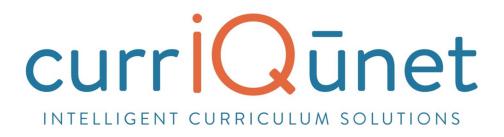

# META Admin User Guide

Version 2.2 August, 2017

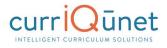

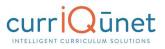

# Contents

| Welcome to META                 |    |
|---------------------------------|----|
| Accessing META                  | 6  |
| Logging In                      | 7  |
| Profile Management              | 9  |
| Changing Your Password          | 10 |
| Resetting Your Password         | 10 |
| Troubleshooting                 |    |
| Searching Curriculum            |    |
| Keyword Search                  | 12 |
| Filtering Search Results        | 13 |
| Scope Filter                    | 13 |
| Hierarchy Filter                | 14 |
| Status Filter                   | 15 |
| Sort Options                    | 16 |
| Apply/Cancel Search             | 16 |
| Using Search Results            | 17 |
| Creating and Viewing Curriculum | 19 |
| Course                          | 19 |
| New Courses                     | 19 |
| Modify or Deactivate Courses    | 22 |
| Program or Degree               | 25 |
| New Programs                    | 27 |
| Modify or Deactivate Programs   | 27 |
| Cloning                         | 29 |
| What is Cloning?                | 29 |
| Cloning a Proposal              | 29 |
| Packages                        | 33 |
| New Package                     | 33 |

| Assessments                                     | 36 |
|-------------------------------------------------|----|
| New Proposal                                    | 36 |
| Program Review                                  | 37 |
| Accessing Reports                               | 39 |
| Course Reports                                  | 40 |
| Course Outline                                  | 40 |
| Impact Reports                                  | 41 |
| All Fields                                      | 42 |
| Comparison Report                               | 43 |
| Program Reports                                 | 44 |
| Program Summary                                 | 44 |
| Package Reports                                 | 45 |
| Assessment/Program Review Reports               | 45 |
| Program Reports                                 | 47 |
| All Fields                                      | 47 |
| Program Summary                                 | 48 |
| Comparison Report                               | 49 |
| Launching Curriculum into the Approval Workflow | 50 |
| Proposal Functions and Features                 | 50 |
| Navigating Proposals                            | 50 |
| Saving                                          | 51 |
| Proposal Resource Page Example                  | 51 |
| Dropdown Menus                                  | 52 |
| Text box/Text Area                              | 52 |
| Date Fields                                     | 52 |
| Attach Files                                    | 53 |
| Checkbox                                        | 54 |
| Checklist                                       | 54 |

| Repeater Checklist                              | 54 |
|-------------------------------------------------|----|
| Multi-Select Lists                              | 55 |
| Grids aka Textbooks/Course Materials            | 56 |
| Student Learning Outcomes                       | 58 |
| Condition                                       | 61 |
| Course Blocks                                   | 61 |
| Content Review                                  | 62 |
| Read Only Fields                                | 65 |
| Auto Calculations                               | 65 |
| Show/Hide Pages                                 | 66 |
| Rich Text Editor                                | 70 |
| Creating an Outline within the Rich Text Editor | 70 |
| Creating an Outline Using HTML                  | 72 |
| Approvals                                       |    |
| Implementing or Publishing Curriculum           |    |
| Public Search                                   |    |
| Administer Site                                 |    |
| Navigating the Administrative Area              |    |
| Navigating and Sorting Tables                   | 77 |
| Using Filter Conditions                         | 77 |
| Lookup Data                                     |    |
| User Management                                 |    |
| Add a New User                                  | 78 |
| Edit Existing Users                             | 79 |
| Assigning Roles and Permissions                 | 80 |
| System Roles                                    | 81 |
| Approval Permissions                            | 82 |
| Origination Permissions                         | 84 |
| Positions                                       |    |

| Actions                                         | . 88 |
|-------------------------------------------------|------|
| Holidays                                        | . 90 |
| Proposal Types                                  | . 92 |
| Approval Workflows                              | . 94 |
| Create New Workflow                             | 105  |
| Proposal Forms                                  | 111  |
| Catalog Views                                   | 112  |
| Admin Reports                                   | 112  |
| Agenda Report                                   | 112  |
| All Proposals                                   | 116  |
| Approval Participants                           | 117  |
| Pending User Actions                            | 118  |
| Proposal Users Report                           | 119  |
| Saved Queries                                   | 121  |
| Ad Hoc Reports                                  | 121  |
| Common Ad Hoc Query Parts                       | 128  |
| Saved Queries                                   | 128  |
| Approvals                                       | 130  |
| Administrative Action in Approval Workflows     | 132  |
| Optional META Functionalities                   | 136  |
| Comment Moderation                              | 137  |
| Curriculum Subtypes and Course Level Validation | 138  |
| Course Reactivation                             | 139  |
| Public Search                                   | 140  |

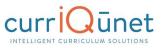

# Welcome to META

currIQūnet META is a curriculum development, review, and approval system that addresses campus, statewide, and international collaborative issues in curriculum management and accreditation. META provides non-technical users the ability to configure and modify web entry screens and workflow templates.

Every institution develops unique curriculum management processes. This is true even where an institution is part of a regional or statewide system. META enhances and streamlines the user experience with customizable tools that are highly intuitive.

The core currIQūnet META System is designed to be configurable to reflect local requirements, while still properly interfacing components with upstream and downstream systems. This functionality includes local student systems, multi-campus curriculum searches, state reporting standards, and similar requirements.

META is a web-based application. Browser display variances may cause your screens to look slightly different from the screenshots in this guide. Supported browsers include Microsoft Edge, Google Chrome, Mozilla Firefox, and Safari. META is not currently optimized for mobile devices such as tablets and smart phones.

Your institution has one or more META administrators, usually located in the curriculum office. If you need additional assistance in using META, or have questions about the information required, please contact your administrators. Your META administrators are your best resource.

currIQūnet META allows each client to have customized workflows, and a secure, private database while maintaining a single codebase. This enables our implementation and support teams to focus on our clients while our development team constantly improves the product. The flexible nature of currIQūnet META means there is a nearly infinite combination of field types and functionalities to collect data in the format required. This guide will highlight specific field types and provide instruction on META specific features. Your institution may provide instructional materials that dive deeper into the specific proposal types you will encounter or include more specific instructions about the types of information they expect.

# **Accessing META**

Your institution will provide you with the URL to access your META system. The URL generally follows the formula (institution name).curriqunet.com.

If your institution's META system is using a single sign on system, your log in screen will not look like the screenshot below, but will appear the same as the log in screens across your college's resources.

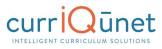

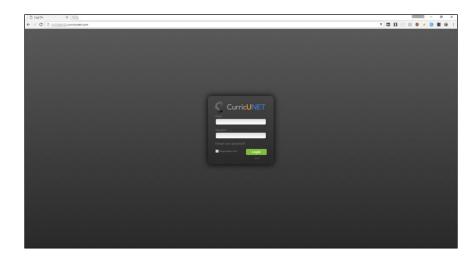

**NOTE:** From this point forward in this guide, screenshots will be focused on the particular areas and will no longer include the entire browser window.

# Logging In

You will be provided with your log in credentials by the META administrators at your institution. You will log in with your email address (usually the address assigned by your institution), and will be given a temporary password. Upon logging in for the first time, you **must** change your password from this temporary password to protect your institution's data and security. If your college uses a single sign on system, you will receive instruction from your META administrators on how to log in.

Enter your email and password as shown below and click **Login** to begin working in META.

| ashirley@edu          |  |
|-----------------------|--|
| Password<br>[         |  |
| Forgot your password? |  |
| Remember me? Login    |  |
|                       |  |

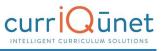

The landing page will always be the Course Search screen. There are several features available on the Course Search screen, described below.

| CurricUNET Curriculum 5 Approvals 4 | support@governet.net | sal [ |
|-------------------------------------|----------------------|-------|
| OURSES × Keyword Search:            |                      |       |
| Institution Subject Course # Title  | Created On Status Re | ports |
|                                     |                      |       |
|                                     |                      |       |
|                                     |                      |       |
|                                     |                      |       |
|                                     |                      |       |
|                                     |                      |       |
|                                     |                      |       |
|                                     |                      |       |
| No data to displa                   | ay .                 |       |
|                                     |                      |       |
|                                     |                      |       |
|                                     |                      |       |
|                                     |                      |       |
|                                     |                      |       |
|                                     |                      |       |
|                                     |                      |       |
|                                     |                      |       |
|                                     |                      |       |
| < 1                                 |                      | 0-0   |

- 1. Gear icon. The Gear icon allows you access to the following functions:
  - a. Edit your profile.
  - b. Administer Site: (Site administration is detailed in the Administer Site section, page 76) This option will not be available for non-administrative users.
  - c. Log Off
- 2. User ID. Your User ID is the email address you supplied when you set up your META account.
- **3. Create Proposal.** This button will open the Create Proposal page.

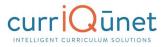

- **4. Approvals.** Allows you to view and search items awaiting your review in an approval process.
- 5. **Curriculum.** Allows you to view and search Course, Program, Package, Assessment, or Program Review proposals. Curriculum types may vary depending on institution configuration.
- 6. **META logo.** This is a link. Click on it at any time during your session to return to the Course Search page.
- 7. Institution ID. The name of the college or institution you are logged into.
- 8. Keyword Search.
- 9. Search Button.
- 10. Search Filters.
- **11. Export Button.** This feature allows you to export your search results in Excel, Word, or PDF formats.
- **12. Search Results Window.** Results of your searches will appear here. For instructions on how to use the search screens, see the **Searching Curriculum** section of this guide.

## **Profile Management**

The first time you log in, you will need to check your user information to verify it is correct. To access **Profile Management**, click the **Gear** icon at the top right of your screen, and then select **Profile**.

|                  | Curriculum | Approvals | Create Proposal | Profile<br>Administer Site |
|------------------|------------|-----------|-----------------|----------------------------|
| Courses Mu Cours |            |           |                 | Log Off                    |

Verify that your information is correct, add or correct any necessary information, and click **Save**. Clicking **Save** or **Cancel** will close this screen and return you to the course search screen.

If your email address needs to be updated, please contact your institution's META administrators.

| Edit Profile   |                      |               |         |
|----------------|----------------------|---------------|---------|
| Account Info   |                      |               |         |
| Email          | ashirley@edu         |               |         |
| Password       | Click here to change | your password |         |
| Basic Info     |                      |               |         |
| First Name *   | Anne                 | Last Name *   | Shirley |
| Preferred Name | Cordelia             | Title         |         |
| Phone          |                      |               |         |
| Business Phone |                      | Ext.          |         |
| Fax            |                      | Mobile Phone  |         |
| Web Address    |                      |               |         |
| Web Address    |                      |               |         |
|                |                      |               |         |

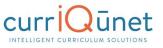

#### **Changing Your Password**

Unless your college uses a single sign on, you **must** change your password the first time you log in. You should also periodically change your password for security purposes. Navigate to the **Profile** area, as described in the previous section, and click the blue link, **Click here to change your password**.

| Edit Profile          |                      |                 |         |
|-----------------------|----------------------|-----------------|---------|
| Account Info<br>Email | ashirley@edu         |                 |         |
| Password              | Click here to change | e your password |         |
| Basic Info            |                      |                 |         |
| First Name *          | Anne                 | Last Name *     | Shirley |
| Preferred Name        | Cordelia             | Title           |         |
| Phone                 |                      |                 |         |
| <b>Business Phone</b> |                      | Ext.            |         |
| Fax                   |                      | Mobile Phone    |         |
| Web Address           |                      |                 |         |
|                       |                      |                 |         |

Enter your **Current Password**, then enter and confirm your **New Password**. Passwords must be at least 6 characters long, are case sensitive, and may include letters numbers, and symbols. Make sure your password is something you can remember. Passwords cannot be retrieved, but you may reset your password should you forget it.

| Change Password               |                                         |
|-------------------------------|-----------------------------------------|
| Use the form below to change  | your password.                          |
| New passwords are required to | be a minimum of 6 characters in length. |
| Current password              |                                         |
| New password                  |                                         |
| Confirm new password          |                                         |
| Change Password               | Cancel                                  |

#### **Resetting Your Password**

To reset your password, on the Log In screen, click **Forgot your Password?** Enter your Email as instructed, and click **Reset Password**. You will receive an email with instructions on how to reset your password.

**NOTE:** The password reset emails are included with general notification emails, and may not be sent immediately, depending on the notification configuration for your institution. If you do not receive a password reset email within 24 hours of your request, please contact your META administrator.

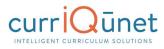

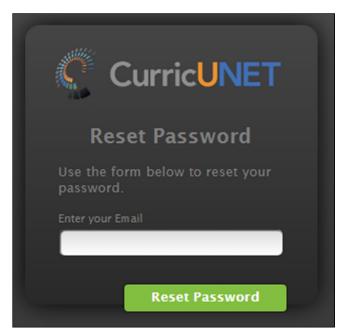

# Troubleshooting

Many problems encountered with META can be resolved by simply clearing the cache on your internet browser. This is usually found under in the Settings menu in your browser. You can also use the keyboard commands, **Ctrl+Shift+Enter** (in Chrome), **Ctrl+Shift+Del** (in Firefox) or **Ctrl+R** (Microsoft Edge). If you use a different browser and are unsure of how to proceed, search your browser's Help menu for "clear cache." After clearing the cache, refresh the window. You may be logged out of META and need to log back in.

If clearing the cache does not resolve your issue, you may not be using the most recent version of the internet browser. In the Settings menu of your browser, check for updates. If you have the permission to do so on your computer, update your browser to the most recent version. You may need to log in again after updating.

Your META administrators are your best resource. Should you receive an error message of any kind, or the suggestions above do not resolve your issue, please inform your administrators immediately. They may be able to help you, or they may need to contact the currIQūnet support team to resolve the issue. To help resolve any issues, the following information can help expedite your issue:

- A screenshot of the error encountered, including the URL (this is very important!).
- The browser you were using, and if possible, the version of that browser (usually available in the settings menu for your browser).
- What you were attempting to do, including, (if possible), the exact steps you took that resulted in the error. Being able to reproduce the error is vital for the currIQūnet support team to be able to fix the problem.

www.currlQunet.com

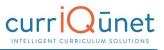

# **Searching Curriculum**

All screenshots in this guide will be from the course search feature, but the appearance and functionality is the same across all curriculum types. Depending on your institution's configuration, you may see more or less columns than appear in the screenshots of the search results, but your search filters and the functionality are as described.

Upon logging in, the default view will be courses in all statuses originated by the user. Proposals for which you are a co-contributor will appear highlighted green. After opening a proposal, the last proposal selected will appear highlighted blue.

| Institution |         |          | × Keyword Search:                | Q ¼ 📥        |          |         |
|-------------|---------|----------|----------------------------------|--------------|----------|---------|
| Institution | Subject | Course # | Title                            | Created On   | Status   | Reports |
|             | AGH     | 281      | Arboriculture                    | Feb 23, 2007 | Inactive |         |
|             | AGH     | 400      | Athletic Field Maintenance       | Feb 22, 2007 | Active   |         |
|             | AGH     | 292      | Garden Center Management         | Feb 23, 2007 | Active   |         |
|             | AGH     | 425      | Grounds Maintenance              | Feb 22, 2007 | Active   |         |
|             | AGH     | 107      | Horticulture Lab                 | Nov 03, 2015 | Active   |         |
| •           | AGH     | 710      | Introduction to Leisure Services | Feb 24, 2007 | Inactive |         |
|             | AGH     | 145      | Landscape Construction           | Feb 22, 2007 | Inactive |         |
|             | AGH     | 142      | Landscape Construction           | Oct 10, 2014 | Active   |         |
|             | AGH     | 145      | Landscape Construction           | Oct 13, 2014 | Inactive |         |
|             | AGH     | 152      | Landscape Design Techniques      | Feb 22, 2007 | Active   |         |
|             | AGH     | 200      | Landscape Estimating and Bidding | Oct 13, 2014 | Active   |         |
|             | AGH     | 159      | Landscape Graphics               | Oct 13, 2014 | Active   |         |
|             | AGH     | 720      | Leadership in Leisure Services   | Feb 24, 2007 | Inactive |         |
|             | AGH     | 233      | Plant Propagation I              | Oct 09, 2014 | Active   |         |
|             | AGH     | 222      | Plant Propagation I              | Oct 13, 2014 | Inactive |         |
|             | AGH     | 322      | Plant Propagation II             | Oct 13, 2014 | Inactive |         |
|             | AGH     | 730      | Programming for Leisure Services | Feb 24, 2007 | Inactive |         |
|             | AGH     | 610      | Spanish for the Green Industry   | Feb 23, 2007 | Inactive |         |
|             | AGH     | 122      | Woody Plant Materials            | Oct 13, 2014 | Inactive |         |
|             | AGH     | 123      | Woody Plant Materials            | Oct 09, 2014 | Active   |         |

# **Keyword Search**

Enter search terms in the **Keyword Search** text box, (marked "1" in the screenshot below). Click the **Magnifying Glass** icon (P) to the right of the box to apply this term, or the **X** icon ( $\blacksquare$ ) to the left to remove the term. Only items that meet the criteria of both keywords and any filters applied will appear in the results.

The keyword option searches the hierarchy, proposal title, and proposal description. The search engine will search for the exact phrase entered, including any spaces or numbers. Adding a

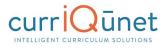

comma between keywords will add an implicit "or" to the search. For example, "cell biology" will search for the exact phrase, "cell biology." On the other hand, "cell, biology" will search for all proposals that include the word "cell" or the word "biology" in their hierarchy, proposal title, and proposal description.

| C | ourses      |         |          | × Keyword Search: | ۵ | 7/4 🛓        |          |         |
|---|-------------|---------|----------|-------------------|---|--------------|----------|---------|
|   | Institution | Subject | Course # | Title             |   | Created On   | Status   | Reports |
| Þ |             | AGH     | 281      | Arboriculture     |   | Feb 23, 2007 | Inactive |         |

## **Filtering Search Results**

Add filters to your search results by clicking the **Search Options**, (**\***), marked "1" in the screenshot below.

| C | ourses      |         |          | × | Keyword Search: | Q | × ¾ 📥        |          |         |
|---|-------------|---------|----------|---|-----------------|---|--------------|----------|---------|
|   | Institution | Subject | Course # | т | itle            |   | Created On   | Status   | Reports |
| Þ |             | AGH     | 281      | A | rboriculture    |   | Feb 23, 2007 | Inactive |         |

After clicking the icon, a window will open for you to select any applicable filters. Multiple filters may be applied from this window, as highlighted by the numbers in the screenshot below.

| Show proposals for all institutions 🔹 👻 🚺 |                                                                                                    |                                                                     |
|-------------------------------------------|----------------------------------------------------------------------------------------------------|---------------------------------------------------------------------|
| Subject Filters 2                         | Status Filters 3                                                                                                    | Sort Options                                                        |
| Search: Q                                 | Active<br>Approved<br>Cancelled<br>Deleted<br>Draft<br>Historical<br>In Review<br>Dractive<br>Obsolete<br>Pending Deactivation<br>Tabled | Institution<br>Subject<br>Course #<br>Title<br>Created On<br>Status |

#### **Scope Filter**

Use the **dropdown menu** (1), to select the scope of the search. Only one filter from this menu can be applied to a search at a time.

Filter options include:

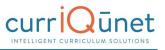

- **Show only my proposals:** Only proposals meeting the other search criteria originated by the user will be returned.
- Show all proposals for my institution: All proposals at the institution meeting the other search criteria will be returned.
- Show proposals for all institutions: For clients with district configuration *and* when the user has roles at more than one institution in the district, all proposals at all institutions where the user has roles will be returned.

| how only my proposals                                                      | Status Filters                                                                                                    | Sort Options                                                        |
|----------------------------------------------------------------------------|----------------------------------------------------------------------------------------------------|---------------------------------------------------------------------|
| how all proposals for my institution<br>how proposals for all institutions | Active<br>Approved<br>Cancelled<br>Deleted<br>Denied<br>Draft<br>Historical<br>In Review<br>Inactive<br>Obsolete<br>Pending Deactivation<br>Tabled | Institution<br>Subject<br>Course #<br>Title<br>Created On<br>Status |

#### **Hierarchy Filter**

The **Hierarchy Filters** (2) vary by curriculum type. Filter courses and packages by Subject. For all other curriculum types, such as programs, you will filter by Department or Division. Hierarchy options are collapsed under the institution title. To expand the hierarchy options, click the **Arrow** icon to the left of the institution, or click the checkbox by your institution title to include the whole institution in your search.

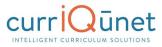

| show proposals for all institutions 🔹 🔍 |                                                                                                    |                                                      |
|-----------------------------------------|----------------------------------------------------------------------------------------------------|------------------------------------------------------|
| Subject Filters                         | Status Filters 3                                                                                                   | Sort Options 4                                       |
| • O                                     | Approved<br>Cancelled<br>Deleted<br>Draft<br>Historical<br>In Review<br>Obsolete<br>Pending Deactivation<br>Tabled | Subject<br>Course #<br>Title<br>Created On<br>Status |

Select any categories to include in the search. To include all hierarchy groups in your search, select either *all* or *none* of the checkboxes.

| Show proposals for all institutions                                                                                                    |                                                                                                    |                                                                                                    |
|----------------------------------------------------------------------------------------------------|----------------------------------------------------------------------------------------------------|----------------------------------------------------------------------------------------------------|
| Subject Filters 2                                                                                                    | Status Filters                                                                                                    | Sort Options                                                                                                    |
| Calify       Calify         (ACC)       - Accounting         (ADI)       - Advanced Diagnostic Imaging         (ADI)       - Advanced Diagnostic Imaging         (ADI)       - Advanced Diagnostic Imaging         (ADN)       - Advanced Diagnostic Imaging         (ADN)       - Advanced Diagnostic Imaging         (ADN)       - Advanced Diagnostic Imaging         (AGA)       - Agriculture - Agronomy         (AGA)       - Agriculture - Farm Mgt-Business         (AGC)       - Agriculture - Comprehensive         Miscellaneous       - Agriculture - Equine         (AGE)       - Agriculture - Horticulture         (AGM)       - Agriculture - Mechanics | Active<br>Approved<br>Cancelled<br>Deleted<br>Draft<br>Historical<br>In Review<br>Dosolete<br>Pending Deactivation<br>Tabled | <ul> <li>Institution</li> <li>Subject</li> <li>Course #</li> <li>Title</li> <li>Created On</li> <li>Status</li> </ul> |

#### **Status Filter**

Select any proposal statuses to include in your search from the **Status Filters** checklist (3). Your institution may have different statuses than shown here. To include all statuses in your search, select either *all* or *none* of these checkboxes.

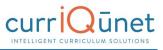

| Choose any combination of filter and sort options t | o renne the search results. Click Apply to update                                                                                        | e trie results.                                                     |
|-----------------------------------------------------|----------------------------------------------------------------------------------------------------|---------------------------------------------------------------------|
| Show proposals for all institutions 🔹 👻 🚺           |                                                                                                    |                                                                     |
| Subject Filters 🛛 😕                                 | Status Filters 3                                                                                                    | Sort Options                                                        |
| Search: Q<br>▶ ■                                    | Active<br>Approved<br>Cancelled<br>Deleted<br>Draft<br>Historical<br>In Review<br>Inactive<br>Obsolete<br>Pending Deactivation<br>Tabled | Institution<br>Subject<br>Course #<br>Title<br>Created On<br>Status |

#### **Sort Options**

To sort the search results, select from the **Sort Options** (4) checklist. Items in the search results will sort in descending order based on the columns selected. Click the checkbox labeled what to sort in ascending order. Sort options can be drag and dropped to prioritize the sort order.

| Show proposals for all institutions                                                                                                    |                                                                                                    |                                                                                                    |
|----------------------------------------------------------------------------------------------------|----------------------------------------------------------------------------------------------------|----------------------------------------------------------------------------------------------------|
| Subject Filters                                                                                                    | Status Filters                                                                                                    | Sort Options                                                                                                    |
| G         Q         Q <td< th=""><th>Active<br/>Approved<br/>Cancelled<br/>Deleted<br/>Draft<br/>Historical<br/>In Review<br/>Dosolete<br/>Pending Deactivation<br/>Tabled</th><th><ul> <li>Institution</li> <li>Subject</li> <li>Course ≠</li> <li>Title</li> <li>Created On</li> <li>Status</li> </ul></th></td<> | Active<br>Approved<br>Cancelled<br>Deleted<br>Draft<br>Historical<br>In Review<br>Dosolete<br>Pending Deactivation<br>Tabled | <ul> <li>Institution</li> <li>Subject</li> <li>Course ≠</li> <li>Title</li> <li>Created On</li> <li>Status</li> </ul> |
| (AGM) - Agriculture - Mechanics                                                                                                    | •                                                                                                    |                                                                                                    |

#### **Apply/Cancel Search**

To apply the search criteria selected in the Search Options window and view results, click the **Apply** button (5). To close this window without making changes to the search criteria, click **Cancel**.

# **Using Search Results**

Search results can be exported to several formats for review offline. Select the **Export** icon (  $\leq$  ) to download the document.

| Courses |             | ×       | × Keyword Search: Q |   | Q 1/4 📥      |   |              |          |         |
|---------|-------------|---------|---------------------|---|--------------|---|--------------|----------|---------|
|         | Institution | Subject | Course #            | т | tle          | ( | Created On   | Status   | Reports |
| Þ       |             | AGH     | 281                 | A | rboriculture | F | Feb 23, 2007 | Inactive |         |

Select the file format from the dropdown menu.

| Courses |             |         |          | × Keyword Search: Q        |     | ¾ 🛓 🚺         |          |         |  |  |  |
|---------|-------------|---------|----------|----------------------------|-----|---------------|----------|---------|--|--|--|
|         | Institution | Subject | Course # | Title                      | Ex  | port Results  | Status   | Reports |  |  |  |
| Þ       | -           | AGH     | 281      | Arboriculture              | Exp | port to Excel | Inactive |         |  |  |  |
| Þ       |             | AGH     | 400      | Athletic Field Maintenance | Ext | port to Word  | Active   |         |  |  |  |
| Þ       |             | AGH     | 292      | Garden Center Management   |     |               | Active   |         |  |  |  |
| Þ       |             | AGH     | 425      | Grounds Maintenance        | Ext | port to PDF   | Active   |         |  |  |  |
|         |             |         |          |                            |     |               |          |         |  |  |  |

A file in the specified format will download to your computer with the search results in a table format, as seen in the example below. You may need to authorize the download.

| Courses             |                                                                                                    | Community C    | College   |
|---------------------|----------------------------------------------------------------------------------------------------|----------------|-----------|
| Arboriculture       |                                                                                                    |                | Inactive  |
| College:            | the second second second second second second second second second second second second second second second se                                                                                                    | Created On:    | 2/23/2007 |
| Subject Code:       | AGH                                                                                                    | Last Modified: |           |
| Course Number:      | 281                                                                                                    |                |           |
| Athletic Field Main | tenance                                                                                                    |                | Active    |
| College:            | and the second second se | Created On:    | 2/22/2007 |
| Subject Code:       | AGH                                                                                                    | Last Modified: |           |
| Course Number:      | 400                                                                                                    |                |           |
| Garden Center Mar   | nagement                                                                                                    |                | Active    |
| College:            |                                                                                                    | Created On:    | 2/23/2007 |
| Subject Code:       | AGH                                                                                                    | Last Modified: |           |
| Course Number:      | 292                                                                                                    |                |           |

Get additional information about the proposal in the search results screen by clicking the arrow to the left of the proposal title (1).

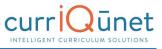

| Courses     |         |          | × Keyword Search:             | Q | ¥ 📥          |          |         |   |
|-------------|---------|----------|-------------------------------|---|--------------|----------|---------|---|
| Institution | Subject | Course # | Title                         |   | Created On   | Status   | Reports | Ê |
| , <b>-</b>  | AGH     | 211      | Advanced Turfgrass Management |   | Aug 03, 2006 | Active   |         |   |
| •           | AGH     | 281      | Arboriculture                 |   | Feb 23, 2007 | Inactive |         |   |
| •           | AGH     | 400      | Athletic Field Maintenance    |   | Feb 22, 2007 | Active   |         |   |

This will open a summary of the proposal with additional identifying details. Click the arrow again to close the summary. You can view multiple summaries simultaneously.

| С | ourses      | į                                             |          | × Keyword Search:                                                                                 | Q | ₩.     | 1    |     |        |    |         |   |
|---|-------------|-----------------------------------------------|----------|---------------------------------------------------------------------------------------------------|---|--------|------|-----|--------|----|---------|---|
|   | Institution | Subject                                       | Course # | Title                                                                                             | C | reate  | d C  | n   | Statu  | 5  | Reports | Ê |
| Ŧ |             | AGH                                           | 211      | Advanced Turfgrass Management                                                                     | А | ug 03  | 3, 2 | 006 | Activ  | •  |         |   |
|   | golf course | imber:<br>in:<br>e provides o<br>e areas such |          | for students to learn techniques of golf course<br>trees, bunkers, basic golf course design is pr |   |        |      |     |        |    |         |   |
| • |             | AGH                                           | 281      | Arboriculture                                                                                     | F | eb 23, | , 2  | 007 | Inacti | ve |         |   |

Search results are paginated to more easily access results. Navigate between pages using the navigator at the bottom of the screen, marked "1" on the screenshot below. The result range, marked "2" in the screenshot below, indicates the visible proposals and the total number of proposals that meet the search results.

| Institutio | n Subject | Course # | Title                                | Created | On Status   | Reports |
|------------|-----------|----------|--------------------------------------|---------|-------------|---------|
|            | ACC       | 232      | Intermediate Accounting II           | Aug 03, | 2006 Active |         |
|            | ACC       | 111      | Introduction to Accounting           | Aug 03, | 2006 Active |         |
|            | ACC       | 115      | Introduction to Accounting           | Aug 03, | 2006 Active |         |
|            | ACC       | 231      | Intermediate Accounting I            | Aug 03, | 2006 Active |         |
|            | ACC       | 116      | Introduction to Accounting II        | May 11, | 2012 Active |         |
| 100        | ACC       | 190      | Financial Analysis                   | May 11, | 2012 Active |         |
|            | ACC       | 222      | Cost Accounting                      | May 11, | 2012 Active |         |
|            | ACC       | 265      | Income Tax Accounting                | May 11, | 2012 Active |         |
|            | ACC       | 803      | Accounting Simulations               | May 11, | 2012 Active |         |
|            | ACC       | 360      | Accounting Spreadsheets              | May 11, | 2012 Active |         |
|            | ACC       | 924      | Honors Project                       | Apr 24, | 2013 Active |         |
|            | ACC       | 132      | Principles of Accounting II          | Sep 04, | 2013 Active |         |
|            | ACC       | 131      | Principles of Accounting I           | Sep 02, | 2015 Active |         |
|            | ACC       | 310      | Computer Accounting                  | Sep 09, | 2016 Active |         |
|            | ACC       | 160      | Payroll Accounting                   | Sep 16, | 2016 Active |         |
|            | ADM       | 108      | Keyboarding Skill Development        | Sep 26, | 2013 Active |         |
|            | ADM       | 203      | Legal Office Concepts and Procedures | May 11, | 2012 Active |         |
|            | ADM       | 162      | Office Procedures                    | May 10, | 2012 Active |         |
|            | ADM       | 131      | Office Calculators                   | May 11, | 2012 Active |         |
|            | ADM       | 159      | Proofreading and Editing             | Apr 16, | 2012 Active |         |
|            | ADM       | 208      | Legal Terminology                    | Apr 13, | 2012 Active |         |
|            | ADM       | 200      | Legal Document Processing            | May 08, | 2012 Active |         |
|            | ADM       | 148      | Transcription                        | Nov 21, | 2013 Active |         |
|            | ADM       | 105      | Introduction to Keyboarding          | Jan 25, | 2011 Active |         |
|            | ADM       | 180      | Administrative Management            | Sep 10, | 2015 Active |         |

# **Creating and Viewing Curriculum**

Click the **Curriculum** button on the META home screen.

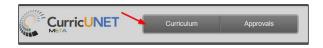

A dropdown menu will appear with the following options: **Course**, **Program** and **Assessment**. Click the desired option to proceed. Curriculum options are explained below, although the process is similar with all three options.

|   |         | Curriculum | Approvals |                        |        | Create Proposal |           |         |
|---|---------|------------|-----------|------------------------|--------|-----------------|-----------|---------|
| С | ourse   | 5          | _         | Course<br>Program      | h:     |                 | Q 🌿 🛓     |         |
|   | Subject | Course #   | Title     | Assessment             |        | Created On      | Status    | Reports |
| ► | ACCT    | 159        | ACCT      | 159 - Computer Accou   | inting | Jun 28, 2017    | Draft     |         |
| ⊬ | ACCT    | 1A         | ACCT      | 1A - Financial Account | ing    | Jun 14, 2017    | Draft     |         |
| ► | ACCT    | 520        | ACCT      | 520 - test             |        | Jun 14, 2017    | Draft     |         |
| ► | ACCT    | 936        | ACCT      | 936 - test             |        | May 01, 2017    | Active    |         |
| Þ | ACCT    | test3      | ACCT      | test3 - test           |        | Jun 14, 2017    | In Review |         |

## Course

#### **New Courses**

To create a new course proposal for a course that has not previously been offered, click **Create Proposal.** 

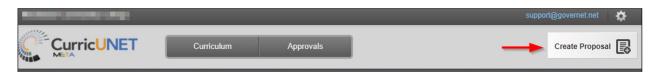

Select new course **Proposal Type** from the dropdown menu and click **Next**.

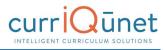

| . Select Proposal Type | Proposal Type          |  |
|------------------------|------------------------|--|
|                        | Select a proposal type |  |
|                        |                        |  |
|                        |                        |  |
|                        |                        |  |
|                        |                        |  |

Complete all fields to create the proposal and click **Next**. If you need to select a different proposal type, click **Previous. Do not use your browser's back button**.

| . Select Proposal Type          | Minimum Requirements                          |
|---------------------------------|-----------------------------------------------|
| . Complete Minimum Requirements | Fill out all of the fields below.<br>Subject* |
|                                 | Select a subject                              |
|                                 | Course Number*                                |
|                                 | Course Title*                                 |
|                                 | Catalog Description*                          |
|                                 |                                               |
|                                 |                                               |
|                                 |                                               |

Confirm that the information entered is correct, and then click **Create Proposal.** 

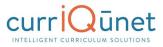

| 1. Select Proposal Type          | Proposal Summary                                                                                                    |
|----------------------------------|----------------------------------------------------------------------------------------------------|
| 2. Complete Minimum Requirements | Please review the proposal details below. If you need to make changes click on any of the previous steps to modify the proposal.                                                                                    |
| 3. Review and Submit             | New Course         Subject: (ACC) Accounting         Course Title: Adventures in Accounting Research         Catalog Description: test         Course Number: 718         If this is correct press Create Proposal. |
|                                  | Previous Next Create Proposal                                                                                                    |

A new proposal will be created. Complete the proposal, selecting each dark gray tab on the left to navigate between sections of the proposal. For additional details on proposal function, see the **Proposal Functions and Features** (page 50) section of this guide. When the proposal is complete, click **Launch** to move the proposal into the approval process.

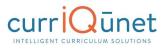

| Status: Draft             |                                     | Remaining Launch Requirements: 4 | Launch Delete Draft |
|---------------------------|-------------------------------------|----------------------------------|---------------------|
| Proposal Resources        | Proposal Resources                  |                                  |                     |
| Cover 5                   | 8 1. Curriculum Website             |                                  |                     |
| Co-Contributor            | 2. Here in the second interest in   | and the local                    |                     |
| Units/Hours               | 3.                                  |                                  |                     |
| Course Objectives         | Company of the local sectors of the |                                  |                     |
| Requisites                | 4.                                  |                                  |                     |
| Content Review            | 5. Des restar de la company         | which because the                |                     |
| Entrance Skills           |                                     |                                  |                     |
| Course SLO                |                                     |                                  |                     |
| Course Content            |                                     |                                  |                     |
| Methods of<br>Instruction |                                     |                                  |                     |
| Methods of<br>Evaluation  |                                     |                                  |                     |
| Sample Assignments        |                                     |                                  |                     |
| Course Materials          |                                     |                                  |                     |
| Additional Resources      |                                     |                                  |                     |
| Library                   |                                     |                                  |                     |

## **Modify or Deactivate Courses**

To create a modification or deactivation proposal for an existing course, click Create Proposal.

|            |           | support@governet.net |
|------------|-----------|----------------------|
| Curriculum | Approvals | Create Proposal      |

Select the modification or deactivation **Proposal Type** from the dropdown menu and click **Next**.

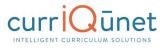

| Select Proposal Type | Proposal Type          |   |
|----------------------|------------------------|---|
|                      | Select a proposal type | , |
|                      |                        |   |
|                      |                        |   |
|                      |                        |   |
|                      |                        |   |

Use the dropdown menu to choose the **Subject and/or enter** any search terms related to the **Course Title** you are searching. If you do not know the title, click the **Search** button after making the **Subject** selection.

| . Select Proposal Type          | Minimum Requirements                                                                                                  |
|---------------------------------|----------------------------------------------------------------------------------------------------|
| . Complete Minimum Requirements | Enter search criteria and press Search. Select a proposal to modify from the search results. Subject Select a subject |
|                                 | Course Title*                                                                                                    |
|                                 | Course Search Results                                                                                                 |
|                                 |                                                                                                    |

When you select the **Search** button, you will see a list in the **Course Search Results** textbox for that subject. It may be necessary to use the scroll bar to view all options. Mandatory fields are marked with an asterix (\*). Click the course to be modified. The title will be highlighted blue. Click **Next**.

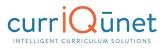

| Select Proposal Type          | Minimum Requirements                                                                                    |
|-------------------------------|----------------------------------------------------------------------------------------------------|
| Complete Minimum Requirements | Enter search criteria and press Search. Select a proposal to modify from the search results.<br>Subject |
| Review and Submit             | (ART) Art 💌                                                                                             |
|                               | Course Title*                                                                                           |
|                               | ART 10 - Modern and Contemporary Art History                                                            |
|                               | Search                                                                                                  |
|                               | Course Search Results                                                                                   |
|                               | ART 1 - History of Western Art: Prehistoric, Ancient, and Medieval                                      |
|                               | ART 10 - Modern and Contemporary Art History                                                            |
|                               | ART 11 - Gallery and Exhibition Design                                                                  |
|                               | ART 12 - Asian Art History                                                                              |
|                               | ART 13 - Pre-Columbian Art History                                                                      |
|                               | ART 14 - Latin American Art: Colonial to the Present                                                    |
|                               | ART 15 - Beginning Ceramics                                                                             |
|                               | ART 16 - Intermediate Ceramics                                                                          |
|                               |                                                                                                    |
|                               | Previous Next Create Propo                                                                              |

# Confirm that course selected is correct, and then click **Create Proposal.**

| 1. Select Proposal Type          | Proposal Summary                                                                                                    |  |  |
|----------------------------------|----------------------------------------------------------------------------------------------------|--|--|
| 2. Complete Minimum Requirements | Please review the proposal details below. If you need to make changes click on any of the previous steps to modify the proposal. |  |  |
| 3. Review and Submit             | Course Major Modification                                                                                                    |  |  |
|                                  | Course: ART 10 - Modern and Contemporary Art History                                                                             |  |  |
|                                  | If this is correct press Create Proposal.                                                                                        |  |  |
|                                  |                                                                                                    |  |  |
|                                  |                                                                                                    |  |  |
|                                  |                                                                                                    |  |  |
|                                  |                                                                                                    |  |  |
|                                  | Previous Next Create Proposal                                                                                                    |  |  |

A proposal of the new course version will be created. Complete the proposal, selecting each dark gray tab on the left. For additional details on proposal function, see the **Proposal Functions and Features** section of this guide. When the proposal is complete, click **Launch** to move the proposal into the approval process.

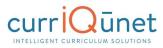

| Status: Draft       |                                                    | Remaining Launch Requirements: 1 Launch Delete Draft                                                                                                   |
|---------------------|----------------------------------------------------|----------------------------------------------------------------------------------------------------|
| Cover 7             | 7 Cover                                            |                                                                                                    |
|                     | Course Cover                                       |                                                                                                    |
| Co-Contributor      | Originator *                                       | Support, Governet                                                                                                    |
| nits/Hours          | Discipline *                                       | ART - Art                                                                                                    |
|                     | Stand Alone (Non-p                                 | rogram Applicable Course)                                                                                                    |
| urse Objectives     | Honors Course                                      |                                                                                                    |
|                     | Course Number *                                    | 10                                                                                                    |
| equisites           | Course Title *                                     | Modern and Contemporary Art History                                                                                                    |
|                     | Short Title *                                      | Modern & Contemporary Art Hist                                                                                                    |
| ontent Review       | Course Description                                 |                                                                                                    |
|                     | Enter a paragraph that<br>with "This course is" or | begins with a descriptive fragment; for example: "An introduction to the principles of life sciences". Do not begin<br>"In this course" *              |
| trance Skills       |                                                    | pment and history of modern art with emphasis on its major movements, leading artists, and contemporary                                                |
|                     |                                                    | ure, and architecture will be discussed in terms of their historical, social, and political context. Beginning with                                    |
| ourse SLO           |                                                    | ements (Realism and Impressionism), the study will continue through the current trends and new media of the<br>(Letter Grade, or Pass/No Pass option.) |
| ourse Content       |                                                    |                                                                                                    |
| ourse content       |                                                    |                                                                                                    |
| lethods of          |                                                    |                                                                                                    |
| nstruction          |                                                    |                                                                                                    |
| lethods of          |                                                    |                                                                                                    |
| valuation           | Short Description<br>Enter a descriptive frag      | mont *                                                                                                    |
| ample Assignments   |                                                    | f modern and contemporary art, beginning with mid-19th century (Realism and Impressionism) and continuing                                              |
|                     | through current trends                             |                                                                                                    |
| ourse Materials     |                                                    |                                                                                                    |
|                     |                                                    |                                                                                                    |
| dditional Resources |                                                    |                                                                                                    |
|                     |                                                    |                                                                                                    |
| ibrary              |                                                    |                                                                                                    |
| ranafar Cauraa      |                                                    |                                                                                                    |
| ansfer Course       | Rationale *                                        |                                                                                                    |
|                     | Lindate textbooks                                  |                                                                                                    |

# **Program or Degree**

To create a proposal for a new degree, click the **Create Proposal** button on the home screen.

| Analy Seasoning Selection as |            |           | @governet.net   |
|------------------------------|------------|-----------|-----------------|
|                              | Curriculum | Approvals | Create Proposal |

From the dropdown menu (1) select the **Proposal Type**, for **Courses**, **Programs**, **Assessments**, or **Program Reviews**. You may also type keywords in the textbox (2) to narrow your search options.

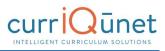

| F | Proposal Type                                         |
|---|-------------------------------------------------------|
|   | Select a proposal type                                |
|   | Courses                                               |
|   | BCC Course - Deactivation                             |
|   | BCC Course - New<br>BCC Course - New Fee Based Course |
|   | BCC Course - Reactivation BCC Course - Update         |
| l | Vrouroure Novt Croate Uropeed                         |

# Click the **Next** button when complete.

Work your way through the dialogs. Items marked with an asterisk (\*) are required. As you complete each step, click the **Next** button. At any time, if you wish to make changes to a previous step, you may go backstep using the **Previous** button.

| 1. Select Proposal Type          | Minimum Requirements                                                                                                    |
|----------------------------------|----------------------------------------------------------------------------------------------------|
| 2. Complete Minimum Requirements | Fill out all of the fields below.<br>Subject                                                                                  |
| 3. Review and Submit             | (CHIN) BCC - Chinese                                                                                                    |
|                                  | Course Number* 101                                                                                                    |
|                                  | Course Title*                                                                                                    |
|                                  | Catalog Description*                                                                                                    |
|                                  | This course will introduce the student to<br>the basics of speaking, reading, and<br>writing conversational Mandarin Chinese. |
|                                  |                                                                                                    |
|                                  | Previous Next Create Proposal                                                                                                 |

Once the proposal has been created, you will be taken to the Draft Proposal Form, shown below.

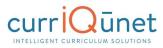

| Persits Survey Mills (Mage (Ma    | @gov                                                                                                    | ernet.net 🙀    |
|-----------------------------------|----------------------------------------------------------------------------------------------------|----------------|
|                                   | T Curriculum Approvals Crea                                                                                                    | ate Proposal 良 |
| BCC Course - Nev                  | w: CHIN 101 - Introductory Mandarin                                                                                                    |                |
| 📄 Status: Draft 🔫                 | Remaining Launch Requirements: 26 Launch                                                                                                    | Delete Draft   |
| Cover 8/8                         | Cover                                                                                                    | A              |
| Co-Contributor                    | Last updated by Governet Support on 8/9/2017 at 9:43 AM<br>The Course Outline of Record (COR) plays a critical role on campus. It is a contract between the student, instructor, college and 4 yu<br>transferable or articulated). We recommend you use the 'how to' guide provided by your curriculum committee when filling out this for<br>review all fields before moving to the next page. If a box is highlighted in orange, that means the information is required. Be sure you<br>description in the "Peralta-way". | orm. Please    |
|                                   | Overview                                                                                                    |                |
| List of Changes 0/2               | Subject*                                                                                                    |                |
| Units/Hours 0/7                   | Course Number * 101<br>Title * Introductory Mandarin                                                                                                    |                |
| Degree/Transfer 0/6               | Description * Start with an adjective or noun other than "a", "the", "course". After the first general phrase, put a colon and start the next v capital letter and use no verbs, few articles and limit to four lines                                                                                                    | word with a    |
| General Education                 | This course will introduce the student to the basics of speaking, reading, and writing conversational Mandarin Chinese.                                                                                                    |                |
| Lecture/Lab Content 2/2           |                                                                                                    | 10             |
| Student Performance<br>Objectives | Justification *<br>What role does this course play in the program, department or college.                                                                                                    |                |

The parts of the **Cover Page** include the **Draft Status** (1), the remaining **Launch Requirements** (2) and the individual **Sections** of the proposal (3). **Badges** (also 3) indicate how many items in each section exist, and how many need to be completed in that particular section. When all items are completed, the badge will change from yellow to green. The number of remaining launch requirements will also change accordingly.

When completed, you will be able to launch or delete the proposal.

## New Programs

Creating a new program proposal requires the same steps as creating a new course proposal. To create a proposal for a new program, click the **Create Proposal** button on the home screen.

- 1. Select the type of Program you desire. Click the **Next** button.
- 2. Complete the **Minimum Requirements** page. Click **Next**. Review the **Proposal Summary**, and if it is correct, click Create **Proposal**.
- 3. From there, complete the Draft Proposal Form as you would for a degree proposal.
- 4. When finished, you may Launch or Delete the proposal draft.

# **Modify or Deactivate Programs**

To modify or deactivate a program, begin by clicking Create Proposal.

From the **Proposal Type** dropdown menu, select the option you desire (**Deactivation**, for example). Depending on your institution, there may be a variety of modifications or deactivation types.

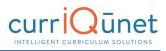

|   | Proposal Type                     |    |
|---|-----------------------------------|----|
|   | Select a proposal type            |    |
|   |                                   |    |
|   |                                   | Î  |
|   | Courses                           |    |
|   | BCC Course - Deactivation         |    |
|   | BCC Course - New                  |    |
|   | BCC Course - New Fee Based Course |    |
|   | BCC Course - Reactivation         |    |
| L | BCC Course - Update               | _  |
|   | Previous Next Create Propos       | al |

## Click Next.

From the Minimum Requirements window, choose the Subject, and Course Title.

META will display a list of courses that meet your search criteria.

| nter search criteria and press Search. Select a proposal to modify from the search results.                                |   |
|----------------------------------------------------------------------------------------------------|---|
| Reactivation Proposal                                                                                                    |   |
| subject                                                                                                    |   |
| (ART) BCC - ART                                                                                                    |   |
| Course Title*                                                                                                    |   |
|                                                                                                    |   |
| Search                                                                                                    |   |
| Course Search Results                                                                                                    |   |
| ART 001 - Introduction to Art History                                                                                      | - |
| ART 002 - History of Western Art from Prehistory through the Middle Ages                                                   |   |
|                                                                                                    |   |
| ART 003 - History of Western Art from Renaissance to Contemporary Art                                                      |   |
| ART 003 - History of Western Art from Renaissance to Contemporary Art<br>ART 004 - History of Modern Art (1800 to Present) |   |

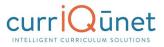

## Select a specific course and click **Next**. META will display the **Proposal Summary**.

| Proposal Summary                                                                                                    |  |  |  |  |  |  |
|----------------------------------------------------------------------------------------------------|--|--|--|--|--|--|
| Please review the proposal details below. If you need to make changes click on any of the previous steps to modify the proposal.                                                        |  |  |  |  |  |  |
| BCC Course - Deactivation                                                                                                    |  |  |  |  |  |  |
| Subject: ART<br>Course Title: ART 001 - Introduction to Art History<br>Course: ART 001 - Introduction to Art History<br>Course Number: 001<br>If this is correct press Create Proposal. |  |  |  |  |  |  |
| Previous Next Create Proposal                                                                                                    |  |  |  |  |  |  |

If you are satisfied with the proposal, click **Create Proposal**. META will display the **Draft Proposal Form**. If not, use the **Previous** button to back up and make changes.

Review the **Draft Proposal Form.** You are able to modify items in the text entries if necessary. When you are satisfied with the proposal, click the **Launch** button. Otherwise, click **Delete Draft**.

# Cloning

## What is Cloning?

Cloning is an optional META feature that must be requested by Admin users.

The process of cloning is actually the extraction of the data in an existing proposal (either a course or a program proposal) into a new proposal. Cloning is different than simply copying an entity. Copying an entity simply creates another instance of that entity. Cloning creates an entirely new entity.

#### **Cloning a Proposal**

Log in to META as you normally would.

On the META homepage, click the **Create Proposal** button.

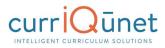

| Curriculum Approvals |             |         |          |   |                             |  |         |      |       |        |         |
|----------------------|-------------|---------|----------|---|-----------------------------|--|---------|------|-------|--------|---------|
| С                    | ourses      |         |          | × | Keyword Search:             |  |         | Q    | <br>* |        |         |
|                      | Institution | Subject | Course # | т | itle                        |  | Created | On   |       | Status | Reports |
| ►                    | нсс         | ACC     | 190      | A | CC 190 - Financial Analysis |  | Aug 16, | 2017 |       | Draft  |         |
| Þ                    | нсс         | ACC     | 924      | A | CC 924 - Honors Project     |  | Aug 16, | 2017 |       | Draft  |         |

# On the Create Proposal Page, select the **Proposal Type** you wish to create.

| Create Proposal                                                                          |                                                                                                    |
|------------------------------------------------------------------------------------------|----------------------------------------------------------------------------------------------------|
| This page allows you to create a new draft propos                                        | al. While in draft state, the proposal is only available to you and any co-contributors you add.                             |
| Once all required fields are complete, the proposa allowed when requested by a reviewer. | I can be submitted for review. A proposal can be deleted prior to launch. While under review, changes to a proposal are only |
| To create a proposal, follow the steps below.                                            |                                                                                                    |
| 1. Select Proposal Type                                                                  | Proposal Type                                                                                                    |
| 2. Complete Minimum Requirements                                                         | BCC Course - New                                                                                                    |
| 3. Review and Submit                                                                     |                                                                                                    |
|                                                                                          | Courses                                                                                                    |
|                                                                                          | BCC Course - Deactivation                                                                                                    |
|                                                                                          | BCC Course - New                                                                                                    |
|                                                                                          | BCC Course - New Fee Based Course                                                                                            |
|                                                                                          | BCC Course - Reactivation                                                                                                    |
|                                                                                          | BCC Course - Update                                                                                                    |
|                                                                                          | Previous Next Create Proposal                                                                                                |

Click **Next**. This will take you to the Minimum Requirements Page. Click the **Find Proposal** button. Note, you can only clone proposals which are set up for cloning. If the **Find Proposal** button does not appear, the proposal you have selected is not set up for cloning.

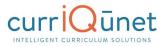

#### Create Proposal

This page allows you to create a new draft proposal. While in draft state, the proposal is only available to you and any co-contributors you add.

Once all required fields are complete, the proposal can be submitted for review. A proposal can be deleted prior to launch. While under review, changes to a proposal are only allowed when requested by a reviewer.

| To create a pr | roposal, follow | the steps be | elow. |
|----------------|-----------------|--------------|-------|
|----------------|-----------------|--------------|-------|

| 1. Select Proposal Type          | Minimum Requirements                                        |
|----------------------------------|-------------------------------------------------------------|
| 2. Complete Minimum Requirements | Find Proposal Source:                                       |
|                                  | Fill out all of the fields below. Subject* Select a subject |
|                                  | Course Number*                                              |
|                                  | Course Title*                                               |
|                                  | Catalog Description*                                        |
|                                  |                                                             |
|                                  |                                                             |
|                                  | Previous Next Create Proposal                               |

In the **Search Proposals Window**, choose the desired subject from the **Subject Filter** dropdown menu.

| Create Proposal<br>This page allows you to create a new draft prop<br>Once all required fields are complete, the propo | Search Prop |                         | nly available to you and any co-contributors you add. |              | osal are only |
|----------------------------------------------------------------------------------------------------|-------------|-------------------------|-------------------------------------------------------|--------------|---------------|
| allowed when requested by a reviewer.                                                                                  |             |                         | Subject Filter:                                       | -            |               |
| To create a proposal, follow the steps below.                                                                          |             |                         |                                                       | Status       |               |
| 1. Select Proposal Type                                                                                                | BCC         | Financial Accounting    |                                                       | Active       |               |
|                                                                                                    | BCC         | Native American Cult    | ures                                                  | Draft        |               |
| 2. Complete Minimum Requirements                                                                                       | BCC         | 2D Digital Animation    |                                                       | Draft        |               |
|                                                                                                    | BCC         | 3-D Illustration / Cine | ema 4D II                                             | In Revi      |               |
|                                                                                                    | BCC         | 3-D Illustration / Cine | ema 4D I                                              | Draft        |               |
|                                                                                                    | BCC         | 3-D Illustration / Cine | ma 4D II Lab                                          | In Revi      |               |
|                                                                                                    | BCC         | 3D Layout and Lightir   | Ig                                                    | Draft        |               |
|                                                                                                    | BCC         | 3D Modeling Principle   | s                                                     | Draft        |               |
|                                                                                                    | BCC         | 3D Modeling Principle   | s                                                     | Draft        |               |
|                                                                                                    | BCC         | Academic Compositio     | n Skills: Paragraph Development, Analysis, & Re       | s Active     |               |
|                                                                                                    | H 4 1       | 2 3 4 5 🕨               | М                                                     | 1-10 of 7438 |               |
|                                                                                                    |             |                         | Select Proposal                                       | Cancel       |               |
|                                                                                                    |             |                         |                                                       |              |               |
|                                                                                                    |             |                         | Previous Next                                         | Create       | Proposal      |

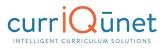

META will display a list of course proposals. Choose the proposal you wish to clone from this list, and click **Select Proposal**. Make sure you are selecting an active proposal, not a draft. META will then populate the data into the minimum Requirements fields. Click **Next**.

| Create Proposal                                                                          |                                                                                                    |  |  |
|------------------------------------------------------------------------------------------|----------------------------------------------------------------------------------------------------|--|--|
| This page allows you to create a new draft propos                                        | sal. While in draft state, the proposal is only available to you and any co-contributors you add.                                                                                                    |  |  |
| Once all required fields are complete, the propose allowed when requested by a reviewer. | al can be submitted for review. A proposal can be deleted prior to launch. While under review, changes to a proposal are only                                                                         |  |  |
| To create a proposal, follow the steps below.                                            |                                                                                                    |  |  |
| 1. Select Proposal Type                                                                  | Minimum Requirements                                                                                                    |  |  |
| 2. Complete Minimum Requirements                                                         | Find Proposal Source: Financial Accounting                                                                                                    |  |  |
| 3. Review and Submit                                                                     | Fill out all of the fields below.<br>Subject*                                                                                                    |  |  |
|                                                                                          | (BUS) BCC - Business                                                                                                    |  |  |
|                                                                                          | Course Number*                                                                                                    |  |  |
|                                                                                          | 001A                                                                                                    |  |  |
|                                                                                          | Course Title*                                                                                                    |  |  |
|                                                                                          | Financial Accounting                                                                                                    |  |  |
|                                                                                          | Catalog Description*                                                                                                    |  |  |
|                                                                                          | Study of purposes, theory and specific<br>methods of accounting: Systems and<br>methods employed in accumulating data for<br>financial statements; income measurement,<br>including cost measurement, |  |  |
|                                                                                          | Previous Next Create Proposal                                                                                                    |  |  |

From here you will be taken to the Proposal Summary. Note that the proposal information has been filled in with data from the proposal you have cloned.

If your chosen course is active, you may need to choose a different course number to differentiate it from the original course. In this case, you will see the following warning in the bottom of the Minimum Requirements window:

An active course already exists in the catalog for this subject and course number. To modify the active course, go back and select a modification or deactivation proposal type.

In this case, change the **Course Number** appropriately, and click **Next**. You will be taken to the Proposal Summary page. If the information on the summary page is correct, click **Create Proposal**. If not, use the **Previous** button to return to the appropriate step and make corrections. Do NOT use your browser's **Back** button.

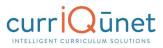

| Party Council, State                   | *                                                                                                    |
|----------------------------------------|----------------------------------------------------------------------------------------------------|
|                                        | Curriculum Approvals Create Proposal                                                                                                    |
| BCC Course - New                       | BUS 101 - Financial Accounting                                                                                                    |
| Status: Draft                          | Remaining Launch Requirements: 22 Launch Delete Draft                                                                                                    |
| Cover 6/6                              | Cover                                                                                                    |
| Co-Contributor<br>Cross-Listed Courses | ast updated by Governet Support on 8/30/2017 at 6:33 AM<br>The Course Outline of Record (COR) plays a critical role on campus. It is a contract between the student, instructor, college and 4 yr institution (if<br>transferable or articulated). We recommend you use the 'how to' guide provided by your curriculum committee when filling out this form. Please<br>review all fields before moving to the next page. If a box is highlighted in orange, that means the information is required. Be sure you write the<br>description in the 'Peralta-way'. |
|                                        | Overview                                                                                                    |
| List of Changes 0/2                    | Subject * BUS                                                                                                    |
| Units/Hours 0/7                        | Course Number * 101<br>Title * Financial Accounting                                                                                                    |
| Degree/Transfer 0/6                    | Description * Start with an adjective or noun other than "a", "the", "course". After the first general phrase, put a colon and start the next word with a capital letter and use no verbs, few articles and limit to four lines                                                                                                    |
| General Education                      | Study of purposes, theory and specific methods of accounting: Systems and methods employed in accumulating data for financial statements; income measurement, including cost measurement, classification, and expiration; revenue recognition and measurement.                                                                                                    |

Click **Next**. You will be taken to the Proposal Draft Form.

Complete the newly-cloned proposal as normal, and launch or delete the draft.

## Packages

A package bundles draft Course and Program proposals into a single proposal so that all items work through the approval process together and activate at the same time. You may have multiple package proposal types that follow different workflows, such as one for new curriculum, one for modifying curriculum, and one for deactivating curriculum, or proposal types for different combinations of curriculum, like all courses, all programs, or courses & programs).

#### **New Package**

Before creating a Package you will need to make sure that all of the courses/programs that you will be adding to the package are in "draft" status. If you are creating a new course/program, then create those proposals first, before creating the package, and then leave the courses/programs in "draft" without launching them.

To create a Package, you will use the same process as for courses and programs. Select **Create Proposal** from the top of the META screen. Scroll down to the **Package proposal types** and select the package proposal type.

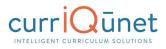

|                                                  | Curriculum Approvals                                                                                                 | Create Proposal Se                      | earch WorldWide 🛞 |
|--------------------------------------------------|----------------------------------------------------------------------------------------------------|-----------------------------------------|-------------------|
| Create Proposal                                  |                                                                                                    | ×1×**                                   |                   |
| This page allows you to create a new draft propo | sal. While in draft state, the proposal is only available to y                                                       | ou and any co-contributers you specify. |                   |
|                                                  | is no longer needed. Once all required fields are supplied<br>to a proposal are only allowed when requested by a rev |                                         | osal may be       |
| To create a proposal, follow the steps below.    |                                                                                                    |                                         |                   |
| 1. Select Proposal Type                          | Proposal Type                                                                                                    |                                         |                   |
| 2. Complete Minimum Requirements                 | Select a proposal type                                                                                               |                                         | <b>_</b>          |
| 3. Review and Submit                             | Program                                                                                                    |                                         | •                 |
|                                                  | Deactivate Program                                                                                                   |                                         |                   |
|                                                  | Modify Program                                                                                                    |                                         |                   |
|                                                  | New Program                                                                                                    |                                         |                   |
|                                                  | Package                                                                                                    |                                         |                   |
|                                                  | New Course + Modify Program Package                                                                                  |                                         |                   |
|                                                  | New Course + New Program Package                                                                                     |                                         | •                 |
|                                                  |                                                                                                    | Previous Next C                         | Create Proposal   |

The **Subject** you select in Step 2 of the Creation screens determines which people this package will go to in the Approval Process. The **Package Title** is the name you are giving this particular package, and **Catalog Description** is a summary of what changes or new items the package contains.

| And a second second second second second second second second second second second second second second second | I The largest the other state predictor to be the large little of the Approximation of the University                    |                                                       |
|----------------------------------------------------------------------------------------------------|----------------------------------------------------------------------------------------------------|-------------------------------------------------------|
| Create Proposal                                                                                                |                                                                                                    |                                                       |
| This page allows you to create a new draft proposal. W                                                         | /hile in draft state, the proposal is only available to you and a                                                        | any co-contributers you specify.                      |
|                                                                                                    | longer needed. Once all required fields are supplied and yo<br>a proposal are only allowed when requested by a reviewer. | u're satisfied with its contents, the proposal may be |
| To create a proposal, follow the steps below.                                                                  |                                                                                                    |                                                       |
| 1. Select Proposal Type                                                                                        | Minimum Requirements                                                                                                    |                                                       |
| 2. Complete Minimum Requirements                                                                               | Fill out all of the fields below.<br>Subject*                                                                            |                                                       |
| 3. Review and Submit                                                                                           | Select a subject                                                                                                    |                                                       |
|                                                                                                    | Catalog Description*                                                                                                    |                                                       |
|                                                                                                    |                                                                                                    |                                                       |
|                                                                                                    |                                                                                                    | Previous Next Create Proposal                         |
|                                                                                                    |                                                                                                    |                                                       |

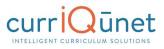

Once inside the Package screen you will see the information you entered on the **Cover** page. You will have links two other pages: one for adding **Courses** and one for adding **Programs**. Both the Course and Program pages function similarly. These are multi-select lists that allow you to check the items you need. You can either scroll up and down the list with the scroll bar, or just start typing the item you are looking for in the search box. Users are able to make multiple selections on both the Course and Program pages if necessary. After you have made selections and saved the pages select **Launch** from the upper right corner, just as you would for any other proposal, to launch this Package into the Approval Process.

Generally a package has only three tabs: a **Cover**, which usually includes space for the rationale behind bundling the proposals; a **Courses** tab, which will have a multi-select list for adding draft course proposals; and a **Programs** tab, which includes a multi-select list for adding draft program proposals.

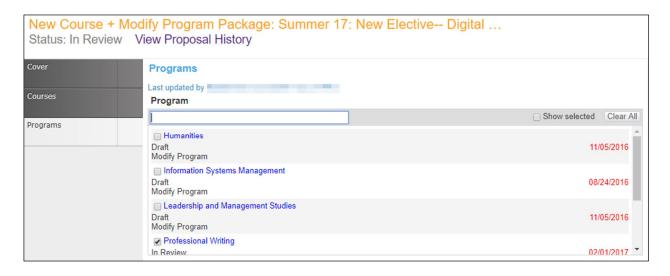

| New Course<br>Status: Draft | + New Program Package: test                           | Launch Delete Draft     |
|-----------------------------|-------------------------------------------------------|-------------------------|
| Cover                       | Courses                                               |                         |
| Courses                     | Originated Courses                                    |                         |
| courses                     |                                                       | Show selected Clear All |
| Programs                    | AENR1-UC 0707 - Computer Recitation **Modify Course** | 02/22/2016              |
|                             | AENR1-UC 1234 - Test<br>**New Course**                | 02/24/2016              |
|                             | ANTH1-UC 5009 - American Culture<br>**Modify Course** | 02/19/2016              |
|                             | ***                                                   | v                       |

After clicking launch make sure to select "OK" on the confirmation pop up.

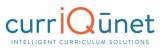

| New Course + New<br>Status: Draft | v Program Package: test                                              | Launch Delete Draft |  |
|-----------------------------------|----------------------------------------------------------------------|---------------------|--|
| Cover                             | Cover                                                                |                     |  |
| Courses                           | Package Title test Subject * MGFX1-GC - Advanced Digital Application |                     |  |
| Programs                          | Originator * Admin, NYU                                              |                     |  |
|                                   | Brief Description of Course Set and/or Program                       |                     |  |
|                                   | test                                                                 |                     |  |
|                                   | Are you sure? X                                                      |                     |  |
|                                   | Are you sure that you want to perform this action?                   |                     |  |
|                                   | OK Cancel                                                            |                     |  |

## Assessments

The Assessment page displays a list of **Assessments** and their status. Click an item in the list to be taken to its page.

#### **New Proposal**

To create a **New Proposal**, select the **Create Proposal** button.

| Server Skip |            |           |                 | ¢ 0                |
|-------------|------------|-----------|-----------------|--------------------|
|             | Curriculum | Approvals | Create Proposal | Search WorldWide 🛞 |
|             |            |           |                 |                    |

Choose your **Proposal Type** from the drop down menu, and then click **Next**.

| To create a proposal, follow the steps below. |                               |
|-----------------------------------------------|-------------------------------|
| 1. Select Proposal Type                       | Proposal Type                 |
|                                               | Select a proposal type        |
|                                               |                               |
|                                               |                               |
|                                               |                               |
|                                               |                               |
|                                               | Previous Next Create Proposal |

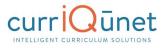

For a **New Course Proposal** use the dropdown menu to choose the **Subject**, and then provide the **Course Number**, **Course Title** and **Catalog Description** of the new proposed course. Click **Next**.

| To create a proposal, follow the steps below. |                                               |
|-----------------------------------------------|-----------------------------------------------|
| 1. Select Proposal Type                       | Minimum Requirements                          |
| 2. Complete Minimum Requirements              | Fill out all of the fields below.<br>Subject* |
| 3. Review and Submit                          | Select a subject                              |
|                                               | Course Number*                                |
|                                               | Course Title*                                 |
|                                               | Catalog Description*                          |
|                                               |                                               |
|                                               |                                               |
|                                               | Previous Next Create Proposal                 |

# **Program Review**

From the META home screen, click the **Curriculum** button. From the dropdown menu, choose **Program Review**.

| Peralta Community College District |                |           |         |      |            | support@gover | met.net 🛛 |
|------------------------------------|----------------|-----------|---------|------|------------|---------------|-----------|
|                                    | Curriculum     | Approvals |         |      |            | Create        | Proposal  |
|                                    | Course         |           | NO.     |      |            |               |           |
| Courses                            | Program        | h:        |         | Q    | % <b>1</b> |               |           |
| Institution Subject Cours          | e Assessment   |           | Created | d On |            | Status        | Reports   |
|                                    | Program Review |           |         |      |            |               |           |

If the resulting page is blank, with the "No data to display" notification, click the filter button (s) to the right of the dropdown menu. This will take you to the **Search Options** window.

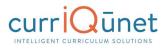

| Show only my proposals                      |                                                                                                    | Sort Ascending                                                                |
|---------------------------------------------|----------------------------------------------------------------------------------------------------|-------------------------------------------------------------------------------|
| Subject Filters  Search:  BCC  COA  COA  MC | Status Filters         Active         Approved         Cancelled         Deleted         Draft         Historical         In Review         Rejected         Tabled | Sort Options  Subject Course #  Aggregate Title Created On Status Institution |

From the Search Options Window, choose the options you desire, and how you wish them to be sorted. Click the **Apply** button to return to the **Program Review** page.

| Ρ | rogram      | n Revie | ews       | ×     | Keyword Search: |         | Q    | <b>7</b> /4 | * |        |         |
|---|-------------|---------|-----------|-------|-----------------|---------|------|-------------|---|--------|---------|
|   | Institution | Subject | Title     |       |                 | Created | On   |             |   | Status | Reports |
| + | MC          |         | test acad | lemic | program review  | Aug 10, | 2017 | 7           |   | Draft  |         |
| + | MC          |         | test adm  | in sv | rs              | Aug 10, | 2017 | 7           |   | Draft  |         |
| • | MC          |         | test prog | rev   | student svcs    | Aug 10, | 2017 | 7           |   | Draft  |         |

Click on the arrow next to each proposal to view its details.

| Ρ | rogram Revie        | WS × Keyword Search:         | Q 🏂 📥        |                |
|---|---------------------|------------------------------|--------------|----------------|
|   | Institution Subject | Title                        | Created On   | Status Reports |
| ÷ | MC                  | test academic program review | Aug 10, 2017 | Draft          |
|   | Institution:        | Merritt College              |              |                |
|   | Created On:         | Aug 10, 2017                 |              |                |
|   |                     |                              |              |                |
|   |                     |                              |              |                |
|   |                     |                              |              |                |
|   |                     |                              |              |                |
|   |                     |                              |              |                |
|   |                     |                              |              |                |

You may also use the Export button (a) to export a report to Word, Excel, or PDF.

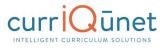

Clicking the Program Title will open the Proposal in a new tab. From here the draft may be edited, launched, or deleted.

| MC Program Revi           | ew (Annual) Academic Affairs: test academic program review                                                                                                    |
|---------------------------|----------------------------------------------------------------------------------------------------|
| Status: Draft             | Remaining Launch Requirements: 0 Launch Delete Draft                                                                                                    |
| Annual Program Review 2/2 | Outcomes                                                                                                    |
|                           | Last updated by Governet Support on 8/10/2017 at 12:03 PM                                                                                                    |
| Outcomes 1/1              | Program Outcomes                                                                                                    |
|                           | Note: Program Outcomes are listed for Information only. No selection is required.                                                                                                    |
| Resources                 | Show selected Clear All                                                                                                    |
| Budget Information        | test outcome                                                                                                    |
| Budget mormation          | Test outcome 2                                                                                                    |
| Admin 1/1                 | Test outcome 3                                                                                                    |
|                           | Course Outcomes     Note: Course Outcomes are listed for Information only. No selection is required.                                                                                                    |
|                           | Show selected Clear All                                                                                                    |
|                           | <ul> <li>BIOL-001B General Biology</li> <li>Examine and explain the roles of humans in the biological system, and the influence of human activities on other components and processes of their environment.</li> <li>BIOL-001B General Biology</li> </ul> |
|                           | Save                                                                                                    |

# **Accessing Reports**

You can export your search results as a report that may be saved, printed, and shared. Click the **Expand Arrow** on the **Search** button to display your export options. Select the output format you desire from the dropdown that will appear. A report can take up to a few minutes to generate and download, depending on the format chosen and the number of courses in the report.

In the **Search** screen, click the **Page** icon () in the **Reports** column. Click on the icon again to close it.

| Course   | S        | My Courses     My Institution     Subject:All     Traft, In Review | ▼ Title     | / Course # | Search 💌 |
|----------|----------|--------------------------------------------------------------------|-------------|------------|----------|
| Subject  | Course # | Title                                                              | Status 👻    | Created On | Reports  |
| AENR1-UC | 0707     | AENR1-UC 0707 - Computer Recitation                                | O In Review | 1/22/2016  |          |
| DESL1-GC | 9034     | DESL1-GC 9034 - ESL Skills 4                                       | O In Review | 1/22/2016  |          |
| ARTS1-UC | 2116     | Art today                                                          | O In Review | 2/2/2016   | 2        |

A menu will appear with the report options. Select the report you wish to view.

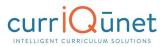

| Course   | S        | <ul> <li>My Courses</li> <li>My Institution</li> </ul> | Subject:All | • | Draft,In Review | ▼ Title   | Title / Course # |                          |         | h 💌 |
|----------|----------|--------------------------------------------------------|-------------|---|-----------------|-----------|------------------|--------------------------|---------|-----|
| Subject  | Course # | Title                                                  |             |   |                 | Status 👻  | Cre              | ated On                  | Reports |     |
| ARTH1-UC | 2216     | History                                                |             |   |                 | In Review | 2/2              | /2016                    |         | 4   |
| ARTS1-UC | 2116     | Art today                                              |             |   |                 | In Review | 2/2              | Course Outline<br>Impact |         | -22 |
| ARTS1-UC | 2116     | Art today                                              |             |   |                 | 🖉 Draft   |                  | All Fields               |         |     |

When in the proposal itself, click the **Page** icon under the proposal name.

| New Course: Art to           | day<br>View Proposal History                           |
|------------------------------|--------------------------------------------------------|
| Impact 7/7                   | Main                                                   |
| Course Outline<br>All Fields | Last updated by Non-admin User on 2/2/2016 at 10:21 AM |
| Air Fields                   | Course Prefix * Test-A                                 |

If a proposal has been launched or approved, clicking the proposal name in the search results will present this screen. Select the report you wish to view from the buttons at the top of the screen.

| Deactivate Course    | EXECUTE: CONTRACT STREET | 034 - ESL SI | kills 4 |            |
|----------------------|--------------------------|--------------|---------|------------|
| View Course Proposal | Course Outline           | Comparison   | Impact  | All Fields |
| History Status       |                          |              |         |            |

# **Course Reports**

Standard course reports include the **Course Outline**, **Impact**, **All Fields**, and **Comparison** reports. Your institution may have additional or different reports, or may have customized these reports.

#### **Course Outline**

The Course Outline report is a summary of the course. A completed outline should include the course name and number, credit hours, requisites and prerequisites, a description, and student outcomes.

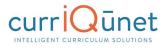

|                                                                 | COLLEGE COMPOSITION                                                                                                    |
|-----------------------------------------------------------------|----------------------------------------------------------------------------------------------------|
| Cours                                                           | e Number: ENGL 001                                                                                                    |
| Lect                                                            | Hours: 4.00<br>ure: 4.00 hours<br>0.00 hours                                                                                                    |
| a "C+'<br>test; c<br>or 380                                     | <b>uisite:</b> A high school GPA of 2.7 or better; OR a "B" or better in Junior or Senior High school English; or or better in AP English; or a score of 90 or better within on the sentence skills section of the assessment r SAT verbal score of at least 500; or ACT score of at least 23; or a grade of "Pass" in ENGL 370 or 348E or 348G or 360; or recommendation of a counselor or English instructor based on a Multiple Measures tion; or concurrent enrollment in English 348D or 310D                                                                                     |
| Coreq                                                           | uisite: LR 010                                                                                                    |
| Advis                                                           | ory: None                                                                                                    |
| Other                                                           | None                                                                                                    |
| organi<br>words                                                 | and evaluation of written work, and in the methods of clearly communicating and supporting ideas in<br>ed, coherent essays (min 750 words each). Students are required to write an average of 7500 formal<br>including a research paper, based on essays, literature read in class, personal experience, and college-<br>essearch.                                                                                                    |
| organi<br>words<br>level r<br>Stude                             | ed, coherent essays (min 750 words each). Students are required to write an average of 7500 formal including a research paper, based on essays, literature read in class, personal experience, and college-                                                                                                    |
| organi<br>words<br>level r<br>Stude<br>By the                   | eed, coherent essays (min 750 words each). Students are required to write an average of 7500 formal including a research paper, based on essays, literature read in class, personal experience, and college-<br>essearch.                                                                                                    |
| organi<br>words<br>level r<br>Stude<br>By the<br>1.<br>2.       | <ul> <li>ced, coherent essays (min 750 words each). Students are required to write an average of 7500 formal including a research paper, based on essays, literature read in class, personal experience, and college-esearch.</li> <li><b>nt Learning Outcomes:</b>         end of this course, a student will be able to:         Identify and evaluate main ideas, themes and logic in college-level reading, and use as the basis for text-based essays.         Write logical, effective analytical essays which are coherent, well-organized, and well-supported.     </li> </ul> |
| organi<br>words<br>level r<br>Stude<br>By the<br>1.<br>2.       | ted, coherent essays (min 750 words each). Students are required to write an average of 7500 formal<br>including a research paper, based on essays, literature read in class, personal experience, and college-<br>essearch.<br><b>Int Learning Outcomes:</b><br>end of this course, a student will be able to:<br>Identify and evaluate main ideas, themes and logic in college-level reading, and use as the basis for text-<br>based essays.                                                                                                    |
| organi<br>words<br>level r<br>Stude<br>By the<br>1.<br>2.<br>3. | <ul> <li>ced, coherent essays (min 750 words each). Students are required to write an average of 7500 formal including a research paper, based on essays, literature read in class, personal experience, and college-esearch.</li> <li><b>nt Learning Outcomes:</b>         end of this course, a student will be able to:         Identify and evaluate main ideas, themes and logic in college-level reading, and use as the basis for text-based essays.         Write logical, effective analytical essays which are coherent, well-organized, and well-supported.     </li> </ul> |

The Impact report is only for modification and deactivation proposals. This report lists the courses for which this course is a requisite, and the programs to which the program belongs.

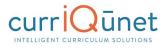

# **Proposal Impact Report**

ENGL 001 - College Composition \*\*Modified Course Proposal\*\*

# **Course Requisites**

This course is a requisite for the following course(s):

- 1. Advisory: ART 011 Survey of Modern Art \*Active\*
- Advisory: ART 012 Inside/Outside: The Cultures and Identities of Diverse Visual Artists in the U.S. \*Approved\*
- 3. Advisory: ASTR 045 Introduction to Astrobiology and the Search for Life in the Universe \*In Review\*

# Programs

This course is a stand-alone course and is not incorporated into any programs

Generated on: 6/20/2017 10:10:25 AM

#### **All Fields**

The All Fields report includes every field on the proposal. This is useful for gaining a quick overview of the proposal, as well as being able to check specific details at a glance.

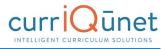

| - All Fields<br>Course Report                                      |
|--------------------------------------------------------------------|
| Cover                                                              |
| Department ENGL                                                    |
| Course Number 001                                                  |
| Full Course Title College Composition                              |
| Computer Title College Composition                                 |
| Has the Impact report been ran? No                                 |
| Add Cross Listed                                                   |
| Will this course be part of a program? Yes                         |
| Program Information 1 - Program Applicable                         |
| CB03 TOP Code 1501.00 - English Language and Literature, General   |
| CB09 SAM Code D - Possibly Occupational                            |
| CB11 California Classification Codes A - Liberal Arts and Sciences |
| Open Entry/Open Exit                                               |

#### **Comparison Report**

The Comparison report is only for modification and deactivation proposals. Like the All Fields report, this report includes every field on the proposal, with changes made to this version of the proposal highlighted. Deleted information will be highlighted pink, with a strikethrough the words, while new information will be highlighted green and italicized.

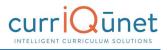

| - All Fields<br>Course Report                                      |  |  |  |
|--------------------------------------------------------------------|--|--|--|
| Cover                                                              |  |  |  |
| Department ENGL                                                    |  |  |  |
| Course Number 001                                                  |  |  |  |
| Full Course Title College Composition                              |  |  |  |
| Computer Title College Composition                                 |  |  |  |
| Has the Impact report been ran? No                                 |  |  |  |
| Add Cross Listed                                                   |  |  |  |
| Will this course be part of a program? Yes                         |  |  |  |
| Program Information 1 - Program Applicable                         |  |  |  |
| CB03 TOP Code 1501.00 - English Language and Literature, General   |  |  |  |
| CB09 SAM Code D - Possibly Occupational<br>E Non Occupational      |  |  |  |
| CB11 California Classification Codes A - Liberal Arts and Sciences |  |  |  |

# **Program Reports**

Standard program reports include the **Program Summary**, **All Fields**, and **Comparison** reports. Your institution may have additional or different reports, or may have customized these reports.

# Program Summary

The **Program Summary** shows a summary of the program.

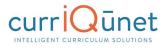

|                                  | ASSOCIATE IN ARTS                                                                 |
|----------------------------------|-----------------------------------------------------------------------------------|
| Upon successful co               | Program Learning Outcomes<br>ompletion of this program, students will be able to: |
| Contraction of the second second | ship to do this                                                                   |
| <ol> <li>They will be</li> </ol> | able to do uns.                                                                   |
|                                  | will be able to write this.                                                       |
|                                  |                                                                                   |
|                                  |                                                                                   |
|                                  | t will be able to write this.                                                     |

# **Package Reports**

There are no package-specific reports. However, by clicking the course or program title that has been selected, in the proposal, you can view the reports from the curriculum item itself.

# **Assessment/Program Review Reports**

Assessment and Program Review proposals reports include only the **All Fields** report. The All Fields report includes every field on the proposal. This is useful for gaining a quick overview of the proposal, as well as being able to check specific details at a glance.

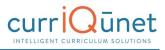

|                                                                                     | Main                                                                                                    |
|-------------------------------------------------------------------------------------|----------------------------------------------------------------------------------------------------|
| Assessment Type:                                                                    | Course SLO Assessment                                                                                                    |
| Subject Art                                                                         |                                                                                                    |
| Choose Active Cou                                                                   | rse ART 046A - Beginning Ceramics I                                                                                                    |
| Choose Course Ver                                                                   | sion ART-046A - Beginning Ceramics I (Existing - Current)                                                                                                    |
| Choose Course<br>Outcome                                                            | Critique ceramic works using appropriate terminology to evaluate forms, design<br>process and design elements.                                                                                                    |
|                                                                                     |                                                                                                    |
| Originator                                                                          |                                                                                                    |
| Department ARTD                                                                     | EPT                                                                                                    |
| Semester Fall                                                                       |                                                                                                    |
| Year 2016                                                                           |                                                                                                    |
| Instructions for Ge                                                                 | nerating the Display title                                                                                                    |
| <ol> <li>Copy the trun</li> <li>Paste the trun</li> <li>If there will be</li> </ol> | rm to this point and then Save<br>cated outcome text from the <b>Short Title</b> field below<br>neated outcome text into the text box below the Short Test Field<br>e others contributing to this proposal then select the appropriate users from the<br>ist below, if not skip this step<br>e again |
| Critique ceramic v                                                                  | vorks using appropriate terminology to evaluate forms, design process and design                                                                                                    |

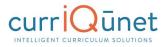

| Course Outline of Record                                                                                                    | First Date of Approva<br>Revision Approval<br>Date<br>Date<br>Date<br>Effective Term: | Winter, 2016             |
|----------------------------------------------------------------------------------------------------|---------------------------------------------------------------------------------------|--------------------------|
| <ol> <li>Course Discipline and Number: ARTH1-UC 2216</li> <li>Course Title: History</li> <li>Units:<br/>Lecture Units:<br/>Lab Units:</li> <li>Catalog Description:</li> </ol>                                                                                                    |                                                                                       |                          |
| This is the description for History.                                                                                                    |                                                                                       |                          |
| <ol> <li>Instruction Methodology:</li> <li>Lecture Hours:<br/>Lab Hours:<br/>Total Contact Hours: 0</li> <li>Grading: Graded</li> <li>Course Prerequisite:</li> <li>Course Corequisite:</li> <li>Course Recommendation:</li> <li>Repeatability:</li> <li>Transfer Status:</li> <li>Learning Outcomes:         <ul> <li>a. SLO</li> </ul> </li> <li>Course Lab Content<br/>Course Lab Content</li> <li>Methods of Evaluation             <ul> <li>A. Essays</li> </ul> </li> </ol> |                                                                                       |                          |
| Critical thinking example(s):                                                                                                    |                                                                                       |                          |
| 17. Textbooks<br>18. Assignments                                                                                                    |                                                                                       |                          |
| Critical thinking example(s):                                                                                                    |                                                                                       |                          |
|                                                                                                    | Generated                                                                             | on: 2/3/2016 10:34:53 AM |

# **Program Reports**

#### All Fields

An **All Fields** report shows all the fields and information in the proposal.

| - All Fields Program<br>Report                                                         |
|----------------------------------------------------------------------------------------|
| Main                                                                                   |
| Program Information                                                                    |
| Award Type M.S.: Master of Science                                                     |
| Degree/Certificate Name Master of Science in Human Resource Management and Development |
| Department Leadership and Human Capital Management                                     |
| Rationale for Proposing New Program                                                    |
| Educational and Career Objectives                                                      |
| Relationship to the mission of the school and university                               |
| Proposed Effective Date                                                                |
| Year 2005                                                                              |
| First Semester Intended to Offer Spring                                                |
| Co-Contributor                                                                         |
| Co-Contributor                                                                         |
| Co-Contributor                                                                         |
| Description                                                                            |
| Catalog Description                                                                    |
| Course Blocks                                                                          |
| Course Block Definitions                                                               |
| Program Goals and Outcomes                                                             |
| Outcomes                                                                               |
| Program Review and Assessment                                                          |
| Description of Periodic Program Review and Assessment Plan                             |

# Program Summary

The **Program Summary** shows a summary of the program.

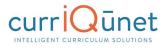

|                                    | ASSOCIATE IN ARTS                                                                 |  |
|------------------------------------|-----------------------------------------------------------------------------------|--|
| Jpon successful co                 | Program Learning Outcomes<br>ompletion of this program, students will be able to: |  |
| <ol> <li>The soull be a</li> </ol> | able to do this.                                                                  |  |
| <ol> <li>They will be</li> </ol>   |                                                                                   |  |
|                                    | will be able to write this.                                                       |  |
|                                    |                                                                                   |  |
|                                    |                                                                                   |  |
|                                    | will be able to write this.                                                       |  |

#### **Comparison Report**

For **Program Amendment** or **Program Deactivation** proposals, a **Comparison Report** will show all fields and information in the proposal, with changes between this proposal and the most recent previous version of the program highlighted. Information removed will be highlighted pink with a strike-through, and information added will be highlighted green and italicized.

| - All Fields Program<br>Report                                           |
|--------------------------------------------------------------------------|
| Main                                                                     |
| Program Information                                                      |
| Award Type G.C.: Graduate Certificate                                    |
| Degree/Certificate Name Graduate Certificate in Peacebuilding            |
| Department Center for Publishing<br>Center for Global Affairs            |
| Rationale for Proposing Changes to Program<br>rationale                  |
| Educational and Career Objectives Educational                            |
| Relationship to the mission of the school and university<br>Relationship |
| Proposed Effective Date                                                  |
| Year 2013                                                                |
| First Semester Intended to Offer Fall                                    |

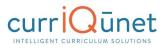

# Launching Curriculum into the Approval Workflow

Once you have entered all necessary data and completed all required fields, click the **Launch** button at the upper right of the proposal screen. This submits the proposal to the approval process. META will send an email notifying the person or people assigned to the first level of the workflow that there is a proposal waiting for their review.

# **Proposal Functions and Features**

If you are familiar with web-based applications, you will find currlQūnet META easy to use. The flexible nature of META means that there numerous combinations of field types and functionalities to collect data in the format required. This guide will highlight specific field types and provide instruction on META-specific features, but does **not** instruct you on the step-by-step process of creating curriculum. Your institution may provide instructional materials that dive deeper into the specific proposal types you will encounter or include more specific instructions about the types of information they require.

# **Navigating Proposals**

Move between the sections of the proposal by using the **dark gray tabs** on the left of the page. Any required fields throughout the course proposal will be marked with an asterisk (\*) and highlighted light orange or blue. Sections with required fields also have an orange or blue box showing your progress (, , which will turn green (, ) when you have completed all required fields. You will only be prompted to save when changes are made.

| Status: Draft                                                                                                    | Remaining Launch Requirements: 14 Launch Delete Draft                                                                                                    |
|----------------------------------------------------------------------------------------------------|----------------------------------------------------------------------------------------------------|
| Main 4/                                                                                                    | /8 Main                                                                                                    |
| Cross Listed                                                                                                    | Last updated by Governet Support on 6/13/2017 at 8:54 AM                                                                                                    |
| Cross Listed                                                                                                    | Credit Course (Degree Applicable)                                                                                                    |
| Units/Hours                                                                                                    | Questions? Find answers in <u>CurricUNET Curriculum Handbook.</u>                                                                                                    |
| De sudalte a                                                                                                    | Prefix * ACCT - Accounting                                                                                                    |
| Requisites                                                                                                    | Course Number * 613                                                                                                    |
| Consultations                                                                                                    | Title * Sample Course                                                                                                    |
|                                                                                                    | Short Title *<br>Maximum Length: 30 Characters                                                                                                    |
| Course Applicability                                                                                                    | Mozanam Lengin. So Characters                                                                                                    |
|                                                                                                    | Catalog Description *                                                                                                    |
|                                                                                                    |                                                                                                    |
| Field Trips                                                                                                    | Icrem ipsum dolor sit amet, consecteture adipiscing elit. Aenean commodo ligula eget dolor. Aenean massa. Cum sociis natoque<br>penatibus et magnis dis parturient montes, nascetur ridiculus mus. Donec quam felis, ultricies nec, pellentesque eu, pretium quis, sen-<br>Nulla consequat massa quis enim. Donec pede justo, fingilla vel, aliquet nec, vulputate eget, arcu. In enim justo, rhoncus ut, imperdiet                                                                                                    |
| Method of Condina                                                                                                    | Lorem ipsum dolor sit amet, consectetuer adipiscing elit. Aenean commodo ligula eget dolor. Aenean massa. Cum sociis natoque penatibus et magnis dis parturient montes, nascetur ridiculus mus. Donec quam felis, ultricies nec, pellentesque eu, pretium quis, sem.                                                                                                    |
| Method of Grading                                                                                                    | Lorem ipsum dolor sit amet, consectetuer adipiscing elit. Aenean commodo ligula eget dolor. Aenean massa. Cum sociis natoque<br>penatbus et magnis dis parturient montes, nascetur ridiculus mus. Donec quam felis, ultricites nec, pellentesque que, upretium quis, sem.<br>Nulla consequat massa quis erim. Donec pede juto, fringila vel, aliquet nec, vulputate eget, arcu. In enim juto, rhonous ut, imperdiet                                                                                                    |
| Method of Grading                                                                                                    | Lorem ipsum dolor sit amet, consectetuer adipiscing elit. Aenean commodo ligula eget dolor. Aenean massa. Cum sociis natoque<br>penatbus et magnis dis parturient montes, nascetur ridiculus mus. Donec quam felis, ultricites nec, pellentesque que, upretium quis, sem.<br>Nulla consequat massa quis erim. Donec pede juto, fringila vel, aliquet nec, vulputate eget, arcu. In enim juto, rhonous ut, imperdiet                                                                                                    |
| Method of Grading O<br>Discipline(s)<br>Student Learning<br>Outcomes                                                            | Lorem ipsum dolor sit amet, consectetuer adipiscing elit. Aenean commodo ligula eget dolor. Aenean massa. Cum sociis natoque<br>penatbus et magnis dis parturient montes, nascetur ridiculus mus. Donec quam felis, ultricites nec, pellentesque que, upretium quis, sem.<br>Nulla consequat massa quis erim. Donec pede juto, fringila vel, aliquet nec, vulputate eget, arcu. In enim juto, rhonous ut, imperdiet                                                                                                    |
| Method of Grading or<br>Discipline(s)<br>Student Learning<br>Outcomes                                                           | Lorem ipsum dolor sit amet, consectetuer adipiscing elit. Aenean commodo ligula eget dolor. Aenean massa. Cum sociis natoque<br>penaibus et magnis dis parturient montes, nascetur ridiculus mus. Donec quam felis, ultricires nec, pellentesque eu, pretium quis, sem.<br>Nulla consequit massa quis quis quis diruit de liguet nec, vulgutate eget, arcu. In enim justo, rhoncus ut, imperdiet<br>a, venenatis vitae, justo. Nullam dictum felis eu pede mollis pretium. Integer tincidunt.                                           |
| Method of Grading O<br>Discipline(s)<br>Student Learning<br>Outcomes                                                            | Lorem ipsum dolor sit amet, consectetuer adipiscing elit. Aenean commodo ligula eget dolor. Aenean massa. Cum sociis natoque penaibus et magnis dis parturient montes, nascetur rificulus mus. Donec quam felis, ultricis nec pellentesque eu, pretium quis, sem. Nuils consequat massa quis enim. Donec peda justo, fringila eu, aliquet nec, vujquata eget, arcu. In enim justo, rhoncus ut, imperdiet a, venenatis vitae, justo. Nullam dictum felis eu pede mollis pretium. Integer tincidunt.  Anticipated Start Semester * Vear * |
| Method of Grading Discipline(s)<br>Discipline(s)<br>Student Learning<br>Outcomes<br>Content<br>Assignments                      | Corem josum dolor ist amet, consecteuru adipiscing eli Aenean commodo ligula eget dolor. Aenean massa. Cum socia natoque     penatibias et magnic dis particinet montes, nacedur ridiculus musico. Donce quan fiels ultricis ene cellentesque eu pertuinus     Nulla consequat massa quis enim. Donce pade juito, fingilla vel, aliquet nec, vulputate eget, arcu. In enim justo, rhoncus ut, imperdiet     a, venenatis vitae, justo. Nullam dictum felis eu pede mollis pretium. Integer tincidunt.     Anticipated Start             |
| Method of Grading Discipline(s)<br>Discipline(s)<br>Student Learning<br>Outcomes<br>Content<br>Assignments                      | Course Justification *     Course Justification *                                                                                                    |
| Method of Grading Discipline(s) Student Learning Content Assignments Evaluation Methods Textbooks Context                       | Course Justification *     Course Justification *                                                                                                    |
| Method of Grading Discipline(s) Student Learning Content Assignments Evaluation Methods                                         | Course Justification *     Course Justification *                                                                                                    |
| Method of Grading<br>Discipline(s)<br>Student Learning<br>Outcomes<br>Content<br>Assignments<br>Evaluation Methods<br>Textbooks | Course Justification *     Course Justification *                                                                                                    |

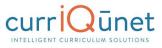

| Modify Course: AC                                                                | CCTG-030 - QuickBooks Remaining Launch Requirements: 4 Launch Delete Draft                                                                                                    |
|----------------------------------------------------------------------------------|----------------------------------------------------------------------------------------------------|
| Main S/8                                                                         | Main<br>Last updated by Demo Client Admin on 10/1/2015 at 9:29 AM                                                                                                    |
| Units/Hours                                                                      | Course Discipline * ACCTG - Accounting                                                                                                    |
| Lecture and/or Lab<br>Content                                                    | Short Title * QuickBooks Use Short Title * QuickBooks Justification for proposing New Course or Revision to Course *                                                                                                    |
| Student Learning<br>Outcomes 1/1<br>Methods of Evaluation<br>and Examination 1/1 |                                                                                                    |
| Textbooks/Learning<br>Materials                                                  | The course provides students with hands-on computer-based accounting using QuickBooks, including behind-the-scenes accounting.<br>Proper use of QuickBooks business forms for recording sales and receivables, payables and purchases, and payroll will be presented.<br>Students will explore methods of business issues. |
| Prerequisite/Corequisite                                                         |                                                                                                    |
| Prerequisite/Corequisite<br>Validation<br>Prerequisite/Corequisite<br>Removal    | Short Schedule Description Students will use QuickBooks software to perform accounting procedures                                                                                                    |
| Removal<br>Advisory/Recommended<br>Preparation                                   |                                                                                                    |

**NOTE:** Some clients will have an informational landing page that includes links to resources and contact information for the local admins. Some have extensive instructional text on that page. Your cover page may or may not, depending on your institution.

#### Saving

When changes are made, it is important to click the **Save** button to commit your changes. In case information previously entered needs to be updated or corrected, **DO NOT** use your browser's back button. Instead use the **Back** button in the META window. Select the **Cancel** button to undo your changes.

#### **Proposal Resource Page Example**

The **Proposal Resources** page provides links to this manual and the admin manual as well as contact information for currlQūnet support at your institution. For questions concerning the currlQūnet system, refer to these resources.

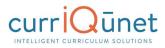

| Status: Draft                           | Remaining Launch Requirements: 11 Launch Delete Draft                                                             |
|-----------------------------------------|----------------------------------------------------------------------------------------------------|
| Proposal Resources                      | Proposal Resources                                                                                                |
| Cover                                   | If you have any questions please consult one of the following resources:           1. CurricUNET User Guide       |
| Units/Hours                             |                                                                                                    |
| Objectives                              | Email: [email address]                                                                                            |
| Requisites                              | <ul> <li>3. [First and Last Name], Technical Writer<br/>Phone: 555.555.1212<br/>Email: [email address]</li> </ul> |
| Content Review<br>Math & English Skills | 4. [First and Last Name], Transfer and Articulation<br>Phone: 555.555.1212<br>Email: [email address]              |
| Advisories                              | 5. CurricUNET Admin Guide                                                                                         |

# **Dropdown Menus**

Use the down arrow on the right side of the textbox to display the dropdown menu to view your options.

| Methods of<br>Evaluation and<br>Examination | 0/1 | Advisory Reading and Writing Levels: |  |
|---------------------------------------------|-----|--------------------------------------|--|
| Textbooks/Learning                          |     |                                      |  |

Click on the option to select it.

| Methods of<br>Evaluation and | 0/1 | Advisory Reading and Writing Levels: | <u> </u>                                              | 1 |
|------------------------------|-----|--------------------------------------|-------------------------------------------------------|---|
| Examination                  |     | Advisory Math Level:                 |                                                       | 1 |
| Textbooks/Learning           |     |                                      | RW2 = compl of Engl 322 and (330 or 335) or equiv     |   |
| Materials                    |     |                                      | RW3 = compl Engl 102 or Read 101 and Engl (92 or 104) |   |
|                              |     | Recommended Preparation              | RW4 = compl of Engl 1A                                |   |
| Deserved the lower date      | -   |                                      |                                                       |   |

# Text box/Text Area

Put your curser into the textbox and enter information directly into the text area. Once you have finished entering in the applicable information, click **Save**.

#### **Date Fields**

To select a date, either use the **Calendar** icon (**m**) or type in the date using the format **M/D/Year**.

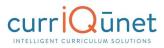

| New Course: Test            |                                                                                              | Remaining Launch Requirements: 10 | Launch Delete Draft |
|-----------------------------|----------------------------------------------------------------------------------------------|-----------------------------------|---------------------|
| Units/Hours                 | Codes/Dates<br>Last updated by Admin User on 6/26/2015 at 10:42 AM<br>Entry of Special Dates |                                   | Î                   |
| Applicability<br>General Ed | Course Dates Instructional Services Implement Date 2/10/2016                                 |                                   |                     |
| Articulation Info           | Requested Start Semester                                                                     | Requested Start Year              |                     |

When you click on the icon a popup of a calendar will appear, use the left and right arrows next to the month's name, to browse for another month.

| ~  |    | Febr | uary 2 | 2016 |    | /  | d  |
|----|----|------|--------|------|----|----|----|
| Su | Мо | Tu   | We     | Th   | Fr | Sa | a  |
| 31 | 1  | 2    | 3      | 4    | 5  | 6  | 2  |
| 7  | 8  | 9    | 10     | 11   | 12 | 13 | rc |
| 14 | 15 | 16   | 17     | 18   | 19 | 20 | p  |
| 21 | 22 | 23   | 24     | 25   | 26 | 27 |    |
| 28 | 29 | 1    | 2      | 3    | 4  | 5  | F  |
| 6  | 7  | 8    | 9      | 10   | 11 | 12 | h  |
|    |    |      |        |      | -  |    |    |

#### Attach Files

In the **Attach Files** section, you may attach files for additional documentation or support of your proposal. Use the **Select...** button to find files. Navigate to where your files are stored, select them, and then click **Upload Files** to attach them.

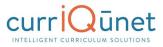

| New Program: This            | s is for Program Deactivation , BS                                                                                                    | Launch | Delete Draft |
|------------------------------|----------------------------------------------------------------------------------------------------|--------|--------------|
| Program Description          | Attached Files                                                                                                    |        |              |
| Program Requirements         | Last updated by User1 Test on 10/12/2015 at 1:13 PM<br>Choose select to browse for files. After reviewing your choices press Uplood Files to attach the files to this record.<br>Select |        |              |
| Program Learning<br>Outcomes | Attachments                                                                                                    |        |              |
| Program Planning             | There are no attachments to display. Press Select to browse for files to attach to this record.                                                                                         |        |              |
| Codes/Dates                  |                                                                                                    |        |              |
| Attached Files               | -                                                                                                    |        |              |

# Checkbox

Checkboxes are used when selecting a single option for an item.

#### Checklist

A checklist is a list of items where you may select multiple items. **Methods of Instruction** is an example of a checklist you will commonly encounter.

| New Course Proposal: DRFT 144 - Design Thinking and Research           Status: In Review         View Proposal History |                               |  |  |  |  |
|----------------------------------------------------------------------------------------------------|-------------------------------|--|--|--|--|
| Proposal Resources                                                                                                    | Methods of Instruction        |  |  |  |  |
| Cover                                                                                                    | Methods                       |  |  |  |  |
| Cover 8/                                                                                                    | Directed Study                |  |  |  |  |
| Units/Hours                                                                                                    | ✓ Discussion                  |  |  |  |  |
| offics/Hours 3/                                                                                                    | 3 Distance Education          |  |  |  |  |
| Co-Contributor(s)                                                                                                    | Experiments                   |  |  |  |  |
| Co-Contributor(s)                                                                                                    | Field Experience              |  |  |  |  |
| Objectives                                                                                                    |                               |  |  |  |  |
| Objectives                                                                                                    | Individualized Instruction    |  |  |  |  |
|                                                                                                    | 🖉 Lab                         |  |  |  |  |
| Math & English Skills<br>Advisories                                                                                    |                               |  |  |  |  |
|                                                                                                    | Mediated Learning             |  |  |  |  |
| Requisites                                                                                                    | Observation and Demonstration |  |  |  |  |
|                                                                                                    |                               |  |  |  |  |
| Content Review                                                                                                    | Service Learning              |  |  |  |  |
|                                                                                                    | ✓ Visiting Lecturers          |  |  |  |  |
| Degree Applicability                                                                                                   | Work Experience               |  |  |  |  |

#### **Repeater Checklist**

A Repeater is a special kind of checklist. When items in the checklist are selected, additional fields appear requesting information about that selection. A common use for this function is course general education, where the user indicates which general education areas this new course will meet. Each selection will trigger a hidden field to appear, requesting a justification for this classification.

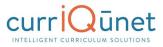

| Course - New: Her            | petology of the Great Basin              |                                |     |       |              |
|------------------------------|------------------------------------------|--------------------------------|-----|-------|--------------|
| Status: Draft                |                                          | Remaining Launch Requirements: | 5 L | aunch | Delete Draft |
| Objectives                   | General Ed                               |                                |     |       |              |
| 1000                         | Last updated by                          |                                |     |       |              |
| Student Learning<br>Outcomes | General Education/Degree/Transfer Course |                                |     |       |              |
| Lecture Content              |                                          |                                |     |       |              |
|                              |                                          |                                |     |       |              |
| Lab Content                  | Comments                                 |                                |     |       |              |
| Evaluation Methods           |                                          |                                |     |       |              |
| Methods of<br>Instruction    |                                          |                                |     |       | - to         |
| Required Texts               | C Humanities                             |                                |     |       |              |
| Entrance Skills              | Comments                                 |                                |     |       |              |
| Requisites                   |                                          |                                |     |       |              |
| Content Review               |                                          |                                |     |       | to           |
| General Ed                   | D Language and Rationality               |                                |     |       |              |
| Out of Class<br>Assignments  | Comments                                 |                                |     |       |              |
| Attached Files               |                                          |                                |     |       |              |
| Library                      |                                          |                                |     |       | 10           |

# **Multi-Select Lists**

A multi-select list presents a very long checklist in a condensed, searchable format. You may scroll down to find the item you are looking for, or type the first few letters of the item you are looking for in the search box (indicated by the red arrow) to filter and shorten the available list. Click the checkbox next to each applicable item (outlined in red below). Select as many items as required. If you check the Show Selected box, you will see only the items you have selected. Click **Clear All** to start over with your selections.

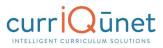

|                                          |     | CTG-030 - QuickBooks                                             |               |           |
|------------------------------------------|-----|------------------------------------------------------------------|---------------|-----------|
| Status: Draf                             | t   | Remaining Launch Requirements: 4                                 | Launch Delete | e Draft   |
| Main                                     | 5/8 | Co-Contributor                                                   |               |           |
| 0.0.1.1                                  |     | Co-Contributor                                                   |               |           |
| Co-Contributor                           |     |                                                                  | Show selected | Clear All |
| Units/Hours                              | 1/1 | Admin, Demo Client (admin@yale-nus.edu.sg)                       |               | <b>^</b>  |
|                                          |     | Tester, Articulation Specialist (test15@governet.net)            |               |           |
| Lecture and/or Lab                       |     | Tester, Curriculum Committee Chair (test4@governet.net)          |               |           |
| Content                                  |     | Tester, Curriculum Committee Member 1 (test5@governet.net)       |               |           |
| Student Learning                         | 1/1 | Tester, Curriculum Committee Member 2 (test6@governet.net)       |               |           |
| Outcomes                                 |     | Tester, Curriculum Specialist (test3@governet.net)               |               |           |
| Methods of Evaluation<br>and Examination | 1/1 | Tester, Distance Education Coordinator (test9@governet.net)      |               |           |
| and Examination                          |     | Tester, Division Curriculum Committee Chair (test2@governet.net) |               | -         |
| Textbooks/Learning<br>Materials          |     |                                                                  |               |           |

# **Grids aka Textbooks/Course Materials**

Click **Add New Record** under the appropriate category to add materials to the course proposal. Add each item separately.

| New Course: this is                               | a test                           | Remaining L | Launch Requirements: 10 | Launch Delete Draft         |
|---------------------------------------------------|----------------------------------|-------------|-------------------------|-----------------------------|
| Student Learning<br>Outcomes 0/1                  | Textbooks/Learning Mate          |             |                         |                             |
| Methods of<br>Evaluation and<br>Examination       | Textbook (Minimum 3 record       |             | Classic/Standard Y      | 'ear Rationale              |
| Textbooks/Learning<br>Materials                   | No records to display.           |             |                         |                             |
| Prerequisite/Corequisite Prerequisite/Corequisite | O II ← → H<br>Manual             |             |                         | Displaying items 0 - 0 of 0 |
| Validation<br>Prerequisite/Corequisite            | Author<br>No records to display. | Title       | Publisher               | Year                        |
| Removal<br>Advisory/Recommended                   | O Add new record                 |             |                         |                             |
| Preparation<br>Homework 0/3                       | Other Learning Materials         |             |                         | Displaying items 0 - 0 of 0 |
| Method of Instruction                             | Ot<br>No records to display.     | ther        |                         |                             |
| Status                                            | Add new record                   |             |                         | Displaying items 0 - 0 of 0 |
| Dreaven Chebus                                    |                                  |             |                         |                             |

Select the **Insert** button. This will open an area to describe each material.

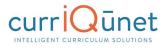

| Student Learning<br>Outcomes           | 0/1 | Textbooks/Learn      |                        |                 |                  |      |                            |  |
|----------------------------------------|-----|----------------------|------------------------|-----------------|------------------|------|----------------------------|--|
| Outcomes                               |     | Last updated by Demo | Client Admin on 2/12/2 | 2016 at 2:08 PM |                  |      |                            |  |
| Methods of                             | 0/1 | Textbook (Minimu     | um 3 recommended       | d)              |                  |      |                            |  |
| Evaluation and<br>Examination          |     | Author               | Title                  | Publisher       | Classic/Standard | Year | Rationale                  |  |
| Textbooks/Learning<br>Materials        |     | Author               |                        |                 |                  |      |                            |  |
| Prerequisite/Corequisite               |     | Title                |                        |                 |                  |      |                            |  |
| Prerequisite/Corequisite<br>Validation |     | Publisher            |                        |                 |                  |      |                            |  |
| Prerequisite/Corequisite<br>Removal    |     | Classic/Standard     |                        |                 |                  |      |                            |  |
| Advisory/Recommended<br>Preparation    |     | Year<br>Vinsert OC   | ancel                  |                 |                  |      |                            |  |
| Homework                               | 0/3 | • Add new record     |                        |                 |                  |      |                            |  |
| Mathed of Instruction                  |     |                      |                        |                 |                  | DI   | isplaying items 0 - 0 of 0 |  |

To create a list of requisites, click the **Add New Item** button.

| New Course: this is                                                                                                    | a test<br>Remaining Launch Requirements: 10                                                                                      | Launch       | Delete Draft |
|----------------------------------------------------------------------------------------------------|----------------------------------------------------------------------------------------------------|--------------|--------------|
| Student Learning 0/1<br>Outcomes 0/1<br>Methods of<br>Evaluation and<br>Examination 0/1<br>Textbooks/Learning<br>Materials<br>Prerequisite/Corequisite | Prerequisite/Corequisite Last updated by Demo Client Admin on 2/12/2016 at 2:08 PM Requisites There are no requisites to display | Show Details | Add New Item |

Next, choose the **Requisite Type** by clicking the dropdown arrow on the right side of the textbox to view your options. If the requisite is a course, select **Subject** and **Requisite Course** from the subsequent dropdown menus. If the **Requisite** is not a course, describe that information in the **Non Course Requirements** field.

The **Condition** dropdown selector is only used if an "**or**" situation or a "**nesting**" situation applies, otherwise it is implied that an "**and**" statement exists between entries. The **Condition** dropdown menu allows you to specify if this course must be taken as well as (using "**and**"), or instead of (using "**or**") the next requirement. Click **Save** to add the requisite to the program.

Requisite Condition and Type are illustrated below.

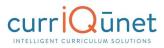

|                                                     |                      | 1                                                     |
|-----------------------------------------------------|----------------------|-------------------------------------------------------|
| New Course: this is                                 | a test               |                                                       |
| Status: Draft                                       |                      | Remaining Launch Requirements: 10 Launch Delete Draft |
| Student Learning                                    | Prerequisite/Co      | requisite                                             |
| Outcomes 0/1                                        | Last updated by Demo | o Client Admin on 2/12/2016 at 2:08 PM                |
| Methods of 0/1                                      | Requisites           |                                                       |
| Evaluation and<br>Examination<br>Textbooks/Learning | Requisite Type *     | Corequisite                                           |
| Materials                                           | Subject              | ASTRO - Astronomy                                     |
| Prerequisite/Corequisite                            | Requisite Course     | ASTRO 010 - Introduction to Astronomy (Active)        |
| Prerequisite/Corequisite<br>Validation              | Non Course Require   | ments                                                 |
| Prerequisite/Corequisite<br>Removal                 |                      |                                                       |
| Advisory/Recommended<br>Preparation                 |                      |                                                       |
| Homework 0/3                                        |                      |                                                       |
| Method of Instruction                               |                      | di di di di di di di di di di di di di d              |
| Status                                              | Condition or         |                                                       |

As you enter and save each entry, you will see a screen similar to the one below. Edit, re-order, and delete items as you did on the SLO page.

| New Course: this is<br>Status: Draft                              | a test<br>Remaining Launch Requirements: 10                                                                     | Launch Delete Draft         |
|-------------------------------------------------------------------|----------------------------------------------------------------------------------------------------|-----------------------------|
| Student Learning<br>Outcomes 0/1                                  | Prerequisite/Corequisite Last updated by Demo Client Admin on 2/12/2016 at 2:08 PM                              |                             |
| Methods of<br>Evaluation and<br>Examination<br>Textbooks/Learning | Requisites           Corequisite                                                                                | Show Details • Add New Item |
| Materials<br>Prerequisite/Corequisite                             | Subject: ASTRO - Astronomy<br>Requisite Course: ASTRO 010 - Introduction to Astronomy (Active)<br>Condition: or |                             |
| Prerequisite/Corequisite<br>Validation                            | 📓 Prerequisite                                                                                                  |                             |
| Prerequisite/Corequisite<br>Removal                               | Subject: ACCTG - Accounting<br>Requisite Course: ACCTG 030 - QuickBooks (Active)                                |                             |

#### **Student Learning Outcomes**

**Student Learning Outcomes** often uses an Ordered List feature. To use this tool, first click **Add New Item**. Each outcome needs to be added individually.

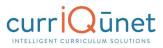

| Modify Course: AC                                                                          | CTG-030 - QuickBooks<br>Remaining Launch Requirements:                                                                                                    | 4 Launch     | Delete Draft |
|--------------------------------------------------------------------------------------------|----------------------------------------------------------------------------------------------------|--------------|--------------|
| Main 5/8                                                                                   | Student Learning Outcomes Upon completion of this course, the student should be able to:                                                                                                    |              |              |
| Units/Hours                                                                                | Learning Outcomes                                                                                                    | Show Details | Add New Item |
| Lecture and/or Lab<br>Content<br>Student Learning<br>Outcomes 1/1<br>Methods of Evaluation | Proposed Method of Assessment for SLOs: -<br>SLO Change resuting from assessment data (Only complete if SLO change is a result of ass<br>This SLO maps to the following Institutional Learning Outcomes (ILOs), please cher<br>This section does not contain any data. |              |              |

Enter the information for each item and click **Save** after each entry.

**NOTE:** When you see text boxes highlighted in pink they are "save requirements." These differ from "launch requirement," because these are not necessarily required to launch the proposal, but these are required to save an item to the proposal. As shown in the example below, if you enter a **Student Learning Outcome** (SLO) you must also enter the **Proposed Method of Assessment** for that specific SLO.

| Main 1/6                              | Student Learning Outcomes (SLOs)                                                                       |    |
|---------------------------------------|----------------------------------------------------------------------------------------------------|----|
| Co-Contributor                        | For each learning outcome, please add a new item using the button to the right.                        |    |
|                                       | Upon completion of this course, students will be able to:                                              |    |
| Units/Hours 2/2                       | Student Learning Outcome *                                                                             | ^  |
| Lecture and/or Lab<br>Content         |                                                                                                    | Ш  |
| Prerequisite/Corequisite 0/1          |                                                                                                    | Ш  |
| Student Learning<br>Outcomes (SLOs)   |                                                                                                    | 11 |
|                                       | Proposed Method of Assessment for SLO *                                                                |    |
| Supplementary Time                    |                                                                                                    | Ш  |
| Instructional and<br>Delivery Methods |                                                                                                    | Ш  |
| Required Uploads                      |                                                                                                    |    |
| Codes and Dates                       | SLO Change resulting from assessment data (Only complete if SLO change is a result of assessment data) | I  |

Some Institutions will have the option to map course SLOs directly to Individual Learning Outcomes (ILOs). This is normally only done for stand-alone courses or for institutions that do not map their SLOs to their Program Learning Outcomes (PLOs) directly. If this is an option, users can indicate by checking the appropriate checkboxes as to which ILOs an SLO maps to. You can select multiple checkboxes.

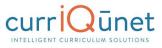

| Modify Course: ACC                       | CTG-030 - QuickBooks Remaining Launch Requirements: 4 Launch Delete Draft                                                                                                |
|------------------------------------------|----------------------------------------------------------------------------------------------------|
| Main                                     |                                                                                                    |
| Main 5/8                                 | Student Learning Outcomes                                                                                                    |
| Co-Contributor                           | Upon completion of this course, the student should be able to:<br>Learning Outcomes                                                                                      |
| Units/Hours                              | Outcome Text * B Z U alve (Inherited font) * (Inherited size) * A * * * * * * * * * * * * * * * * *                                                                      |
| Lecture and/or Lab<br>Content            | Select block type                                                                                                    |
| Student Learning<br>Outcomes             |                                                                                                    |
| Methods of Evaluation<br>and Examination |                                                                                                    |
| Textbooks/Learning<br>Materials          |                                                                                                    |
| Prerequisite/Corequisite                 | Proposed Method of Assessment for SLOs *                                                                                                    |
| Prerequisite/Corequisite<br>Validation   |                                                                                                    |
| Prerequisite/Corequisite<br>Removal      |                                                                                                    |
| Advisory/Recommended<br>Preparation      |                                                                                                    |
| Homework 2/1                             |                                                                                                    |
| Method of Instruction                    | SLO Change resulting from assessment data (Only complete if SLO change is a result of assessment data)                                                                   |
| Status                                   |                                                                                                    |
| Program Status                           |                                                                                                    |
| General Education<br>Status              |                                                                                                    |
| Completed by Dean                        | This SLO maps to the following Institutional Learning Outcomes (ILOs), please check wat apply:                                                                           |
| Material Fees                            | Communication: The student will demonstrate effective communication, appropriate to the audience and purpose.                                                            |
| Codes and Dates                          | Inquiry and Reasoning: The student will critically evaluate information to interpret ideas and solve problems.                                                           |
|                                          | Information Competency: The student will utilize information from a variety of sources and make an informed decision and take<br>action.                                 |
| Online Supplement                        | Social Responsibility: The student will demonstrate effective interpersonal skills with people of diverse backgrounds and effectively function in group decision making. |
|                                          | Personal Development: The student will demonstrate growth and self-management to promote life-long learning and personal well-<br>being.                                 |
|                                          |                                                                                                    |
|                                          | O Save O Cancel                                                                                                    |

When you have entered and saved the SLOs, you will see a screen similar to the one below. To edit a Student Learning Outcome, click the blue bar containing the outcome. You will be taken back to the detail page where you are able to make the changes. To re-order outcomes, use the up and down arrows to the right of the blue bar. Click the red **Delete** icon ( $\otimes$ ) to delete individual outcomes.

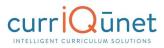

| New Course: Art                       | today<br>Remaining Launch Requirements                                                                                                    | s: 5 Launch                           | Delete Draft   |
|---------------------------------------|----------------------------------------------------------------------------------------------------|---------------------------------------|----------------|
| Main 7                                | Student Learning Outcomes                                                                                                    |                                       |                |
| Co-Contributor                        | Last updated by Non-admin User on 2/2/2016 at 10:20 AM<br>For each learning outcome, please add a new item using the button to the right. | Up and Down Arrows<br>for re-ordering | 1              |
| Units/Hours 3,                        | Upon completion of this course, the student should be able to:                                                                            | Show Details                          | 3 Add New Item |
| Lecture and/or Lab<br>Content         | SLO 1                                                                                                    |                                       | 8              |
| Student Learning<br>Outcomes          | Proposed Method of Assessment for SLOs: Proposed Method 1<br>To which program goal(s) is this course aligned?: Program 1                  |                                       | Delete SLO     |
| Methods of Evaluation and Examination | 1 SLO 2                                                                                                    |                                       |                |
| Prerequisite/Corequisite              | Proposed Method of Assessment for SLOs: Method 2<br>To which program goal(s) is this course aligned?: Program 2                           |                                       |                |
| Supplementary Time                    | 1                                                                                                    |                                       |                |

#### Condition

The **Condition** dropdown selector need only be used if an "**or**" situation or a "**nesting**" situation applies, otherwise it is already implied that an "**and**" statement exists between entries.

The **Condition** dropdown menu allows you to specify if this course must be taken as well as (using "**and**") or instead of (using "**or**") the next requirement.

| Status                      | Condition |
|-----------------------------|-----------|
| Program Status              | and<br>or |
| General Education<br>Status |           |

#### **Course Blocks**

Course blocks are nested ordered lists that hold the requirements for a program. The first level indicates categories of courses for the program, which may include Program Prerequisites, Core Courses, or Electives. Within each of those categories, the user will assemble the courses that will meet that requirement.

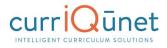

| Accounting AS, M: Major              |                                                                                                    |                              |  |  |
|--------------------------------------|----------------------------------------------------------------------------------------------------|------------------------------|--|--|
| Status: Active View Proposal History |                                                                                                    |                              |  |  |
| Main 4/6                             | Program Blocks                                                                                                  |                              |  |  |
| Catalog Description 1/1              | Last updated by Questions? Find answers in CurricUNET Curriculum Handbook.                                      |                              |  |  |
| Program Blocks                       | Create blocks for each group of required and/or optional courses and activities that are p<br>Block Definitions | Show Details Or Add New Item |  |  |
| Program Outcomes                     | First Semester:                                                                                                 | <b>€</b> ⊗                   |  |  |
| Consultation                         | Block Elements ACCT 1 - Financial Accounting 5.000 *Active*                                                     | Bdit Block Elements          |  |  |
| Codes and Notes                      | Subject: ACCT - Accounting<br>MABS 60 - Introduction to Computer Applications for Business 3.000 *Active*       |                              |  |  |
| Originator and Dates                 | Subject: MABS - Computer Applications BSMA 68 - Mathematics of Business 3.000 *Active*                          |                              |  |  |
| Co-Contributors                      | Subject: BSMA - Business Mathematics                                                                            |                              |  |  |
|                                      | Second Semester:                                                                                                | € ⊗                          |  |  |
|                                      | Block Elements                                                                                                  | Bdit Block Elements          |  |  |
|                                      | ACCT 2 - Managerial Accounting 5.000 *Active*<br>Subject: ACCT - Accounting                                     |                              |  |  |
|                                      | BSEN 74 - Written Business Communication 3.000 *Active*<br>Subject: BSEN - Business English                     |                              |  |  |
|                                      | ACCT 59 - Federal Income Tax 3.000 *Active*<br>Subject: ACCT - Accounting                                       |                              |  |  |
|                                      | MABS 101 - Spreadsheets for Business/Excel 3.000 *Active*<br>Subject: MABS - Computer Applications              |                              |  |  |

#### **Content Review**

To review the content, click **Add New Item**.

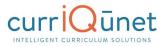

| New Course: testing2                   |                                                                                                    |  |
|----------------------------------------|----------------------------------------------------------------------------------------------------|--|
| Status: Draft                          | Remaining Launch Requirements: 2 Launch Delete Draft                                                                                                    |  |
| Cover                                  | Content Review                                                                                                    |  |
| Co-Contributor                         | Last updated by nonadmin user5 on 1/20/2016 at 10:34 AM<br>If you have any issues with this page Consider the following:                                                                                                    |  |
| Division Planning<br>Course Objectives | <ul> <li>If the Requisite Course dropdown is not populated then make sure that requisites courses have been added to the Requisites tab.</li> <li>If there are no Current Course Objectives listed make sure that objectives have been entered on the Objectives tab.</li> <li>If there are no Requisite Course Objectives listed make sure that:         <ul> <li>A Requisite Course has been selected at the top of the page.</li> <li>The Requisite Course has been selected has objectives entered on its Objectives tab.</li> </ul> </li> </ul> |  |
| Units/Hours                            | For courses in a sequence in the same discipline, complete this section for Content Review. For courses not in a sequence, or outside the discipline, please complete the Content Review form at this link: <u>Content Review</u> , and attach the form and supporting documentation to the Attachments tab.                                                                                                    |  |
| List Additional<br>Variable Units      | Content Review 🛛 Show Details 📀 Add New Item                                                                                                    |  |
| Degree Transfer                        | There are no content review to display                                                                                                    |  |
| Applicability                          |                                                                                                    |  |
| General Ed                             |                                                                                                    |  |
| Articulation Info                      |                                                                                                    |  |
| Core Competencies                      |                                                                                                    |  |
| core competencies                      |                                                                                                    |  |
| Student Learning<br>Outcomes           |                                                                                                    |  |
| Requisites                             |                                                                                                    |  |
| Content Review                         |                                                                                                    |  |
| _                                      |                                                                                                    |  |

Use the dropdown menu to choose the **Requisite Course** and **Content Review Type**.

| Content Review         |  |
|------------------------|--|
| Requisite Course       |  |
| Content Review<br>Type |  |

#### **Objective and Content Mapping**

To map this courses objectives to a requisite course's objectives, select the **Content Review Type**, "**Objective To Objective**" from the **Content Review Type** menu. Select the current course objectives and the corresponding requisite course objectives from the check lists that will appear.

NOTE: Both courses must have objectives saved for items to appear in checklist.

| Cover 11/11                                    | Content Review                                                                                                    |  |  |
|------------------------------------------------|----------------------------------------------------------------------------------------------------|--|--|
| Co-Contributor                                 | Last updated by nonadmin user 5 on 1/20/2016 at 10:34 AM<br>If you have any issues with this page Consider the following:                                                                                                    |  |  |
| Division Planning                              | <ul> <li>If the Requisite Course dropdown is not populated then make sure that requisites courses have been added to the Requisites tab.</li> <li>If there are no Current Course Objectives listed make sure that objectives have been entered on the Objectives tab.</li> <li>If there are no Requisite Course Objectives listed make sure that:         <ul> <li>A Requisite Course has been selected at the top of the page.</li> </ul> </li> </ul> |  |  |
| Course Objectives                              | A Requisite Course has been selected on the top of the page.     The Requisite Course that has been selected has objectives entered on its Objectives tab.                                                                                                    |  |  |
| Units/Hours                                    | For courses in a sequence in the same discipline, complete this section for Content Review. For courses not in a sequence, or outside the discipline, please complete the Content Review form at this link: <u>Content Review</u> and attach the form and supporting documentation to the Attachments tab.                                                                                                    |  |  |
| List Additional<br>Variable Units              | Content Review                                                                                                    |  |  |
| Degree Transfer<br>Applicability               | Requisite Course TEST 1120 - testing2 (In Review)                                                                                                    |  |  |
| General Ed                                     | Type                                                                                                    |  |  |
|                                                | Current Course Objectives                                                                                                    |  |  |
| Articulation Info                              | Heading for this     Objective text 1                                                                                                    |  |  |
| Core Competencies                              | <ul> <li>Heading again</li> <li>Organize, display, and analyze data to address a research question and communicate results.</li> </ul>                                                                                                    |  |  |
| Student Learning Requisite Course Objective(s) |                                                                                                    |  |  |
| Outcomes                                       | Heading for this     Objection and 1                                                                                                    |  |  |
| Requisites                                     | Objective text 1     Heading again                                                                                                    |  |  |
|                                                | Organize, display, and analyze data to address a research question and communicate results.                                                                                                    |  |  |
| Content Review                                 |                                                                                                    |  |  |

#### **Objective to Content**

To map this course's objectives to items in a requisite course's content, select **Content Review Type** menu, and then "**Objective to Content**." Select the current course objectives from the check list that will appear, and enter the information from the requisite course's content in the text area.

**NOTE:** The current course must have objectives saved for items to appear in checklist.

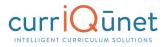

| Proposal Resources                  | Content Review                                                                                                    |  |
|-------------------------------------|----------------------------------------------------------------------------------------------------|--|
|                                     | If you have any issues with this page Consider the following:                                                                                                    |  |
| Cover 675<br>Units/Hours 3/3        | <ul> <li>If the Requisite Course dropdown is not populated then make sure that requisites courses have been added to the Requisites tab.</li> <li>If there are no Current Course Objectives listed make sure that objectives have been entered on the Objectives tab.</li> <li>If there are no Requisite Course Objectives listed make sure that:         <ul> <li>A Requisite Course has been selected at the top of the page.</li> <li>The Requisite Course has been selected has objective entered on its Objectives tab.</li> </ul> </li> </ul> |  |
| Objectives                          | Content Review                                                                                                    |  |
| Requisites                          | Requisite Course PHOT 180 - Digital Darkroom (Active)                                                                                                    |  |
| Content Review                      | Content Review Objective to Content                                                                                                    |  |
| Math & English Skills<br>Advisories | Current Course Objectives  I dentify which color space, CMYK or RGB, is most appropriate for optimum reproduction quality.  Demonstrate an ability to calibrate color monitors and create ICC profiles.                                                                                                    |  |
| Degree Applicability                | <ul> <li>Demonstrate an ability to calibrate color scanners and create ICC profiles.</li> <li>Demonstrate an ability to calibrate color printers and create ICC profiles.</li> </ul>                                                                                                    |  |
| Student Learning                    | Generate ICC profiles for a professional digital capture system.                                                                                                    |  |
| Outcomes                            | Demonstrate control with input-output curves for optimum reproduction quality.     Operate professional high-end scanning tools for film and flat-art materials.                                                                                                    |  |
| Course Content                      | Recognize the components of a good quality print.                                                                                                    |  |
|                                     | Generate large print output.                                                                                                    |  |
| Methods of Instruction              | Manage workflow automation and multiple device matching systems.                                                                                                    |  |
|                                     | Requisite Content                                                                                                    |  |
| Assignments 1/1                     | Use of equipment<br>Operate scanners<br>Operate printers                                                                                                    |  |
| Methods of Evaluation               | Evaluate print quality and appropriate resolutions for printing                                                                                                    |  |

# **Read Only Fields**

If at any point you are unable to click into or make changes to a field's information, you do not have edit privileges for that field. If you need to make changes to such a field, contact your institution's currIQūnet administrators.

#### **Auto Calculations**

Some institutions have automatically calculated fields on their Units/Hours pages. When users enter the base measurement into the white numerical fields the grayed out fields will automatically calculate.

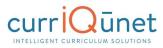

| 20  | New Course: test      | Remaining Launch Requirements: 10 Launch Delete Draft                                                           |
|-----|-----------------------|----------------------------------------------------------------------------------------------------|
| ÷   | Proposal Resources    | Description                                                                                                    |
|     | Cover 4/5             | Last updated by Delta Admin on 1/28/2016 at 11:17 AM Units/Hours                                                |
| 81  | Co-Contributor        | Weekly Hours Semester Hours<br>Lecture Hrs: Min * 1.00 Min 16                                                   |
|     | Cross Listed Courses  | Lecture Hrs: Max * 1.00 Max 18                                                                                  |
| 5   | Description 6/9       | Lab Hrs: Min *         1.00         Min         16           Lab Hrs: Max *         1.00         Max         18 |
|     | Comparable Courses    | Total Semester Hrs Min 32                                                                                       |
| 8   | Objectives            | Total Semester Hrs Max 36                                                                                       |
|     | Outcomes              | Student Unit Min * 1.00<br>Student Unit Max * 1.00                                                              |
|     | Content               | Override Faculty Load                                                                                           |
| CIE | Sample Assignments    | Faculty Load Lecture Units     1     Faculty Load Lab Units                                                     |
| 1   | Methods of Evaluation | Total Faculty Load 1.80                                                                                         |

# **Show/Hide Pages**

Show/Hide pages are used in areas where additional information is required because the proposal meets certain criteria. Responses on a field of any type may cause additional fields to appear.

Most frequently, the trigger field and the unlocked fields will be on the same proposal page. For example, on this proposal page, the user is to indicate that a list of materials to support the course has been provided to library staff.

| NewCourse: TS1-712 - Herpetology of the Great Basin |                                                                             |                                                                                                    |
|-----------------------------------------------------|-----------------------------------------------------------------------------|----------------------------------------------------------------------------------------------------|
|                                                     | Status: Draft                                                               | Remaining Launch Requirements: 10 Launch Delete Draft                                                                                                    |
| •                                                   | Arranged Hours<br>Instructional<br>Activities<br>Methods of<br>Presentation | Library (Checking this box will allow you to attach a document.)  List of suggested materials has been given to Librarian                                            |
|                                                     | Methods of<br>Evaluation<br>Appropriate Texts                               | (If you leave the following box unchecked, then you must attach a suggested materials/course references document.)  Library has adequate materials to support course |
|                                                     | Sample Assignments 0/1 Student Learning                                     | Additional Comments/Information                                                                                                    |
|                                                     | Outcomes<br>Minimum<br>Qualification                                        |                                                                                                    |
|                                                     | Library                                                                     |                                                                                                    |

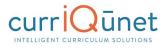

When a user selects this checkbox, an attachment tool appears to add a copy of this list to the proposal.

| NewCourse: TS1-712 - Herpetology of the Great Basin |                                                                                                    |  |
|-----------------------------------------------------|----------------------------------------------------------------------------------------------------|--|
| Status: Draft                                       | Remaining Launch Requirements: 10 Launch Delete Draft                                                                                                    |  |
| Arranged Hours<br>Instructional<br>Activities       |                                                                                                    |  |
| Methods of<br>Presentation                          | (Checking this box will allow you to attach a document.)<br>✔ List of suggested materials has been given to Librarian                                               |  |
| Methods of<br>Evaluation                            | Press Select to browse for files. To attach selected files to this record, press Upload files. Select                                                               |  |
| Appropriate Texts                                   | Attachments                                                                                                    |  |
| Sample Assignments 0/1                              | There are no attachments to display. Press Select to browse for files to attach to this record.                                                                     |  |
| Student Learning<br>Outcomes                        | (If you leave the following box unchecked, then you must attach a suggested materials/course references document.) Library has adequate materials to support course |  |
| Minimum<br>Qualification                            | Additional Comments/Information                                                                                                    |  |
| Library                                             |                                                                                                    |  |
| Distance Education                                  |                                                                                                    |  |

Show/Hide triggers may also unlock a different proposal path. In the following example, when a user selects the Global Citizenship page, there is a message stating "This course is either not proposed for or already approved for Global Citizenship. Edit the global status of this course on the cover page."

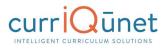

| Status: Draft                |                                                                                               | Remaining Launch Requirements: 14 | Launch | Delete Draft |
|------------------------------|-----------------------------------------------------------------------------------------------|-----------------------------------|--------|--------------|
| instructional                | Citizenship Application                                                                       |                                   |        |              |
|                              | se is either not proposed for, or already app<br>ne global status of this course on the cover |                                   |        |              |
| tethods of<br>valuation      |                                                                                               |                                   |        |              |
| ppropriate Texts             |                                                                                               |                                   |        |              |
| ample Assignments            |                                                                                               |                                   |        |              |
| Student Learning<br>Dutcomes |                                                                                               |                                   |        |              |
| tinimum<br>Qualification     |                                                                                               |                                   |        |              |
| ibrary<br>Distance Education |                                                                                               |                                   |        |              |
| Distance Education           |                                                                                               |                                   |        |              |
| nteractions                  |                                                                                               |                                   |        |              |
| ssessment                    |                                                                                               |                                   |        |              |
| Application                  |                                                                                               |                                   |        |              |

If the user returns to the Cover page and selects the checkbox indicating this course is proposed for Global Citizenship status, upon returning to the Global Citizenship page, they will be able to edit this page.

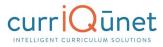

| NewCourse: TS1-7                              | 12 - Herpetology of the Great Basin                                                                                                    |
|-----------------------------------------------|----------------------------------------------------------------------------------------------------|
| Status: Draft                                 | Remaining Launch Requirements: 14 Launch Delete Draft                                                                                                    |
| <ul> <li>Proposal Resources</li> </ul>        |                                                                                                    |
| Cover 4/7                                     | This course is cross listed in:<br>This course has no crosslisted courses                                                                                                    |
| Contributor                                   |                                                                                                    |
| Units/Hours 0/5                               | Formerly Game As                                                                                                    |
| Course<br>Characteristics                     | Catalog Course Description *                                                                                                    |
| Pre/Corequisites &<br>Advisories              | sample for user manual                                                                                                    |
| Requisite Validation                          |                                                                                                    |
| Course Objectives                             | Course Notes to Print in Catalog                                                                                                    |
| Arranged Hours<br>Objectives                  |                                                                                                    |
| Course Content                                | Defendet.                                                                                                    |
| Lab Content                                   | Rationale *<br>For NEW courses, explain why this course should be added to the curriculum, explaining the "need" and the "target population" of<br>the course. For course UPDATES, briefly explain what aspects of the course have been updated (especially any significant or substantial<br>changes to items such as prerequisites, hours, units,) |
| Arranged Hours<br>Instructional<br>Activities |                                                                                                    |
| Methods of<br>Presentation                    |                                                                                                    |
| Methods of<br>Evaluation                      | Proposal Information                                                                                                    |
| Appropriate Texts                             | Proposed Start Semester: *                                                                                                    |
| Sample Assignments 0/1                        | Proposed For Distance Education  Proposed For Global Citizenship                                                                                                    |

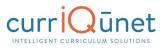

| NewCourse: TS1-7                                                                                                    | 12 - Herpetology of the Great E                                                                     | Basin                          |    |        |              |
|----------------------------------------------------------------------------------------------------|----------------------------------------------------------------------------------------------------|--------------------------------|----|--------|--------------|
| Status: Draft                                                                                                    |                                                                                                    | Remaining Launch Requirements: | 14 | Launch | Delete Draft |
| <ul> <li>Arranged Hours<br/>Instructional<br/>Activities</li> <li>Methods of<br/>Presentation</li> <li>Methods of<br/>Evaluation</li> <li>Appropriate Texts</li> <li>Sample Assignments</li> <li>Off</li> <li>Student Learning<br/>Outcomes</li> <li>Minimum<br/>Qualification</li> <li>Library</li> <li>Distance Education</li> <li>Distance Education</li> <li>Distance Education</li> <li>Distance Education</li> <li>Distance Education</li> <li>Assessment</li> <li>Global Citizenship</li> </ul> | Global Citizenship Application<br>Entity Global Citizenship Category<br>Global Citizenship Category | Remaining Launch Requirements: | 14 | Launch | Delete Dratt |
| Application                                                                                                    |                                                                                                    |                                |    |        |              |

# **Rich Text Editor**

This feature is used in numerous places throughout META. The Rich Text Editor within the META system provides several tools to help you format text entries. It also allows you to add hyperlinks and insert images like word-processing programs.

Copying and pasting an outline straight from Microsoft Word or a similar word-processing program will **NOT** provide a properly formatted outline. The embedded formatting information word-processing programs include will cause issues within the editor.

If pasting a paragraph of text (as you might for a Course Description) into the Rich Text Editor, you must paste it as plain text. Type **Ctrl+Shift+V** (in Windows), or right click on your mouse, and select **Paste as Plain Text**. If you do not do this, hidden formatting tags will interfere with the internal tools of the editor and cause problems with reports.

#### Creating an Outline within the Rich Text Editor

The simplest and best way to produce a properly formatted outline is directly in the Rich Text Editor. You may enter your line headings as you see fit, or use the built-in list tools.

The left **List Tools button** creates a bulleted list, and the right button creates a numbered list. Use the indent tools to create levels within the list. The button on the left (in the indent tools) will create an indent and the right side button will remove the indentation.

Below is an example of a bulleted list with several levels of indentation:

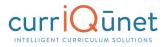

| B I U abc (inherited font) ▼ (inherited size)<br>Select block type ▼ ∞ % 	 ♥ 	 ₩ 	 ■                                                                                                    | ▼▲▼थ▼≡≡≡≡⋿⋵⋷⋷ | Indent<br>Tools |
|----------------------------------------------------------------------------------------------------|---------------|-----------------|
| <ul> <li>Level One <ul> <li>Level Two</li> <li>Level Three</li> <li>Level Three, B <ul> <li>Level Four</li></ul> </li> <li>Level One, B <ul> <li>Level Two</li></ul> </li> </ul></li></ul> | ListTools     |                 |

Below is an example of a numbered list with several levels of indentation:

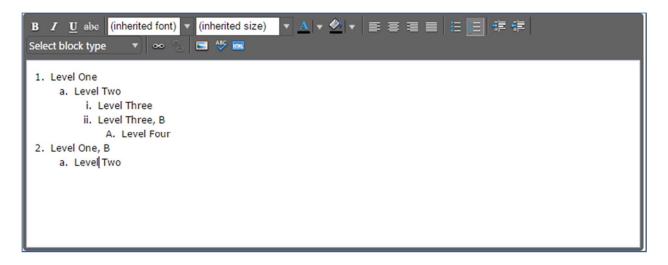

If you would prefer to specify your own level designations, you may do so as well, using the indentation tools as necessary.

To create indented levels, select the end of the last line before the indentation, and click **Enter**. Select the end of the last line of the indentation, and click **Enter** again. This will create a new block of text. You **MUST** add these additional hard returns to indent text.

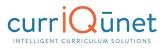

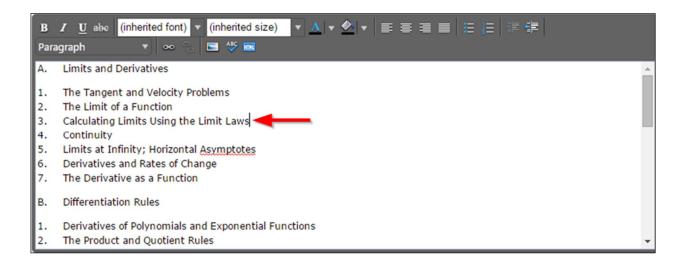

Click within the block to be indented, and click the **Indent** button. To indent a second level, click the button twice. For a third level, click three times, etc. Do this for each level.

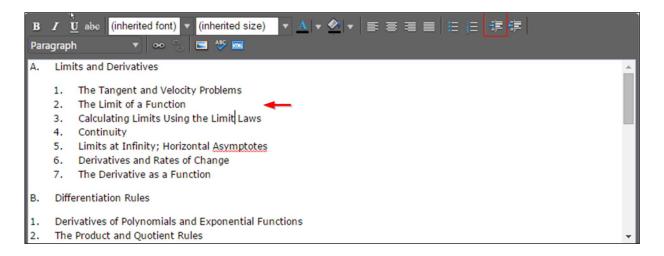

#### **Creating an Outline Using HTML**

The third way to create a properly formatted outline requires knowledge coding HTML. If you know how to format your outline in this method, click the **HTML** button.

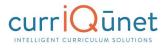

| B Z U a<br>Select block | abc (inherited font)<br>type ▼ ∞ ? | ▼ (inherited size)<br>■ ∛ ■ | ▼ <u>A</u> ▼ <u></u> | ₣⋷⋷∎ | 日日津伊 |  |
|-------------------------|------------------------------------|-----------------------------|----------------------|------|------|--|
|                         |                                    |                             |                      |      |      |  |
|                         |                                    |                             |                      |      |      |  |
|                         |                                    |                             |                      |      |      |  |
|                         |                                    |                             |                      |      |      |  |

This will change the view of the Rich Text Editor. Enter or copy and paste your content and HTML code as desired. When finished, click OK to save your changes.

#### Raw Html

| <ql style="list-style-type: upper-alpha"> &lt;[i&gt;Limits and Derivatives <!--[i--> <ql style="list-style-type: decimal"> &lt;[i&gt;The Tangent and Velocity Problems <!--[i--> &lt;[i&gt;The Limit of a Function <!--[i--> &lt;[i&gt;Calculating Limits Using the Limit Laws <!--[i--> &lt;[i&gt;Continuity <!--[i--> &lt;[i&gt;Limits at Infinity; Horizontal Asymptotes <!--[i--> &lt;[i&gt;Ql style="list-style-type: decimal"&gt; &lt;[i&gt;Continuity <!--[i--> &lt;[i&gt;Limits at Infinity; Horizontal Asymptotes <!--[i--> &lt;[i&gt;Ql style="list-style-type: decimal"&gt; &lt;[i&gt;Calculating Limits Using the Limit Laws <!--[i--> &lt;[i&gt;Continuity <!--[i--> &lt;[i&gt;Limits at Infinity; Horizontal Asymptotes <!--[i--> &lt;[i&gt;Ql style="list-style-type: decimal"&gt; &lt;[i&gt;Calculating Limits Using the Limit Laws <!--[i--> &lt;[i&gt;Continuity <!--[i--> &lt;[i]&gt;Limits at Infinity; Horizontal Asymptotes <!--[i--> &lt;[i]&gt;Derivatives and Rates of Change <!--[i]--> &lt;[i]&gt;Derivatives as a Function <!--[i]--> &lt;[i]&gt;Continuity <!--[i]--> &lt;[i]&gt;The Product and Quotient Rules <!--[i]--> &lt;[i]&gt;Derivatives of Trigonometric Functions <!--[i]--> &lt;[i]&gt;Differentiation of Inverse Functions <!--[i]--> &lt;[i]&gt;The Chain Rule <!--[i]--> &lt;[i]&gt;Related Rates <!--[i]--> &lt;[i]&gt;Hyperbolic Functions <!--[i]--> &lt;[i]&gt;Applications of Differentiation <!--[i]--> &lt;[i]&gt;Related Rates <!--[i]--> &lt;[i]&gt;Hyperbolic Functions <!--[i]--> &lt;[i]&gt;The Mean Value Theorem <!--[i]--> &lt;[i]&gt;How Derivatives Affect the Shape of a Graph <!--[i]--> &lt;[i]&gt;Antiderivatives <!--[i]--> &lt;[i]&gt;Integrals <!--[i]--> &lt;[i]&gt;The Fundamental Theorem of Calculus <!--[i]--> &lt;[i]&gt;Areas and Total Distance <!--[i]--> &lt;[i]&gt;The Definite Integral and the Riemann Sum <!--[i]--> &lt;[i]&gt;The Fundamental Theorem of Calculus <!--[i]--> &lt;[i]&gt;Indefinite Integrals and the Net Change Theorem <!--[i]--> &lt;[i]&gt;Areas Between Two Curves <!--[i]--> &lt;[i]&gt;Volumes <!--[i]--> &lt;[i]&gt;Volumes by Cylindrical Shells <!--[i]--> &lt;[i]&gt;Average Values of a Function <!--[i]--> &lt;[i]&gt;Areas Between Two Curves <!--[i]--> &lt;[i]&gt;Volumes <!--[i]--> &lt;[i]&gt;Volumes by Cylindrical Shells <!--[i]--> &lt;[i]&gt;Average Values of a Function <!--[i]--> &lt;[i]&gt;Areas Between Two Curves <!--[i]--> &lt;[i]&gt;Volumes <!--[i]--> &lt;[i]&gt;Volumes by Cylindrical Shells <!--[i]--> &lt;[i]&gt;Average Values of a Function <!--[i]--> &lt;[i]&gt;</ql></ql> |
|----------------------------------------------------------------------------------------------------|
|                                                                                                    |
| Ok Canad                                                                                                    |
|                                                                                                    |

If done correctly, this will produce an outline in the Rich Text Editor.

### **Approvals**

To view pending approvals, click the **Approvals** button at the top of any page. If you have any approvals waiting for you, there will be an orange box with a number in it attached to the **Approvals** button. The process is similar for all proposal types. The standard user without administrative privileges will not be able to see the **All Approvals** option. They will only be able to see approvals for which they are the originator or the next member of the approval process.

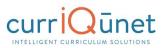

|                    | т            | Curriculum | Approvals     | 30+           | Create Proposal | Search WorldWide | 3    |
|--------------------|--------------|------------|---------------|---------------|-----------------|------------------|------|
| Approvals          | Proposal Typ | e:All      | • Implementer | ▼ Subject:All | ▼ Organi        | izations:All     | •    |
|                    | Title        |            | Search 💌      |               |                 |                  |      |
| Proposal Type Orga | anization    | Subject    | Title         | Position      | Pendir          | ng Changes Repo  | orts |

If you are the next user in the approval process, you will see this screen. If you wish to view the course, you can select **View Proposal**. You may also view any available reports by clicking the name of the report. Use the **Action** drop down menu to select the action you wish to take on the proposal, add any **Comments**, and then click **Commit**. When you make a comment it will become a permanent part of the comments once you click commit.

Committing your actions will move the proposal to the next part of the approval process. If you reject the proposal, it will remove the proposal from the system. If you request changes, it will send the proposal back to the originator. Once these changes have been made, the proposal will return to the person who requested the changes.

The **History** report shows what has happened in the approvals process for this proposal and who is next in line, the time and date each action was taken on the proposal. It also shows the actions that have been taken on this proposal and a permanent history of comments.

| pproval Update f      |                   |                       |                            |                   |                |     |
|-----------------------|-------------------|-----------------------|----------------------------|-------------------|----------------|-----|
| lodify Program: I     | M.S Master of     | Science in H          | luman Resource Ma          | nagement and      | Development    |     |
| /iew Program Proposal | Program Summary   | Comparison Al         | ll Fields                  |                   |                |     |
| Academic              |                   |                       |                            |                   |                |     |
| tion Select On        | 8                 | •                     |                            |                   |                |     |
|                       |                   |                       |                            |                   |                |     |
| omments               |                   |                       |                            |                   |                |     |
| omments               |                   |                       |                            |                   |                |     |
| omments               |                   |                       |                            |                   |                |     |
| omments               |                   |                       |                            |                   |                | Cor |
| History Status        |                   |                       |                            |                   |                | Cor |
|                       | Step              | Step Type             | User Fullname              | Action            | Action Comment | Cor |
| History Status        |                   | Step Type<br>Required | User Fullname<br>test test | Action<br>Pending | Action Comment | Cor |
| History Status        | Academic Director |                       |                            |                   | Action Comment | Cor |

Make sure you see a confirmation message to confirm that when you clicked **Commit**, the action was received. The confirmation will appear in a popup window. You must click **Close to** 

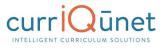

**continue** to ensure your actions are committed. **This is vital.** *If you do not see this popup, your action has not been saved, and you must perform your action again.* 

| I itle        | Search                          |       |
|---------------|---------------------------------|-------|
| niz Your comn | ents and action have been saved |       |
|               | Close to cont                   | tinue |
|               |                                 |       |
|               | DIVISION                        |       |

# **Implementing or Publishing Curriculum**

To implement a curriculum proposal and add it to the college's offerings, the last user in the approval process must select **Implement** (1) from the action menu. Select the **Publish date** (the date the course will become active) by clicking on the **Calendar** icon (2). Add any comments necessary and click **Commit** (3).

| pproval Update for Class Scheduler<br>lew Credit Course: test test                    |        |
|---------------------------------------------------------------------------------------|--------|
| riew Course Proposal Course Outline Impact All Fields                                 |        |
| Asition Class Scheduler<br>Class Scheduler<br>Iblish date 7/9/2015 2<br>Iblish date 2 |        |
| 3                                                                                     | Commit |

You must confirm the final action by clicking **Activate**. *This is a vital action*. If you do not see this popup, your action has not been saved, and you must perform it again.

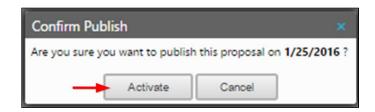

## **Public Search**

Public Search allows your institution to embed a currIQūnet search window in your institution's website. Generally, students and the general public don't have access to any part of META, unless the institution has public search enabled. In this case, they can search curricula and have access to certain reports, generally course and program outlines.

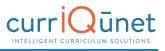

## **Administer Site**

Click the **Gear** icon (**M**) at the top right of the screen to administer the currlQūnet META site. Select **Administer Site** from the dropdown menu.

| Peralta Community College Olabilit |            |           | suppo           | ort@governet.net 🛛 🔅       |
|------------------------------------|------------|-----------|-----------------|----------------------------|
|                                    | Curriculum | Approvals | Create Proposal | Profile<br>Administer Site |
| ALL MARK                           |            |           |                 | 1                          |

All administrative functions can be accessed through the **Configuration Summary** page. Return to this page from within the Administrative area by clicking **Admin Home**.

| Create Proposal Search WorldWide 🐼                                                                                                    |
|----------------------------------------------------------------------------------------------------|
|                                                                                                    |
|                                                                                                    |
| an film facel of                                                                                                    |
| and Disc (marked)                                                                                                    |
| ram Plan ( <u>resolve)</u><br>nization ( <u>resolve)</u><br>ule ( <u>resolve</u> )                                                                                  |
| NS WITHOUT USER                                                                                                    |
| nator [resolve]     ^       HOLD [resolve]                                                                                                    |
| S WITHOUT ORIGINATION                                                                                                    |
|                                                                                                    |
| AL TYPE                                                                                                    |
| se · New ( <u>resolve</u> )<br>se · New ( <u>resolve</u> )<br>se · Modify ( <u>resolve</u> )<br>se · Modify ( <u>resolve</u> )<br>se · Dactivate ( <u>resolve</u> ) |
|                                                                                                    |

# Navigating the Administrative Area

The main administrative functions of META are accessed through the tabs at the top of the window. Clicking on each tab will bring up related items in the dropdown menu.

|                                                                                                    | Curriculum  | Approvals            |                                                                                                    |         | Create Proposal |
|----------------------------------------------------------------------------------------------------|-------------|----------------------|----------------------------------------------------------------------------------------------------|---------|-----------------|
| Admin Home                                                                                                    | Lookup Data | System Configuration | Builders                                                                                                    | Reports | Ad Hoc Reports  |
| Configuration Summary                                                                                             |             | User Management      |                                                                                                    |         |                 |
|                                                                                                    |             | Positions            |                                                                                                    |         |                 |
| FORM TYPE                                                                                                    |             | Actions              | FORM                                                                                                    |         |                 |
| Package [ <u>resolve]</u><br>Program Plan [ <u>resolve]</u><br>Organization [ <u>resolve]</u><br>Module [resolve] |             | Holidays             | Package [ <u>resolve]</u><br>Program Plan [ <u>resolve]</u><br>Organization [ <u>resolve]</u><br>Module [resolve] |         |                 |

## **Navigating and Sorting Tables**

Throughout META, tables and columns may be sorted and filtered for a variety of purposes. To sort columns, click the **Column Heading** you wish to sort. Clicking the column head once will sort in alphabetical order (A-Z), clicking twice will sort in reverse alphabetical order (Z-A). To navigate between pages of users, select the left and right arrows at the bottom of the list, or select the page number (1). Click the **Filter** icon ( $\bigcirc$ ) to the right of the column heading to search for a specific user (2). Items may be deleted throughout META by clicking the clicking (3) the **Delete** icon ( $\bigotimes$ ).

|         | First Name 🔺 🛛 🔽 | Last Name 💦 😡 | Email                         |
|---------|------------------|---------------|-------------------------------|
| 🖉 A 🛛 😒 | penalta          | peralta       | producijy maha mila           |
| A 0 S   | 13               | Nelionald     | wendowshild type with edu     |
| A 0 S   | Carles           | Nejam         | ancieon/diperata-oda          |
| A 0 S   | Jonan Territory  | Lowend        | jitsweetchikutogiobal.net     |
| 🖉 A 🚺 😒 | Irrogene         | Biezeri       | brever ((penalta.ed).         |
| A 0 S   | Tamita           | <b>Enows</b>  | teriorener@per alta esta      |
| A 0 S   | Hay              | Own           | such en (type salta edu       |
| A 0 😒   | Gardan           | Pagnala       | gpagnellediperaturada         |
| ) H H [ | 2345678910 >     | н             | Displaying items 1 - 15 of 84 |

## **Using Filter Conditions**

Enter any filter conditions and click **Filter**. A filter can be applied to all columns and will combine to find only items that meet all conditions. To remove filters, click **Clear Filters**. Filters will need to be removed separately from each column.

|       | First Name 🔺 | 😡 Last Name | 😺 Email                 |
|-------|--------------|-------------|-------------------------|
| A 🛛 😒 | penalta      | pecalta     | 💋 Clear Filter          |
| A 0 3 | Next.        | McDonald    | Show rows with value du |
| A 0 😒 | Carlos       | McLaph      | that<br>Is equal to     |
| A 0 3 | Jameiller.   | lowoad      | et                      |
| A 0 8 | Integene     | linear .    | And                     |
| A 0 8 | Tarika       | Boan        | Is equal to             |
| A 0 8 | May          | Chen        |                         |
| A 0 3 | Gonion       | Pognelio    | Q Filter u              |

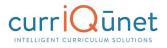

## Lookup Data

The **Lookup Data** section or lookup manager is not currently editable by users who are not part of the currIQūnet team. Please contact currIQūnet Support for assistance with lookup values.

### **User Management**

To manage users and their permissions, select **System Configuration**, then choose **User Management** from the dropdown menu.

| META                                             |             |                      |                                                                    |         |                |
|--------------------------------------------------|-------------|----------------------|--------------------------------------------------------------------|---------|----------------|
| Admin Home                                       | Lookup Data | System Configuration | Builders                                                           | Reports | Ad Hoc Reports |
| onfiguration Summary                             |             | User Management 🔫    | -                                                                  |         |                |
|                                                  |             | Positions            |                                                                    |         |                |
| FORM TYPE                                        |             | Actions              | FORM                                                               |         |                |
| Package [ <u>resolve</u> ]                       |             | Actions              | Package [ <u>resolve</u> ]                                         |         |                |
| Program Plan [resolve]<br>Organization [resolve] |             | Holidays             | Program Plan [ <u>resolve</u> ]<br>Organization [ <u>resolve</u> ] |         |                |

### Add a New User

To add a new user, select the Add New User button on the lower left of the screen.

|                 | First Name 🔺 😡 😡                                                                                                    | Last Name 😡 | Email 😨                        |
|-----------------|----------------------------------------------------------------------------------------------------|-------------|--------------------------------|
| A 0 S           | peraits                                                                                                    | peralta     | pealadpeala.edu                |
| 2 A 🛛 😒         | Next                                                                                                    | McDonald    | errockessid (type afta edu     |
| a 0 S           | Carlos                                                                                                    | Milleon     | cmcleon@pecificada             |
| A 0 8           | large line and large line and large line and line and lin | Lowood      | (Insensit) Simpleful rati      |
| 2 A 🛛 😒         | impre                                                                                                    | 6resear     | itemser@per alta estu          |
| A 0 8           | Tarvica                                                                                                    | Brown       | trabrawnikpeniktesche          |
| A 0 😒           | May                                                                                                    | Clast       | molomol/percella edite         |
| 2 A 0 8         | Garden                                                                                                    | Pagralio    | grapalotiperaturels            |
| <b>D</b> H H [] | 2345678910 🕨                                                                                                    | н           | Displaying items 1 - 15 of 848 |

Enter the basic user information into the user profile and select **Create**. You will need to assign the user a temporary password which the user must change when they log in the first time. After creating a new user, you will need to edit their profile to assign System Roles.

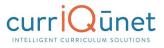

| ccount Info    |                       |  |  |
|----------------|-----------------------|--|--|
| imail *        |                       |  |  |
| Password *     | Confirm<br>Password * |  |  |
| asic Info      |                       |  |  |
| irst Name *    | Last Name *           |  |  |
| Preferred Name | Title                 |  |  |
| hone           |                       |  |  |
| Business Phone | Ext.                  |  |  |
| ther Info      |                       |  |  |
| Address        |                       |  |  |

**NOTE:** If you receive a message stating "Email already exists in the database" when you click **Create**, please contact the currIQūnet support team to have the user reactivated through the database. Users are never deleted from the system, so if they are deactivated, their account still exists, but is not visible in the interface, and the deactivated user cannot log in.

### **Edit Existing Users**

The User table shows all existing active users. To sort existing users, click the column heading you wish to sort. Clicking once will sort in alphabetic order (A-Z), clicking twice will sort in reverse alphabetic order (Z-A). To navigate between pages of users, select the left and right arrows at the bottom of the list (1), or select the page number. To search for a specific user, click the **Funnel** icon (2) on the right of the column heading.

|         | First Name 🔺 🚺 | Last Name  | Email                      |  |
|---------|----------------|------------|----------------------------|--|
| 🖉 A 🚺 😒 | peraha         | peralta    | producije rada nita        |  |
| 2 A 0 8 | Next           | McDonald   | emolocald@pecific.edu      |  |
| 🖉 A 🛛 😣 | Carles         | Policiaans | encleantigeraltancle       |  |
| 2 A 0 8 | jenniker       | Lowenni    | jiteweenchikeloogiobal.net |  |
| 2 A 0 😣 | irrogene       | Eleveri .  | Brewe Operaha.edu          |  |
| 2 A 0 8 | Tamita         | 6nows      | teriment/jperalitania      |  |
| 2 A 0 😣 | Hey            | Own        | mcheni@perafta.edu         |  |
| A 0 3   | Garden         | Pagnelis   | gpagnelistingersitzach:    |  |

Enter any filter conditions and click **Filter**. A filter can be applied to all columns and will combine to find only users who meet all conditions. To remove filters, click **Clear Filters**. Filters need to be removed separately from each column.

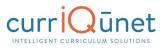

|          | First Name 🔺 | 👽 Last Name | 💿 Email                    |
|----------|--------------|-------------|----------------------------|
| A 0 S    | penalha      | pecalta     | 💋 Clear Filter             |
| A 0 8    | Sinut .      | McDonald    | Show rows with value du    |
| A 0 😒    | Carlos       | McLasn      | that<br>Is equal to        |
| A 0 3    | Ameridae     | lowond      | at                         |
| A 0 😒    | inspine      | Energy .    | And                        |
| A 0 3    | Tarika       | Elizari.    | Is equal to                |
| A 0 😒    | Map          | Chen        |                            |
| A 0 3    | donion       | Pognelie    | Q Filter U                 |
| ) H 4 [1 | 2345678910   |             | Displaying items 1 - 15 of |

To edit an existing user, click the **Pencil** icon ( $\geq$ ) to the left of their name.

|         |           | Last Name 😡 | Email                    |
|---------|-----------|-------------|--------------------------|
| A 0 8   | pesala    | perato      | persitaii persita edu    |
| A 0 8   | Servel.   | McDunald    | mrccionald lipe alta adu |
| A 0 8   | Carlos    | Miduan      | emolecent/peroditionelia |
| A 0 8   | hemmilige | Lowent      | Jassachtpilogidal est    |
| A 0 😣 🛛 | imopine   | Britani (   | iterwordtperata.edu      |
| A 0 8   | Tarvita   | itom        | trideownillpenita.etu    |
| A 0 😣 🛛 | May       | Ohen        | mcheniliperalia.edu      |
| A 0 3   | Sonton    | Pagnelio    | gaugeelini) per alta eda |

### **Assigning Roles and Permissions**

Assign **System Roles** to the user. All users in the system are automatically assigned the **User** role and must have this role to be able to log in, even if they will also have another role. See **System Roles** below for an explanation of roles.

**NOTE:** If your institution is configured as a **District**, assign the **Primary College** for this user. Non-District configurations will not include this field. District users must be assigned **Roles** for all colleges in the district for which they will contribute proposals or participate in approval workflows.

Save any changes.

| Account Info<br>Email * | penalha@penalta.ect.c | Primary College | Penala Community 1 | System Roles<br>College               | Admin | Catalog<br>Coordinator | Live<br>Edit | User | Contributo |
|-------------------------|-----------------------|-----------------|--------------------|---------------------------------------|-------|------------------------|--------------|------|------------|
| Basic Info              |                       | *               |                    | Peralta Community<br>College District |       |                        |              |      |            |
| First Name *            | peulla                | Last Name *     | peralta            | Berkeley City<br>College              |       |                        |              |      |            |
| Preferred Name          | peralla               | Title           | perulta            | College of Alameda                    |       |                        |              |      |            |
|                         |                       |                 |                    | Laney College                         |       |                        |              |      |            |
| Phone                   |                       |                 |                    | Merritt College                       |       |                        |              |      |            |
| Business Phone          |                       | Ext.            |                    |                                       |       |                        |              |      |            |
| Fax                     |                       | Mobile Phone    |                    |                                       |       |                        |              |      |            |
| Web Address             |                       |                 |                    |                                       |       |                        |              |      |            |
| Special Qualifi         | ers                   |                 |                    |                                       |       |                        |              |      |            |
| Governet User *         |                       |                 |                    |                                       |       |                        | 1            |      |            |

#### **System Roles**

Users may be assigned any combination of System Roles. Roles can be added or removed at any time. In a district system, users may be assigned roles at any college, in any combination. They do not need to have the same roles at each college.

#### Admin

An Admin user acts as an administrator of the META system at their institution. They may add and remove users, assign permissions, view proposal forms, etc. Admin users have universal origination and approval rights. They can create proposals in any area of the institutional hierarchy. They can also take action on behalf of other users in any approval workflow, and move the proposals back in an in-process workflow to be revisited. Admin users can edit any proposal in the system, including those with Active and Historical status, unless the forms are specifically restricted during the implementation process before going live.

Admin users must be given Approval Permissions to be specifically included in workflows, but can take action on behalf of other users in any workflow. There can be as many admin users as an institution requires, but there must be at least one. Generally, the only people who communicate directly with currlQūnet and the currlQūnet support team are Admin users, and all other users should contact the Admin users to have their questions and concerns addressed.

#### **Catalog Coordinator**

At this point, the Catalog Coordinator role does not convey any special rights or privileges. However, as currIQūnet's new Catalog Module is developed, this role will be used as part of the module.

#### Live Edit

The Live Edit role gives a user the ability to edit any proposal at any time, in any status or department, as an admin user does. This does **not** grant them the other responsibilities and privileges of an admin user. If you want a user with a certain position in the institution to be able to edit proposals only while they are on their step in the workflow, the Live Edit flag can be added to the position instead of the user. This means that a user can only make changes to the

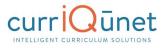

proposal when acting in that specific role on proposals on that step in the workflow. For example, when the proposal is on the Department Chair step of the workflow, the Department Chair might have Live Edit permissions so they can answer questions about the departmental budget.

#### User

All users in the META system must be assigned the User role (including administrators and users with other roles). It is assigned by default, and if it is removed, the user will not be able to log in or create any proposals. Users must be assigned Origination Permissions to create proposals, and Approval Permissions to participate in Approval processes. In a district system, users must be assigned the User role at any college they will participate in creating or approving proposals.

#### Contributor

A Contributor is a user who will be assigned to contribute to proposals, but will not be able to create proposals on their own. This role is for informational purposes. If a user with the Contributor role is assigned Origination permissions, they will be able to create proposals.

#### **Approval Permissions**

Click the **A** icon (**A**) to the left of their name to edit a user's existing **Approval Permissions**.

| ldmin » Users<br><b>Jsers</b> |              |             |   |                       |          |
|-------------------------------|--------------|-------------|---|-----------------------|----------|
|                               | First Name 🔺 | 😒 Last Name | 0 | Email                 | <b>•</b> |
| A 0 😒                         | peralta      | peralta     |   | peralta@peralta.edu   |          |
| A 0 8                         | Newt         | McDonald    |   | nmcdonald@peralta.edu |          |
| A 0 S                         | Carlos       | McLean      |   | cmclean@peralta.edu   |          |
| A 0 3                         | Jennifer     | Lowood      |   | jlowood@sbcglobal.net |          |

To add an approval position to the user, click **Add Permission**. Positions must be added individually.

| eralta, peralta       |            |   |
|-----------------------|------------|---|
| Position              | 😡 Selected | 0 |
| o records to display. |            |   |
|                       |            |   |
|                       |            |   |
|                       |            |   |
|                       |            |   |
|                       |            |   |
|                       |            |   |
|                       |            |   |
|                       |            |   |
|                       |            |   |
|                       |            |   |

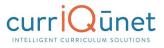

Select the **Position** from the dropdown menu. To add positions to the system so they will appear in this list, see the **Positions** section of this manual. Enter the **Begin Date** and **End Date** that this user will hold the position, if desired. By default, the position will be assigned immediately and will continue until manually removed from the user, unless dates are selected in these fields. Select **Add** to give the user this assignment if the position is an unfiltered position or applicable to the entire college.

| Admin » User             | s = Approval Permissions for George Smith () = Add Permissions |
|--------------------------|----------------------------------------------------------------|
| Smith, Ge                | I Permissions<br>lorge                                         |
| Add Per                  | mission                                                        |
| Position:                | (OLD) Curricunet Admin                                         |
| Begin Date:<br>End Date: | 10/17/2016                                                     |
|                          |                                                                |
|                          |                                                                |
|                          |                                                                |
|                          |                                                                |
|                          |                                                                |
|                          |                                                                |
|                          |                                                                |
|                          |                                                                |
| Add                      | Cancel                                                         |

If the position can be filtered or restricted to certain areas of the hierarchy, select the level to **Filter On** from the dropdown menu, which contains the levels of your hierarchy by which the position can be filtered. Click to select the organizations that the user is associated with.

For example, select **Biology** for a member of the Department Member committee for the Biology Department. Departments will turn a darker gray when they have been selected. To remove the department restriction, click the darker gray department again. If no organizations are selected, the user will be assigned to the approval process of all proposals that contain that position. You can mix and match permissions from the different levels of the hierarchy by changing the value selected in the **Filter On** dropdown menu.

Select Add to give the user this assignment.

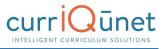

| th, George                                  |                                    |                  |                                    |                                                                 |                             |                     |   |
|---------------------------------------------|------------------------------------|------------------|------------------------------------|-----------------------------------------------------------------|-----------------------------|---------------------|---|
| d Permission                                |                                    |                  |                                    |                                                                 |                             |                     |   |
| ion: Dep                                    | artment Member                     |                  |                                    |                                                                 |                             |                     |   |
| On: Departmen                               | nt 👻                               |                  |                                    |                                                                 |                             |                     |   |
| n Date: 10/17/2016                          |                                    |                  |                                    |                                                                 |                             |                     |   |
| Date:                                       |                                    |                  |                                    |                                                                 |                             |                     |   |
|                                             |                                    |                  | Department                         |                                                                 |                             |                     | ^ |
|                                             |                                    |                  |                                    | 100001                                                          |                             |                     |   |
| Accounting                                  | Administration of<br>Justice       | Agriculture      | Agriculture<br>Mechanics           | Agriculture, Plant<br>Science, Env.<br>Science &<br>Sustainable | Anthropology                | Art                 |   |
|                                             |                                    |                  |                                    | Agriculture                                                     |                             |                     |   |
| Astronomy                                   | Automotive<br>Technology           | Biology          | Business                           | Business<br>Computer<br>Applications                            | Chemistry                   | Computer<br>Science |   |
| Cooperative<br>Vork Experience<br>Education | Counseling                         | Culinary<br>Arts | Digital<br>Media                   | Early<br>Childhood<br>Education                                 | Ecology                     | Economics           |   |
| Education                                   | Emergency<br>Medical<br>Technician | English          | English as<br>a Second<br>Language | Environmental<br>Horticulture                                   | Environmental<br>Technology | Ethnic<br>Studies   |   |
| Eamily &                                    | Fire                               | General          | General                            | General                                                         | -                           | Geology             | - |

Click the **Pencil** icon ( $\geq$ ) to the left of the permission in order to **Edit** an existing position. Click the **Delete** icon ( $\otimes$ ) to the right of the permission to remove a position.

#### **Origination Permissions**

Click the **O** icon (**O**) to the left of their name to edit **Approval Permissions** for a user.

| Admin » Users |              |   |           |   |                         |   |  |
|---------------|--------------|---|-----------|---|-------------------------|---|--|
| Users         | Users        |   |           |   |                         |   |  |
|               | First Name 🔺 | 0 | Last Name | 2 | Email                   | 0 |  |
| 2 A 0 😒       | penalta.     |   | pecalta   |   | perahailiperahasha      |   |  |
| 2 A 🛛 😒       | Netral.      |   | McDonald  |   | renzlensidi@penaha.edu  |   |  |
| 2 A 🛛 😒       | Carlos       |   | McLean    |   | urvinaniji prvila min   |   |  |
| 2 A 🛛 😒       | Juncillar    |   | Lowered . |   | jourout/strajubrinet    |   |  |
| A 0 3         | imagene .    |   | Entrany . |   | iteresentinger pits edu |   |  |

To add or change origination permissions, click **Modify Permissions**.

| rigination Permission<br>mith, George | 5        |  |
|---------------------------------------|----------|--|
| Organization Tier                     | Selected |  |
| No records to display.                |          |  |
| 0                                     |          |  |

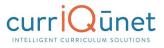

Select the **Origination Level** from the dropdown menu. Origination permissions will cascade through the hierarchy tiers, so that users with a Department level permission will be able to originate programs in that department as well as courses in any subject belonging to that department.

|                    | igination Permissions for<br>Permissions | George Smith ( | ) » Update Permi | ssions |  |  |
|--------------------|------------------------------------------|----------------|------------------|--------|--|--|
| Smith, George      | 2                                        |                |                  |        |  |  |
| Select All Remove  | e All                                    |                |                  |        |  |  |
| Origination Level: |                                          | - <b>k</b>     |                  |        |  |  |
|                    | Select<br>Department                     |                |                  |        |  |  |
|                    | Subject                                  |                |                  |        |  |  |

Click the organizations to assign origination permissions, and then click **Update**.

|                                 |                                             |                          | Department               |                                                                                |                                      |                 |
|---------------------------------|---------------------------------------------|--------------------------|--------------------------|--------------------------------------------------------------------------------|--------------------------------------|-----------------|
| Accounting                      | Administration of<br>Justice                | Agriculture              | Agriculture<br>Mechanics | Agriculture, Plant<br>Science, Env.<br>Science &<br>Sustainable<br>Agriculture | Anthropology                         | Art             |
| Asian-<br>merican Studies       | Astronomy                                   | Automotive<br>Technology | Biology                  | Business                                                                       | Business<br>Computer<br>Applications | Chemistry       |
| Computer<br>Science             | Cooperative<br>Work Experience<br>Education | Cosmetology              | Counseling               | Culinary Arts                                                                  | Digital Media                        | Drafting        |
| Early<br>Childhood<br>Education | Ecology                                     | Economics                | Education                | Electronics                                                                    | Emergency<br>Medical Technician      | Mar Engineering |
| Parallala                       | Provide and                                 |                          | 19.00                    | - abit auto                                                                    | were namely or                       | the state       |

Permissions will appear grouped by organization tier. To edit existing permissions, click **Modify Permissions**. To remove positions for the tier altogether, click the **Delete** icon ( $\otimes$ ) to the right of the tier.

| Smith, George     |   |                                               |   |
|-------------------|---|-----------------------------------------------|---|
| Organization Tier | 0 | Selected                                      | 0 |
| Department        |   | Accounting, Astronomy, Cosmetology, Education | 0 |
| Subject           |   | DGMD - Digital Media, DRAFT - Drafting        | 0 |
| 0                 |   |                                               |   |

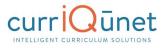

### **Positions**

Positions are assigned to users to include them in proposal approval processes. To manage positions, select **System Configuration**, then choose **Positions** from the dropdown menu.

| CurricUNET                                                                                   | Curriculu   | ım Approvals         | -                                                                                                    | su<br>Create Proposal | pport@governet.net |
|----------------------------------------------------------------------------------------------|-------------|----------------------|----------------------------------------------------------------------------------------------------|-----------------------|--------------------|
| Admin Home                                                                                   | Lookup Data | System Configuration | Builders                                                                                                    | Reports               | Ad Hoc Reports     |
| Configuration Summary                                                                        |             | User Management      | And a second second second second second second second second second second second second second second second |                       |                    |
| FORM TYPE                                                                                    |             | Positions -          | FORM                                                                                                    |                       |                    |
| Program Plan [ <u>resolve]</u><br>Organization [ <u>resolve]</u><br>Module [ <u>resolve]</u> |             | Holidays             | Program Plan [ <u>resolve]</u><br>Organization [ <u>resolve]</u><br>Module [ <u>resolve]</u>                   |                       |                    |
| Module [resolve]                                                                             |             |                      | Module [resolve]                                                                                               |                       |                    |

Positions may be sorted and filtered by selecting their column headings, and the **Filter** icon (**?**) in each column heading.

**NOTE:** The **Institution** column is specific to district configured institutions. Non-district configurations will not include this column.

To edit an existing position, select **Edit** to the left of the position. To add a new position to the system, click **Add New Record**. Click the **Delete** icon ( $\otimes$ ) to the right of the position to remove an existing position.

**NOTE:** Positions that are currently part of a workflow cannot be removed, and a red "no" symbol ( $\oslash$ ) will replace the **Delete** icon.

| Add new r | ecord                           |                   |                 |                    |                   |                      | 1     |
|-----------|---------------------------------|-------------------|-----------------|--------------------|-------------------|----------------------|-------|
|           | 📝 itle 🛛 😨                      | Lowest Tier 🛛 😡   | Agenda Report 😨 | Edit In Review 🛛 😨 | Global Position 😨 | Hide Comments 🔽      | 1     |
| Edit      | Academic Senate President       | Organization-Wide | 4               |                    |                   |                      | Ø     |
| 2 Edit    | Articulation Officer            | Organization-Wide | 1               |                    |                   |                      | 0     |
| 2 Edit    | Articulation Specialist         | Organization-Wide | 1               | ¥                  |                   |                      | 0     |
| 2 Edit    | College Curriculum Coordinator  | Organization-Wide |                 |                    |                   |                      | Ø     |
| 2 Edit    | Curriculum Chair                | Organization-Wide | 1               |                    |                   |                      | Ø     |
| 2 Edit    | Curriculum Committee Member     | Organization-Wide |                 |                    |                   |                      | ø     |
| 2 Edit    | Dean                            | Division          | 1               | <b>V</b>           |                   |                      | Ø     |
| 2 Edit    | District Curriculum Coordinator | Organization-Wide | 1               |                    |                   |                      | Ø     |
| 2 Edit    | SLO Coordinator                 | Organization-Wide |                 |                    |                   |                      | 0     |
| 2 Edit    | Technical Review Chair          | Organization-Wide | 1               | <b>V</b>           |                   |                      | Ø     |
| 2 Edit    | Technical Review Committee M    | Organization-Wide | 1               |                    |                   |                      | Ø     |
| 2 Edit    | VP of Academic Affairs          | Organization-Wide |                 |                    |                   |                      | 0     |
| - ia a (  | 1 🕨 🕅                           |                   |                 |                    |                   | Displaying items 1 - | 12 of |

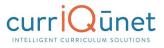

Enter the position **Title**, and select the **Lowest Tier** in the organization by which this position can be assigned. If this position will have a meeting to review groups of proposals at the same time and needs to have an agenda report to summarize the proposals, select **Has Agenda Report**. If the user holding this position should be able to edit the proposal while it is at their position in the workflow, select **Can Edit in Review**.

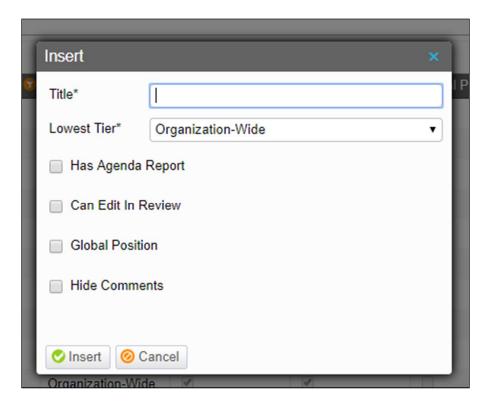

**NOTE:** The **Institution** field is specific to district configured institutions. Non-district configurations will not include this field. The **Institution** field assigns a primary college to own this position. The **Global Position** field is also specific to district configured institutions, but all institutions will see this field. **Global Position** allows all colleges in the district to use this position in their workflows, regardless of the primary institution.

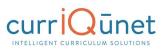

| Insert            |                   | × |  |  |  |  |  |
|-------------------|-------------------|---|--|--|--|--|--|
| Title*            |                   |   |  |  |  |  |  |
| Institution*      | Please Select     | • |  |  |  |  |  |
| Lowest Tier*      | Organization-Wide | • |  |  |  |  |  |
| Has Agenda Report |                   |   |  |  |  |  |  |
| 📄 Can Edit In R   | Review            |   |  |  |  |  |  |
| Global Position   | on                |   |  |  |  |  |  |
| Hide Comme        | nts               |   |  |  |  |  |  |
|                   |                   |   |  |  |  |  |  |
| 📀 Insert 🛛 🞯 C    | Cancel            |   |  |  |  |  |  |
| Organization-Wid  | ie 🖉              |   |  |  |  |  |  |

# Actions

Actions are used in combination with Positions to create Approval Workflows.

Select **System Configuration**, and then choose **Actions** from the dropdown menu to manage actions.

|                                                                                           | Curriculu   | ım Approvals         | 3                                                                                    | Create Proposal                                         | Search WorldWide 🔇 |
|-------------------------------------------------------------------------------------------|-------------|----------------------|--------------------------------------------------------------------------------------|---------------------------------------------------------|--------------------|
| Admin Home                                                                                | Lookup Data | System Configuration | Builders                                                                             | Reports                                                 | Ad Hoc Reports     |
| Configuration Summary                                                                     |             | User Management      |                                                                                      | In street, the second street, and the second street, so |                    |
|                                                                                           |             | Positions            |                                                                                      |                                                         |                    |
| FORM TYPE                                                                                 |             | Actions              | FORM                                                                                 |                                                         |                    |
| Program Plan <u>[resolve]</u><br>Organization <u>[resolve]</u><br>Module <u>[resolve]</u> |             | Holidays             | Program Plan [ <u>resolve]</u><br>Organization [ <u>resolve]</u><br>Module [resolve] |                                                         |                    |

Actions may be sorted and filtered by selecting their column headings, and the **Filter** icon ( $\odot$ ) in each column heading. To create a new action, click the **Add new record** button.

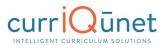

6 of 6

| Ac       | dd new record   |               |          |                 |   |                         |   |
|----------|-----------------|---------------|----------|-----------------|---|-------------------------|---|
|          | Title           | o Description | <b>9</b> | Action Behavior | 0 | Can Be Default Action 🔽 |   |
| <i>0</i> | Request Changes |               |          | Request Change  |   |                         | e |
| 2        | Approved        | Approved      |          | Vote            |   | A.                      | e |
| <b>2</b> | Implement       |               |          | Vote            |   | ×                       | e |
| <b>R</b> | Reject          |               |          | Vote            |   | 4                       | Ø |
| <i>R</i> | Reviewed        |               |          | Vote            |   | ×.                      | Ø |
| <i>a</i> | Table           |               |          | Vote            |   | 1                       | 0 |

Actions associated with active workflows can't be deleted.

Complete the fields that appear: Title and Description. Select to Vote or Request Changes from the Action Behavior dropdown menu. A Vote action either moves the proposal forward in the workflow or finishes the workflow. A Request Changes action returns the proposal to the originator for corrections. Check whether the box can be used as a **Default Action, which** allows the proposal to move through the workflow without direct action by a user. Click the **Checkmark** ( $\circ$ ) to save the new action, or **Cancel** ( $\otimes$ ) to discard. Click the **Refresh** button ( $\circ$ ) to update the table.

| Add new record                     |                 |                |                     |                         |
|------------------------------------|-----------------|----------------|---------------------|-------------------------|
| Title                              | 👽 Description   | •              | Action Behavior 🛛 😡 | Can Be Default Action 🔽 |
|                                    |                 |                | Please Select 🔻     |                         |
|                                    |                 |                |                     |                         |
|                                    |                 |                |                     |                         |
|                                    |                 | /              | 6                   |                         |
| o 🖌 🗕 🗸                            |                 |                |                     |                         |
| Request Changes                    | Request Changes | Request Change | A.                  | Ø                       |
| a contraction of the second second |                 |                |                     |                         |

Navigate through the Actions by using the First, Previous, Page Numbers, Forward, and Last buttons at the bottom of the page.

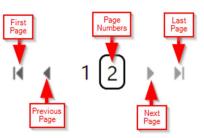

Actions may be edited by clicking the **Pencil** icon (2). Actions can be deleted by clicking the **Delete** icon (😒).

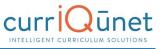

**NOTE:** Actions included in an active approval process cannot be deleted and are indicated by the "no" icon (<a>?</a>). Actions that may be deleted are indicated by the **Delete** icon.

## **Holidays**

Holidays are used by META to determine when to send reminders and when to take default actions. Weekends (Saturday and Sunday) are automatically included in the determination. Holidays can also be used to designate days that the campus is closed and staff and faculty are not expected to work, such as spring break, scheduled system or campus facility maintenance, or any other closures.

To manage holidays, select **System Configuration**, then choose **Holidays** from the dropdown menu.

| Admin Home                                                         | Lookup Data | System Configuration | Builders                                                         | Reports | Ad Hoc Reports |
|--------------------------------------------------------------------|-------------|----------------------|------------------------------------------------------------------|---------|----------------|
| Configuration Summa                                                | iry         | User Management      |                                                                  |         |                |
|                                                                    |             | Positions            |                                                                  |         |                |
| FORM TYPE                                                          |             | Actions              | FORM                                                             |         |                |
| Package [resolve]                                                  |             |                      | Package [resolve]                                                |         |                |
| Program Plan [ <u>resolve</u> ]<br>Organization [ <u>resolve</u> ] |             | Holidays             | Program Plan [ <u>resolve</u><br>Organization [ <u>resolve</u> ] |         |                |
| organization ( <u>resolve</u> )                                    |             |                      | organization (resolve)                                           | 1       |                |
|                                                                    |             |                      |                                                                  |         |                |
| WORKFLOW                                                           |             |                      | POSITIONS WITHOUT US                                             | SER     |                |

Holidays may be sorted and filtered like any other table.

META has several system level holidays that cannot be removed or edited in the interface. If your institution does not observe one or more of these holidays, and would like them removed, please contact the currIQūnet Support team to have them removed via the database.

To add a new holiday, click **Add new holiday**. Click the **Pencil** icon ( $\geq$ ) to the left of the holiday to **Edit** the existing holiday. Click the **Delete** icon ( $\otimes$ ) to the right of the holiday to delete it.

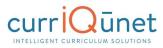

|   | Name 🔍                                     | Occurs on                                 | Туре     | 👽 Next Occurrence 💈  |         |
|---|--------------------------------------------|-------------------------------------------|----------|----------------------|---------|
|   | Thanksgiving Day                           | The fourth Wednesday in<br>November       | National | Nov 23 2016          |         |
|   | Christmas                                  | December 25th                             | National | Dec 25 2016          |         |
|   | New Year's Day                             | January 1st                               | National | Jan 01 2017          |         |
|   | Veterans Day                               | January 1st                               | National | Jan 01 2017          |         |
|   | Birthday of Dr. Martin Luther King,<br>Jr. | The third Monday in January               | National | Jan 16 2017          |         |
|   | Inauguration Day                           | January 20 every 4 years starting<br>1789 | National | Jan 20 2017          |         |
| 0 | Washington's Birthday                      | The third Monday in February              | National | Feb 20 2017          |         |
| T | Easter                                     | Easter                                    | National | Apr 16 2017          |         |
| ŧ | Memorial Day                               | The Last Monday in May                    | National | May 29 2017          |         |
| Ż | Summer Solstice                            | June 21st                                 | Custom   | Jun 21 2017 2        | - 0     |
|   | Independence Day                           | July 4th                                  | National | Jul 04 2017          |         |
|   | Labor Day                                  | The first Monday in September             | National | Sep 04 2017          |         |
|   | Columbus Day                               | The second Tuesday in October             | National | Oct 10 2017          |         |
| 2 | н <b>( 1 )</b> н                           |                                           |          | Displaying items 1 - | 13 of 1 |

Enter the **Holiday Name**, and then select the date type for this holiday from the **Holiday Type** column. Each selection will show a different combination of fields in the **Holiday Details** column. Click **Save** to add the holiday to the system.

**NOTE:** Holidays can only be added one day at a time. If you need to add a series of days, in the case of Spring Break, for example, you must add them one day at a time.

| Ad   | d Holiday                                                                                                    |                                        |                 |               |          |        |
|------|----------------------------------------------------------------------------------------------------|----------------------------------------|-----------------|---------------|----------|--------|
| Holi | <b>day Name</b><br><b>day Type</b><br>ct the type of the holiday                                                                | Summer Solstice                        | Holiday Details |               |          |        |
| ۲    | Those that occur on the same month an E.g. Groundhog day is always on February                                                  |                                        | Month:<br>Day:  | June  ¥ 21  ¥ |          |        |
| 0    | Those that always occur on a specific w<br>within a specific month.<br>E.g. Mothers' day is always the second Sur               |                                        |                 |               |          |        |
| 0    | Those that always occur on the first we<br>date.<br>E.g. Tax day is always the first weekday on                                 |                                        |                 |               |          |        |
| 0    | Those that always occur a specified nur<br>another holiday.<br>E.g. Good Friday is always two days before                       | ······································ |                 |               |          |        |
| 0    | Those that occur on a specified date bu<br>E.g. In the United States, Inauguration day<br>years.                                |                                        |                 |               |          |        |
| 0    | Those that occur on a specified weekda<br>specified month.<br>E.g. Administrative Professionals day occu<br>full week of April. | · · · · · · · · · · · · · · · · · · ·  |                 |               |          |        |
| 0    | Those that occur once on a specific dat<br>E.g.                                                                                 | e and don't repeat in other year       |                 |               |          |        |
|      |                                                                                                    |                                        |                 |               | <br>Save | Cancel |

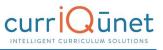

# **Proposal Types**

To manage your institution's proposal types, click the **Builders** link and select the necessary area from the dropdown menu.

|             |                      |                    | sı                                                                                                  | ipport@governet.net 🔅                                                                                                    |
|-------------|----------------------|--------------------|----------------------------------------------------------------------------------------------------|----------------------------------------------------------------------------------------------------|
| Curriculum  | Approvals            |                    | Create Proposal                                                                                     | Search WorldWide                                                                                                    |
| Lookup Data | System Configuration | Builders           | Reports                                                                                             | Ad Hoc Reports                                                                                                    |
|             |                      | Proposal Types     |                                                                                                    |                                                                                                    |
|             |                      | Approval Workflows |                                                                                                    |                                                                                                    |
|             |                      | Proposal Forms     |                                                                                                    |                                                                                                    |
|             |                      | Catalog Views      |                                                                                                    |                                                                                                    |
|             |                      |                    | Lookup Deta System Configuration Builders<br>Proposal Types<br>Approval Workflows<br>Proposal Forms | Curriculum     Approvals     Create Proposal       Lookup Data     System Configuration     Builders     Reports       Proposal Types     Approval Workflows     Proposal Forms |

Proposal Types combine Approval Workflows and Proposal Forms to get the right information to the required people for new curriculum.

To manage proposal types, select **Builders**, then choose **Proposal Types** from the dropdown menu.

|                                                              |             |                      |                        | su              | ipport@governet.net 🔅 |
|--------------------------------------------------------------|-------------|----------------------|------------------------|-----------------|-----------------------|
|                                                              | Curriculu   | m Approvals          |                        | Create Proposal | Search WorldWide 🕥    |
| Admin Home                                                   | Lookup Data | System Configuration | Builders               | Reports         | Ad Hoc Reports        |
| onfiguration Summary                                         |             |                      | Proposal Types         |                 |                       |
| ,                                                            |             |                      | Approval Workflows     |                 |                       |
| FORM TYPE                                                    |             |                      | F<br>Proposal Forms    |                 |                       |
| Program Plan [resolve]                                       |             |                      | 비                      |                 |                       |
| Organization [ <u>resolve</u> ]<br>Module [ <u>resolve</u> ] |             |                      | Catalog Views          |                 |                       |
| WORKEIOW                                                     |             |                      | POSITIONS WITHOUT USER |                 |                       |

Sort the column heads as desired, then enter any filter conditions and click **Filter**. A filter can be applied to all columns and will combine to find only users who meet all conditions. To remove filters, click **Clear Filters**. Filters will need to be removed separately from each column.

| Create Proposal Type |          |          |                     |                           |   |
|----------------------|----------|----------|---------------------|---------------------------|---|
| Name 🔺               | 👽 Type 👽 | Action 🔽 | WorkFlows           | Proposal Form             |   |
| New Course           | Course   | New      | New Course Proposal | 💋 Clear Filter            | 8 |
| New Program          | Program  | New      | New Course Proposal | Show rows with value that | 0 |
|                      |          |          |                     | Is equal to               |   |
|                      |          |          |                     | And                       |   |
|                      |          |          |                     | Is equal to               |   |

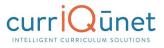

Click the **Delete** icon ( $\otimes$ ) to the right of the proposal type to delete an existing proposal type. When proposal types are deleted, existing proposals are not affected, and currently In Review proposals can still have actions taken to complete the workflow, but no additional proposals using that proposal type can be created.

Please contact currIQūnet Support if you need existing proposal types renamed or otherwise updated.

To add a new proposal type, select Create Proposal Type.

| roposal Types          |            |   |        |          |                     |  |               |   |  |
|------------------------|------------|---|--------|----------|---------------------|--|---------------|---|--|
| 😋 Create Proposal Type |            |   |        |          |                     |  |               |   |  |
|                        | Name 🛦     | 0 | Туре り | Action 6 | WorkFlows           |  | Proposal Form |   |  |
|                        |            |   |        |          |                     |  |               |   |  |
| 2                      | New Course |   | Course | New      | New Course Proposal |  | New Course    | 0 |  |

Enter the **Title** for the new proposal type, then select the **Curriculum Type** from the dropdown menu.

**NOTE:** The dropdown menus on this page must be completed in the order presented, because each selection filters the options for the next menu.

| Title*             |                          |   |
|--------------------|--------------------------|---|
| Curriculum Type*   | Select an item           | T |
| Action*            | Select a Curriculum Type | ٣ |
| Proposal Form*     | Select a Curriculum Type | Ŧ |
| Approval Workflow* | Select an Action Type    | ٣ |

A new menu may appear titled **Module Type**. This field allows you to specify a sub-type for this proposal. For example, your institution may have Undergraduate Courses and Graduate Courses, or Credit, Non-Credit, and Community Education courses. Please contact CurrlQūnet Support to set up the types.

Next, select the Action for this proposal type, the Proposal Form, and the Approval Workflow.

| Title*             | Sample Workflow       |   |
|--------------------|-----------------------|---|
| Curriculum Type*   | Course                | • |
| Module Type*       | Select an item        | ۲ |
| Action*            | Select an item        | ۲ |
| Proposal Form*     | Select an item        | • |
| Approval Workflow* | Select an Action Type | ٣ |

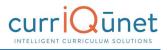

Some workflows have custom organization binding on certain positions. If the workflow used in this proposal type has this distinction, additional fields will appear to designate the field in the proposal form to which the step is bound.

| ïtle*                    | t                                |                                                                                           |      |
|--------------------------|----------------------------------|-------------------------------------------------------------------------------------------|------|
| Curriculum Type*         | Program                          | T                                                                                         |      |
| Module Type*             | Program                          | ¥                                                                                         |      |
| Action*                  | New                              | T                                                                                         |      |
| Proposal Form*           | New Program                      | ¥                                                                                         |      |
| Approval Workflow*       | New Course                       | T                                                                                         |      |
| The following steps in t | he workflow require additional c | nfiguration. For each step, select the field in the proposal form to which the step is bo | und. |
| Affected Department      | Chair: Sel                       | t an item 🔻                                                                               |      |

Click **Save** to create the proposal type, or **Cancel** to discard the proposal type.

### **Approval Workflows**

Approval Workflows define the process of approving new curriculum. They are sometimes also referred to as Approval Processes.

To manage workflows, select **Builders**, then choose **Approval Workflows** from the dropdown menu.

| Consider NET           | _           |                      | _                   |                 | ipport@governet.net |
|------------------------|-------------|----------------------|---------------------|-----------------|---------------------|
|                        | Curriculu   | m Approvals          |                     | Create Proposal | Search WorldWide    |
| Admin Home             | Lookup Data | System Configuration | Builders            | Reports         | Ad Hoc Reports      |
| onfiguration Summary   |             |                      | Proposal Types      |                 |                     |
| oninguration Sammary   |             |                      | Approval Workflows  |                 |                     |
| FORM TYPE              |             |                      | F<br>Proposal Forms |                 |                     |
| Program Plan [resolve] |             |                      | Catalog Views       |                 |                     |

To sort the existing workflows, click the column heading by which you wish to sort. Clicking once will sort in alphabetic order (A-Z), clicking twice will sort in reverse alphabetic order (Z-A). To navigate between pages of workflows, select the left and right arrows at the bottom of the list, or select the page number. Click the **Funnel** icon ( $\bigcirc$ ) on the right of the column heading to search for a workflow.

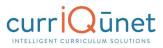

| 3 | Treate Workflow    |            |                    | Create Workflow |                       |   |  |  |  |  |  |
|---|--------------------|------------|--------------------|-----------------|-----------------------|---|--|--|--|--|--|
|   | Workflow Title 🔺 😨 | Action 6   | Created Date       | 0               | Last Modified         |   |  |  |  |  |  |
| ð | Deactivate Course  | Deactivate | 11/16/2015 2:15:41 | PM              | 11/16/2015 2:15:29 PM | 8 |  |  |  |  |  |
| ð | Modify Course      | Modify     | 11/16/2015 2:20:35 | PM              | 11/16/2015 2:21:27 PM | 0 |  |  |  |  |  |
| 0 | New Course         | New        | 6/26/2015 10:38:59 | AM              | 6/26/2015 10:40:20 AM | 8 |  |  |  |  |  |

Enter any filter conditions and click **Filter**. A filter can be applied to all columns and will combine to find only users who meet all conditions. To remove filters, click **Clear Filters**. Filters need to be removed separately from each column.

| ) ( | Create Workflow   |            |                            |            |                       |             |
|-----|-------------------|------------|----------------------------|------------|-----------------------|-------------|
|     | Workflow Title 🔺  | 🔽 Action   | Created Date               |            | 😺 Last Modified       |             |
| ð   | Deactivate Course | Deactivate | 💋 💋 Clear Filter           | 1          | 11/16/2015 2:15:29 PM | 8           |
| 0   | Modify Course     | Modify     | Show rows with val<br>that | ue 1       | 11/16/2015 2:21:27 PM | 0           |
| d   | New Course        | New        | Is equal to                | <b>▼</b> 4 | 6/26/2015 10:40:20 AM | 8           |
|     |                   |            |                            |            | Displaying item       | is 1 - 3 of |
|     |                   |            | And                        |            |                       |             |
|     |                   |            | Is equal to                | •          |                       |             |

Click the **Delete** icon ( $\otimes$ ) to the right of the workflow to delete an existing proposal type. Click the **Pencil** icon ( $\geq$ ) to the left of the workflow to edit a workflow. To add a new workflow, select **Create Workflow**.

| Create Workflow |                      |            |                       |                       |   |  |  |  |
|-----------------|----------------------|------------|-----------------------|-----------------------|---|--|--|--|
|                 | Workflow Title 🛦 🧊 🦻 | Action 🔽   | Created Date          | Last Modified         | 0 |  |  |  |
| 0               | Deactivate Course    | Deactivate | 11/16/2015 2:15:41 PM | 11/16/2015 2:15:29 PM | • |  |  |  |
| 0               | Modify Course        | Modify     | 11/16/2015 2:20:35 PM | 11/16/2015 2:21:27 PM | 0 |  |  |  |
| 2               | New Course           | New        | 6/26/2015 10:38:59 AM | 6/26/2015 10:40:20 AM | 0 |  |  |  |

Enter the **Title** of the new workflow, and select the **Workflow Action**. If your institution is a district, select the **Institution** that owns this workflow, and which institutions will also be able to use this workflow.

**NOTE**: If your institution is not configured as a district, you will not see these fields. Click **Create** to add the new workflow.

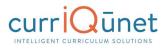

|   | reate Workflow                                                               |                |                       |   |                       |   |
|---|------------------------------------------------------------------------------|----------------|-----------------------|---|-----------------------|---|
|   | Workflow Title 🛦 🦉                                                           | Action 😨       | Created Date          | ۲ | Last Modified         | 0 |
|   | Course Inactivation                                                          | Deactivate     | 9/20/2013 1:15:29 PM  |   | 8/15/2016 11:26:16 AM | 8 |
|   | New Course                                                                   | New            | 9/20/2013 11:44:02 AM |   | 8/15/2016 11:20:49 AM | 8 |
|   | New Degree/Certificate (Old Workflow, this should not be use anymore)        | New            | 9/20/2013 12:14:02 PM |   | 7/8/2014 12:05:16 PM  | 0 |
|   | Revised Course Create Workflow                                               | 1              | ×                     |   | 8/15/2016 11:24:56 AM | 8 |
|   | Revised Degree/Certificate (Old Workflov<br>use anymore)                     |                |                       |   | 7/8/2014 12:31:01 PM  | ø |
|   | Course Inactivation Institution *                                            |                | •                     |   | 8/15/2016 11:15:08 AM | 0 |
|   | Degree/Cert Inactivation (Old Workflow, th<br>anymore)                       | New            | •                     |   | 7/8/2014 2:31:53 PM   | 0 |
|   | New Course Share this workflow                                               |                |                       |   | 8/15/2016 11:27:53 AM | • |
| 8 | New Degree/Certificate (Old Workflow, this anymore)                          | Optional Selec | t 💌                   |   | 7/8/2014 1:50:30 PM   | 0 |
|   | Revised Course                                                               | reate          | ancel                 |   | 8/15/2016 11:32:28 AM | 0 |
| 3 | Revised Degree/Certificate (Old Workflow, this should not be<br>use anymore) | Modify         | 9/20/2013 12:21:00 PM |   | 7/8/2014 2:22:47 PM   | 0 |

Individual workflows contain **Draft** and **Historical** versions. The **History** section includes the current active version of the workflow, being used now. The active version will not have an end date.

Active and Historical workflows cannot be edited. Click the **View** ( $\odot$ ) icon to the left of the workflow to view the existing version.

| Create      | Draft                                              |                                                                |                                                                |                 |             |          |
|-------------|----------------------------------------------------|----------------------------------------------------------------|----------------------------------------------------------------|-----------------|-------------|----------|
|             | Version Title                                      | 👽 Created Date 👻                                               | 🔽 Last Modifie                                                 | d Date          |             | I        |
| 2 🗈         | Update Workflow                                    | 11/3/2016 2:18:58 PM                                           | 11/3/2016 2                                                    | :18:58 PM       | 8           | 1        |
|             |                                                    |                                                                |                                                                |                 |             |          |
| <b>)</b> 14 | < 1 > N                                            |                                                                |                                                                | Displaying item | ns 1 - 1 of | ,<br>F1  |
| о<br>istory | 0                                                  |                                                                |                                                                | Displaying item | ns 1 - 1 of | ţ1       |
|             | <ul> <li>(1) ▶ ⊨</li> <li>Version Title</li> </ul> | Created Date                                                   | 🔻 Begin Date 🗸                                                 | Displaying item | ns 1 - 1 of | ,<br>f 1 |
|             | 0                                                  | <ul> <li>Created Date</li> <li>3/1/2010 11:33:17 AM</li> </ul> | <ul> <li>Begin Date •</li> <li>2/22/2011 4:09:49 PM</li> </ul> | -               | ns 1 - 1 of | I        |
| istory      | Version Title                                      |                                                                |                                                                | -               | 0           | I        |
| istory      | Version Title<br>Remove MIS                        | 3/1/2010 11:33:17 AM                                           | 2/22/2011 4:09:49 PM                                           | 😨 End Date      | 0           | I        |

The **View** icon opens a graphic summary of the workflow version. Click the green **Properties** icon (**1**) on the level or the individual position to view the actions for each position and level.

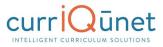

|   | Properties                                                |
|---|-----------------------------------------------------------|
| 0 | Press the properties button on an item to view properties |
|   | properties                                                |
| 0 |                                                           |
|   |                                                           |
|   |                                                           |

Click **Properties** to view the level details all the actions for all positions on the level, and the result of each action.

| esign Surface     |                         |   |   | Properties                      |                                        |                 |                  |
|-------------------|-------------------------|---|---|---------------------------------|----------------------------------------|-----------------|------------------|
| Level 01 (Origin  | ator)                   |   | 0 | Level: 04                       |                                        |                 |                  |
| Originator        | 0                       |   |   | Vote Actions Action             | Completes<br>Proposal                  | Target<br>Level | Target<br>Status |
| Level 02          |                         |   | 0 | Tabled<br>Approve<br>Disapprove | No<br>No<br>Yes                        | -               | Rejected         |
| Department Chair  | Shared<br>Department Ch | 0 |   | Request Change /                |                                        | Restart         | t Restar<br>to   |
| Level 03          |                         |   | 0 | Request Change                  | Requests<br>changes from<br>originator | workflo<br>No   | w leve           |
| Dean              | 0                       |   |   |                                 | onginator                              |                 |                  |
| Level 04          |                         |   | ð |                                 |                                        |                 |                  |
| Curriculum Chair  | Curriculum<br>Committee | 0 |   |                                 |                                        |                 |                  |
| Level 05          |                         |   | 0 |                                 |                                        |                 |                  |
| VP of Instruction | 0                       |   |   |                                 |                                        |                 |                  |
| Level 06          |                         |   | 0 |                                 |                                        |                 |                  |

Click the gray **Properties** icon (**①**) to view the individual position. This shows whether the position is required or optional, the actions the user can take at that position, and other details about the position at that level.

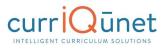

| Design Surface                                  |   |   | Properties                                                                   |           |
|-------------------------------------------------|---|---|------------------------------------------------------------------------------|-----------|
| Level 01 (Originator)<br>Originator             |   | 0 | Level: 04<br>Position: Curriculum Chi<br>Required<br>Organization Binding: 3 |           |
| Level 02                                        |   | 0 | Reminder (Days): 0                                                           |           |
| Department Chair <b>()</b> Shared Department Ch | 0 |   | Request Change                                                               | Default O |
| Level 03                                        |   | 0 | Approve                                                                      | Default 🔘 |
|                                                 |   | v | Disapprove                                                                   |           |
| Dean                                            |   |   | Tabled                                                                       | Default 🔍 |
| Level 04                                        |   | 0 |                                                                              |           |
| Curriculum Chair () Curriculum Committee        | 0 |   |                                                                              |           |
| Level 05                                        |   | 0 |                                                                              |           |
| VP of Instruction                               |   |   |                                                                              |           |
| Level 06                                        |   | 0 |                                                                              |           |
| President                                       |   |   |                                                                              |           |

Click the **Copy** icon (**D**) to copy any version to create a starting point for a new draft. You may also choose to create a draft from scratch by selecting **Create Draft**. Existing, non-active drafts may be edited by clicking the **Pencil** icon (**>**).

| Create | Draft                       |                                   |                                      |                 |                  |
|--------|-----------------------------|-----------------------------------|--------------------------------------|-----------------|------------------|
|        | Version Title               | 👽 Created Date 👻                  | 👽 Last Modifie                       | d Date          |                  |
|        | Update Workflow             | 11/3/2016 2:18:58 PM              | 11/3/2016 2                          | :18:58 PM       | 8                |
|        | 0                           |                                   |                                      |                 |                  |
|        | 4 <b>1</b> > N              |                                   |                                      | Displaying item | ns 1 - 1 of 1    |
|        | < 1 → N<br>Version Title    | 🐮 Created Date 🛛 🐨                | Begin Date <del>*</del>              | Displaying item | ns 1 - 1 of '    |
| story  |                             | Created Date 3/1/2010 11:33:17 AM | Begin Date ♥<br>2/22/2011 4:09:49 PM |                 | ns 1 - 1 of<br>0 |
| story  | Version Title               |                                   |                                      |                 | 0                |
| story  | Version Title<br>Remove MIS | 3/1/2010 11:33:17 AM              | 2/22/2011 4:09:49 PM                 | ♥ End Date      | 0                |

Enter a title for the draft and click **Create**.

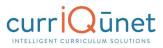

| Builder » <u>Approval Workflows</u> » Deactivate Course<br>Approval Workflow<br>Workflow: Deactivate Course |                                                                   |                                                         |
|----------------------------------------------------------------------------------------------------|-------------------------------------------------------------------|---------------------------------------------------------|
| Orafts<br>Create Draft                                                                                      |                                                                   |                                                         |
| Version Title                                                                                               | 😨 Created Date 👻                                                  | 😨 Last Modified Date 😨                                  |
| No records to display.<br>Q K ← ▷ K<br>History<br>Version Title<br>Course Deletion v1                       | Create Copy<br>Enter a title for your copy:<br>Create Copy Cancel | X<br>Displaying items 0 - 0 of 0<br>The Date<br>5:29 PM |
| Q H < 1 > H                                                                                                 |                                                                   | Displaying items 1 - 1 of 1                             |

Click the "Add" icon (①) on the level preceding where the new level should be to add a level to the workflow.

| esign Surface             |                   |     |   |   |      |   | Properties                                                |
|---------------------------|-------------------|-----|---|---|------|---|-----------------------------------------------------------|
| evel 01 (Originator)      |                   |     | 0 | 0 |      |   | Press the properties button on an item to view properties |
| Originator                |                   |     |   |   |      |   | properties                                                |
| .evel 02 Level Name       | Select a position | •   | 0 | 0 | 1111 | ۲ |                                                           |
|                           | ivision Faculty 🕕 |     |   |   |      |   |                                                           |
| evel 03 Level Name        | Select a position | •   | • | 0 | 1111 | ۲ |                                                           |
| Division Dean             |                   |     |   |   |      |   |                                                           |
| evel 04 Level Name        | Select a position | •   | • | 0 | 1111 | ۲ |                                                           |
| Technical Review O<br>Com |                   |     |   |   |      |   |                                                           |
| evel 05 Level Name        | Select a position | •   | • | 0 |      | 8 |                                                           |
| VP Academic<br>Affairs    |                   |     |   |   |      |   |                                                           |
| evel 06 Level Name        | Select a position | . 0 | 0 | 0 | >    |   |                                                           |

You may name any level, if desired by clicking the **Level Name** textbox. If no name is specified, the level will be referred to as the first required position on the level. To add a position to any level, choose the position from the **Select a position** dropdown menu, then click the **Add** icon next to the dropdown.

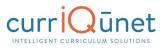

| Design Surface                    |                                                                    |   |   |   |   |      |   | Properties                                                |
|-----------------------------------|--------------------------------------------------------------------|---|---|---|---|------|---|-----------------------------------------------------------|
| Level 01 (Originator)             |                                                                    |   |   | 0 | 0 |      |   | Press the properties button on an item to view properties |
| Originator                        |                                                                    |   |   |   |   |      |   | pioperiles                                                |
| Level 02 Level Name               | Select a position                                                  | • | • | • | 0 | in   | 8 |                                                           |
|                                   | Select a position                                                  | 2 |   |   |   |      |   |                                                           |
|                                   | Articulation Officer                                               |   | - |   |   |      |   |                                                           |
| evel 03 Level Name                | Chancellor's Office<br>Curriculum Committee Chair                  |   | • | • | 0 | 1111 | 0 |                                                           |
| Division Division F<br>Curriculum | Member                                                             |   |   |   |   |      |   |                                                           |
| evel 04 Level Name                | Distance Education<br>Coordinator<br>Division Curriculum Committee |   | 0 | • | 0 | 111  | 8 |                                                           |
| Division Dean                     | Rep                                                                | • |   |   |   |      |   |                                                           |
| 2                                 |                                                                    | T |   |   |   |      |   |                                                           |
| Level Name                        | Select a position                                                  | • | 0 | • | 0 | 1111 | 8 |                                                           |
| Technical Review 1<br>Com         |                                                                    |   |   |   |   |      |   |                                                           |
|                                   |                                                                    | • | • |   | 0 |      |   |                                                           |

Click the **Properties** icon provide details about the position. Indicate whether this position is **Required** or **Optional**, keeping in mind that all required positions must take action before the proposal moves to the next level, and once all required positions have taken action, the proposal will move on whether or not the optional positions have taken action. All levels must have at least one required position.

Indicate if the position has **Custom Organization Binding** different from what was indicated when the position was created. If this is selected, you will specify the binding in the Proposal Type creation using this workflow. See Proposal Types section.

currIQūnet META will send a notification when the proposal first enters the level and is added to the users' approval queue. Enter the number of days before the system should send a **Reminder** notification to the user(s) assigned this position, if desired. For instance, if you enter "5", the user will be reminded every 5 *business days*, (not including weekends and holidays), until they take action on the proposal.

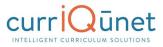

| Process Title: Course Deletion<br>Version Title: copy 🖉 | Proposal          |     |   |   |    | Activate Workflow Delete Dra                                                                                                    |
|---------------------------------------------------------|-------------------|-----|---|---|----|----------------------------------------------------------------------------------------------------|
| Design Surface                                          |                   |     |   |   |    | Properties                                                                                                    |
| Level 01 (Originator)                                   |                   |     | 0 | 0 |    | Level: 02                                                                                                    |
| Originator 0                                            |                   |     |   |   |    | Position: Distance Education Coordinator Care and Content of Content of Conte |
| Level 02 Level Name                                     | Select a position | ••  | • | 0 | 80 | Reminder (Days):                                                                                                    |
| E Distance Education                                    |                   |     |   |   |    | 0 actions<br>Approve                                                                                                    |
| Level 03 Level Name                                     | Select a position | • • | 0 | 0 | 80 |                                                                                                    |

Finally, select the **Action** users holding this position can take at this level from the dropdown menu. Actions are sorted as **Request Changes** and **Voting** actions, based on what was specified when the action was created (see the **Actions** section of this manual). Click the gray **Add** icon to add the action. Each position must have at least one action.

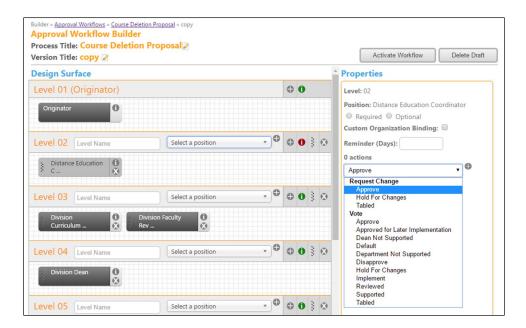

If the position is **Required** on this step, actions have the option of being marked as a **Default** action, based on what was specified when the action was created (see the **Actions** section of this manual). Only one action may be marked as the default action for each position, and a user must be assigned to the position for the default action to occur.

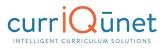

| Version Title: copy 🖉 |                   |   |   |    | l                | Activate Workf                                                           | low D | elete Drat |
|-----------------------|-------------------|---|---|----|------------------|--------------------------------------------------------------------------|-------|------------|
| Design Surface        |                   |   |   |    | Prope            | erties                                                                   |       |            |
| Level 01 (Originator) |                   | 0 | 0 |    | Level:           | 02                                                                       |       |            |
| Originator            | Select a position | 0 | 0 | ×. | Re<br>Custor     | on: Distance Educ<br>quired O Option<br>m Organization E<br>oder (Days): | nal   | tor        |
| : Distance Education  |                   |   |   |    | 3 actic<br>Table | ons                                                                      |       | •          |
| š c 🗴                 |                   |   |   |    |                  |                                                                          |       |            |

If an action is selected as **Default**, additional fields will appear. Specify the number of business days after which the action will occur, not including weekends and holidays. Specify the number of business days prior to the default occurrence that a reminder email should be sent to the assigned users.

| esign Surface        |                          |     |     | <br>Properties                                                            |                |
|----------------------|--------------------------|-----|-----|---------------------------------------------------------------------------|----------------|
| evel 01 (Originator) |                          |     | 0   | Level: 02                                                                 |                |
| Originator           |                          |     |     | <br>Position: Articulation Officer                                        |                |
|                      |                          |     |     | <ul> <li>Required Optional</li> <li>Custom Organization Bindir</li> </ul> | ng: 🗆          |
| evel 02 Level Name   | Select a position        | • • | • • | Reminder (Days):                                                          |                |
|                      | urriculum ()             |     |     | 3 actions                                                                 | . 0            |
| 3 <u>X</u> Co        | urriculum ()<br>ommittee |     |     | Implement                                                                 | •              |
|                      |                          |     |     | Approve [                                                                 | Default 🗹 😟    |
|                      |                          |     |     | This action occurs automatically                                          | after 25       |
|                      |                          |     |     | days<br>Send a warning <b>5</b> days pr                                   | ior to default |
|                      |                          |     |     | action                                                                    | for to default |
|                      |                          |     |     | Request Change                                                            | Default 🔲 🔇    |
|                      |                          |     |     | Disapprove                                                                | Default 🔲 🔇    |
|                      |                          |     |     |                                                                           |                |
|                      |                          |     |     |                                                                           |                |
|                      |                          |     |     |                                                                           |                |
|                      |                          |     |     |                                                                           |                |
|                      |                          |     |     |                                                                           |                |
|                      |                          |     |     |                                                                           |                |

Once all positions on the level have been configured, click the **Properties** icon on the level. This icon will be red (1) until all configuration requirements for the level have been met. For **Vote Actions**, indicate if the action **Completes the Proposal** or select the **Target Level** if it does not complete the proposal workflow. If the action completes the proposal, select the **Target Status** for the proposal.

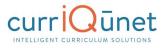

**Request Change Actions** return the proposal to the originator, and then typically returns it to the user who requested the change. If the proposal should return to another user, select the **Restart the workflow** checkbox, then select the level to start the workflow on in the **Restart to level** dropdown menu.

| /ersion Title: test 🖉                                                                                                    |                          |                                            | Activate Workflow Delete Draft                                                                                                    |
|----------------------------------------------------------------------------------------------------|--------------------------|--------------------------------------------|----------------------------------------------------------------------------------------------------|
| Design Surface                                                                                                    |                          |                                            | Properties                                                                                                    |
| Level 01 (Originator)                                                                                                    |                          | 0                                          | Level: 02                                                                                                    |
| Originator ()                                                                                                    |                          |                                            | Vote Actions<br>Action<br>Proposal<br>Target Level<br>Status                                                                                              |
| Level 02 Level Name                                                                                                    | Select a position        | · • • • • •                                | Approve Select One<br>Disapprove Select One                                                                                                    |
|                                                                                                    | urriculum ()<br>ommittee |                                            | Request Change Actions           Action         Description         Restart         Restart           Action         Description         the         to   |
|                                                                                                    |                          |                                            | Requests<br>Request Change changes from originator                                                                                                    |
|                                                                                                    |                          |                                            |                                                                                                    |
|                                                                                                    | ourse » test             |                                            | Actions level routes must be configured.                                                                                                    |
| Approval Workflow Builder<br>Process Title: Deactivate Cour<br>Version Title: test 🖉                                                                                                    |                          |                                            | Activate Workflow Delete Draft                                                                                                    |
| Approval Workflow Builder<br>Process Title: Deactivate Cour<br>/ersion Title: test<br>Design Surface                                                                                        |                          | <b>0</b>                                   |                                                                                                    |
| Builder = Approval Workflows = Deactivate C<br>Approval Workflow Builder<br>Process Title: Deactivate Cour<br>Version Title: test<br>Design Surface<br>Level 01 (Originator)<br>Originator  |                          | <b>0</b>                                   | Activate Workflow Delete Draft Properties Level: 02 Vote Actions Action Completes Target Level Target Status                                              |
| Approval Workflow Builder<br>Process Title: Deactivate Cour<br>Version Title: test<br>Design Surface<br>Level 01 (Originator)<br>Originator                                                 |                          | <ul> <li>⊕ 0</li> <li>✓ ⊕ 0 ≥ 2</li> </ul> | Activate Workflow Delete Draft Properties Level: 02 Vote Actions Activate Completes Townel and Townel County                                              |
| Approval Workflow Builder<br>Process Title: Deactivate Court<br>Version Title: test<br>Design Surface<br>Level 01 (Originator)<br>Originator<br>Level 02 Level Name<br>Articulation Officer | se⊋                      |                                            | Activate Workflow Delete Draft Properties Level: 02 Vote Actions Action Completes Proposal Target Level Target Status Approve NextLevel Rejected Rejected |

Approval Workflows

You may save the workflow draft at any point when the level property icons are all green by clicking **Save Draft**. When the workflow is complete, select **Activate Workflow** to begin using the workflow. If there are existing proposals in review using a previous version of this workflow, they will continue using the old version. Any existing draft or future draft proposal launched using this workflow will use this version of the workflow.

You may also remove the workflow draft and start over by clicking **Delete Draft** at any time.

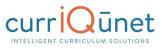

| /ersion Title: copy ≥<br>Design Surface |                      |     |   |   |      |   | Properties                                     |
|-----------------------------------------|----------------------|-----|---|---|------|---|------------------------------------------------|
| Level 01 (Originator)                   |                      |     | 0 | 0 |      |   | Press the properties button on an item to view |
| Originator 0                            |                      |     |   |   |      |   | properties                                     |
| evel 02 Level Name                      | Select a position    | •   | 0 | 0 |      | ۲ |                                                |
|                                         | Division Faculty Rev |     |   |   |      |   |                                                |
| _evel 03 Level Name                     | Select a position    | •   | 0 | 0 | 1111 | ۲ |                                                |
| Division Dean                           |                      |     |   |   |      |   |                                                |
| Level 04 Level Name                     | Select a position    | ••• | • | 0 |      | 0 |                                                |
| Technical Review Com                    |                      |     |   |   |      |   |                                                |
| Level 05 Level Name                     | Select a position    | • • | 0 | 0 | 1111 | ۲ |                                                |
| VP Academic<br>Affairs                  |                      |     |   |   |      |   |                                                |
| Level 06 Level Name                     | Select a position    | . 0 |   | 0 | 2    | m |                                                |

While the proposal is in the draft state, you may edit the Process Title or the Version Title by clicking the **Pencil** icon ( $\geq$ ) next to the titles.

| Process Title: Deactivate Cours<br>Version Title: test 🖉 |                       |   |   |   |       | Activate Workflow Delete Draft |
|----------------------------------------------------------|-----------------------|---|---|---|-------|--------------------------------|
| Design Surface                                           |                       |   |   |   |       | Properties                     |
|                                                          |                       |   | 0 | 0 |       | Level: 01                      |
| Originator ()                                            |                       |   |   |   |       |                                |
| Level 02 Level Name                                      | Select a position     | • | 0 | 0 | <br>× |                                |
| > Articulation Officer 🚺 > Cu                            | rriculum<br>mmittee X |   |   |   |       |                                |

Edit the title, and click **Update**.

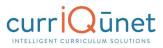

| Builder » Approval Workflows » Deactivate Course » test Approval Workflow Builder Process Title: Deactivate Course  Version Title: test |          | Activate Workflow Delete Draft |
|----------------------------------------------------------------------------------------------------|----------|--------------------------------|
| Design Surface                                                                                                    |          | Properties                     |
| Level 01 (Originator)<br>Originator                                                                                                    | <b>0</b> | Level: 01                      |
| Articulation Officer Curriculum<br>Committee _ X Edit Draft Title<br>Enter a title for you<br>Sample Workflow 11/1                      |          |                                |

#### **Create New Workflow**

To add a new workflow, select **Create Workflow**.

|   | Workflow Title    | Action     | Created Date          | Last Modified         |   |
|---|-------------------|------------|-----------------------|-----------------------|---|
| 2 | Deactivate Course | Deactivate | 11/16/2015 2:15:41 PM | 11/16/2015 2:15:29 PM | 0 |
| 1 | Modify Course     | Modify     | 11/16/2015 2:20:35 PM | 11/16/2015 2:21:27 PM | 0 |
| 0 | New Course        | New        | 6/26/2015 10:38:59 AM | 6/26/2015 10:40:20 AM | 0 |

Enter the **Title** of the new workflow, and select the **Workflow Action**. If your institution is a district, select the **Institution** that owns this workflow, and which institutions will also be able to use this workflow.

**NOTE:** If your institution is not configured as a district, you will not see these fields. Click **Create** to add the new workflow.

| ) ( | Create Workflow                                                              |                |                                       |                       |   |
|-----|------------------------------------------------------------------------------|----------------|---------------------------------------|-----------------------|---|
|     | Workflow Title 🛦 🦉                                                           | Action 😨       | Created Date                          | Last Modified         | 0 |
| 0   | Course Inactivation                                                          | Deactivate     | 9/20/2013 1:15:29 PM                  | 8/15/2016 11:26:16 AM | 8 |
| ð   | New Course                                                                   | New            | 9/20/2013 11:44:02 AM                 | 8/15/2016 11:20:49 AM | ٢ |
| 2   | New Degree/Certificate (Old Workflow, this should not be<br>use anymore)     | New            | 9/20/2013 12:14:02 PM                 | 7/8/2014 12:05:16 PM  | 0 |
| ð   | Revised Course Create Workflow                                               | 1              | ×                                     | 8/15/2016 11:24:56 AM | • |
| 0   | Revised Degree/Certificate (Old Workflov<br>use anymore)                     |                |                                       | 7/8/2014 12:31:01 PM  | ۲ |
| 0   | Course Inactivation                                                          |                | •                                     | 8/15/2016 11:15:08 AM | 8 |
| 2   | Degree/Cert inactivation (Old Workflow, the Workflow Action anymore)         | New            | <b>•</b>                              | 7/8/2014 2:31:53 PM   | ۲ |
| 0   | New Course Share this workflow                                               |                |                                       | 8/15/2016 11:27:53 AM | • |
| 2   | New Degree/Certificate (Old Workflow, this anymore)                          | Optional Selec | · · · · · · · · · · · · · · · · · · · | 7/8/2014 1:50:30 PM   | ۲ |
| ð   | Revised Course                                                               | reate Ca       | ncel                                  | 8/15/2016 11:32:28 AM | 0 |
| P   | Revised Degree/Certificate (Old Workflow, this should not be<br>use anymore) | Modify         | 9/20/2013 12:21:00 PM                 | 7/8/2014 2:22:47 PM   | 0 |

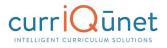

Individual workflows contain **Draft** and **Historical** versions. The **History** section includes the current, active version of the workflow being used. The active version will not have an end date.

Active and Historical workflows cannot be edited. Click the **View** icon ((()) to the left of the workflow to view the existing version.

| rafts           |                             |                                      |                                        |                 |            |
|-----------------|-----------------------------|--------------------------------------|----------------------------------------|-----------------|------------|
| Create D        | Draft                       |                                      |                                        |                 |            |
| v               | ersion Title                | 😳 Created Date 🗸                     | 😺 Last Modifie                         | d Date          | 2          |
| 2 🗈 🛛           | pdate Workflow              | 11/3/2016 2:18:58 PM                 | 11/3/2016 2                            | :18:58 PM       | 0          |
|                 | <b>П &gt; </b> N            |                                      |                                        | Displaying item | s 1 - 1 of |
| ⊖ ⊮ ∢<br>istory | 1 ► H<br>Version Title      | 🐨 Created Date                       | 🖲 Begin Date 🕶                         | Displaying item | s 1 - 1 of |
| •               | 0                           | Created Date<br>3/1/2010 11:33:17 AM | 7 Begin Date →<br>2/22/2011 4:09:49 PM |                 | s 1 - 1 of |
| •               | Version Title               |                                      |                                        |                 | •          |
| © D<br>0 D      | Version Title<br>Remove MIS | 3/1/2010 11:33:17 AM                 | 2/22/2011 4:09:49 PM                   | 👽 End Date      | •          |

The **View** icon opens a graphic summary of the workflow version. To view the actions for each position and level, click the green **Properties** icon (1) on the level or the individual position.

Click the green **Properties** icon to view the level details all the actions for all positions on the level, and the result of each action. Click the gray **Properties** icon (2) to view the individual position. This will show whether the position is required or optional, the actions the user can take at that position, and other details about the position at that level.

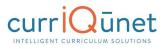

| esign Surface                  |                                 |   |   | Properties                                                                   |           |
|--------------------------------|---------------------------------|---|---|------------------------------------------------------------------------------|-----------|
| Level 01 (Origin<br>Originator | nator)                          |   | 0 | Level: 04<br>Position: Curriculum Cha<br>Required<br>Organization Binding: S |           |
| Level 02                       |                                 |   | 0 | Reminder (Days): 0                                                           |           |
| Department Chair               | <b>(i)</b> Shared Department Ch | 0 |   | 4 actions<br>Request Change                                                  | Default O |
| Level 03                       |                                 |   | 0 | Approve                                                                      | Default O |
|                                |                                 |   | • | Disapprove                                                                   |           |
| Dean                           | 0                               |   | 0 | Tabled                                                                       | Default 🔍 |
| Level 04<br>Curriculum Chair   | (i) Curriculum<br>Committee     | 0 |   |                                                                              |           |
| Level 05                       |                                 |   | 0 |                                                                              |           |
| VP of Instruction              | 0                               |   |   |                                                                              |           |
| Level 06                       |                                 |   | 0 |                                                                              |           |
| President                      | 0                               |   |   |                                                                              |           |

You may choose to create a draft from scratch by selecting the **Create Draft** option (1). To copy an existing version to create a starting point for a new draft, click the **Copy** icon (2).

| Create | Draft                       |                                   |                                                                  |                 |            |
|--------|-----------------------------|-----------------------------------|------------------------------------------------------------------|-----------------|------------|
|        | Version Title               | 👽 Created Date 👻                  | 😡 Last Modifie                                                   | ed Date         |            |
| 2 D    | Update Workflow             | 11/3/2016 2:18:58 PM              | 11/3/2016 2                                                      | :18:58 PM       | 6          |
| С н 4  | <b>1</b> → N                |                                   |                                                                  | Displaying item | ıs 1 - 1 c |
| O R    | (1) → H<br>Version Title    | Created Date                      | 🖲 Begin Date 🕶                                                   | Displaying item | ns 1 - 1 c |
|        | 0                           | Created Date 3/1/2010 11:33:17 AM | <ul> <li>▼ Begin Date ▼</li> <li>2/22/2011 4:09:49 PM</li> </ul> |                 |            |
| istory | Version Title               |                                   |                                                                  |                 | 0          |
| istory | Version Title<br>Remove MIS | 3/1/2010 11:33:17 AM              | 2/22/2011 4:09:49 PM                                             | End Date        | 0          |

Enter a title for the draft and click **Create**.

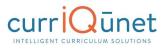

| rafts                                           |                                             |                          |
|-------------------------------------------------|---------------------------------------------|--------------------------|
| Create Draft                                    |                                             |                          |
| Version Title                                   | 👽 Created Date 👻                            | 👽 Last Modified Date 🛛 👽 |
| Э ин эн                                         | Create Copy<br>Enter a title for your copy: | X Displaying items 0     |
| istory                                          |                                             |                          |
| Version Title           O In Course Deletion v1 | Create Copy Cancel                          | Find Date       5:29 PM  |

To add a level to the workflow, click the **Add** icon on the level preceding where the new level should be.

| Builder » <u>Approval Workflows</u> » <u>Course Deletion Proposal</u> » copy<br>Approval Workflow Builder<br>Process Title: Course Deletion Proposal<br>Version Title: copy | Activate Workflow Delete Draft                            |
|----------------------------------------------------------------------------------------------------|-----------------------------------------------------------|
| Design Surface                                                                                                    | Properties                                                |
| Level 01 (Originator)                                                                                                    | Press the properties button on an item to view properties |
| Originator                                                                                                    | properces                                                 |

You may name any level, if desired by clicking the **Level Name** textbox. If no name is specified, the level will be referred to as the first required position on the level. To add a position to any level, choose the position from the **Select a position** dropdown menu, then click the **Add** icon (**(**) next to the dropdown.

META will send a notification when the proposal first enters the level and is added to the users' approval queue. Enter the number of days before the system should send a **Reminder** notification (1) to the user(s) assigned this position, if desired. For instance, if you enter "5", the user will be reminded every 5 business days, not including weekends and holidays, until they take action on the proposal.

Click the **Properties** or gray "**i**" icon (2) to provide details about the position. Indicate whether this position is **Required** or **Optional**, keeping in mind that all required positions must take action before the proposal moves to the next level, and once all required positions have taken action, the proposal will move on whether or not the optional positions have taken action. All levels must have at least one required position.

Indicate if the position has **Custom Organization Binding** different from what was indicated when the position was created. If this is selected, you will specify the binding in the Proposal Type creation using this workflow. See the **Proposal Types** section for more information.

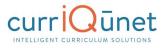

Select the **Action** users holding this position can take at this level from the dropdown menu. Actions are sorted as **Request Changes** and **Voting** actions, based on what was specified when the action was created (see **Actions**, to view the existing version, page 6). Click the gray **Add** icon (3) to add the action. Each position must have at least one action.

| Process Title: Course Deletio<br>Version Title: copy 🖉 |                         |     |   |   |      |   | Activate Workflow Delete Dra                                                                |
|--------------------------------------------------------|-------------------------|-----|---|---|------|---|---------------------------------------------------------------------------------------------|
| Design Surface                                         |                         |     |   |   |      |   | Properties                                                                                  |
| Level 01 (Originator)                                  |                         |     | 0 | 0 |      |   | Level: 02                                                                                   |
| Originator                                             |                         |     |   |   |      |   | Position: Distance Education Coordinator<br>Required Option<br>Custom Organization Binding: |
| Level 02 Level Name                                    | Select a position       | •   | 0 | 0 | 1111 | 8 | Reminder (Days):                                                                            |
| Distance Education C                                   | -2                      |     |   |   |      |   | 0 actions<br>Approve<br>Request Change                                                      |
| Level 03 Level Name                                    | Select a position       | •   | 0 | 0 | 1111 | 8 | Approve<br>Hold For Changes<br>Tabled                                                       |
|                                                        | Division Faculty<br>Rev |     |   |   |      |   | Vote<br>Approve<br>Approved for Later Implementation<br>Dean Not Supported                  |
| Level 04 Level Name                                    | Select a position       | •   | Φ | 0 | 1111 | ۲ | Default<br>Department Not Supported<br>Disapprove                                           |
| Division Dean                                          |                         |     |   |   |      |   | Hold For Changes<br>Implement<br>Reviewed                                                   |
| Level 05 Level Name                                    | Select a position       | . 0 | 0 | 0 | 111  | ø | Supported<br>Tabled                                                                         |

If the position is **Required** on this step, actions have the option of being marked as a **Default** action, based on what was specified when the action was created (see **Actions**, page 6). Only one action may be marked as the default action for each position, and a user must be assigned to the position for the default action to occur.

|          | 6        |
|----------|----------|
| _        |          |
| <b>_</b> | <        |
| 10       | -        |
|          |          |
| ~        | 0        |
| 0        | _        |
| <u> </u> | <b>-</b> |
| <u> </u> | - U      |
|          |          |
|          | _        |
|          | _        |
|          |          |
| _        | _        |
|          |          |
|          |          |
|          |          |

| Design Surface        |                   | <br>  |     |   | Properties                                                                                                |
|-----------------------|-------------------|-------|-----|---|----------------------------------------------------------------------------------------------------|
| Level 01 (Originator) |                   | 0     | 0   |   | Level: 02                                                                                                 |
| Originator •          | Select a position | <br>0 | 0 ) | ۲ | Position: Distance Education Coordinator  Required Optional Custom Organization Binding: Reminder (Days): |
| Distance Education    |                   |       |     |   | 3 actions<br>Tabled                                                                                       |
|                       |                   |       |     | _ | Approve Default                                                                                           |

If an action is selected as **Default**, additional fields will appear. Specify the number of business days after which the action will occur, not including weekends and holidays. Specify the number of business days prior to the default occurrence that a reminder email should be sent to the assigned users.

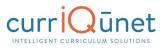

| esign Surface        |                   |         | Properties                                                                                 |             |
|----------------------|-------------------|---------|--------------------------------------------------------------------------------------------|-------------|
| evel 01 (Originator) |                   | • •     | Level: 02                                                                                  |             |
| Originator           |                   |         | Position: Articulation Office        Required       Optional      Custom Organization Bind |             |
| evel 02 Level Name   | Select a position | • • • • | Reminder (Days):                                                                           |             |
|                      | irriculum 🚺       |         | 3 actions                                                                                  | •           |
|                      |                   |         | action<br>Request Change                                                                   | Default 🔲 🔇 |
|                      |                   |         |                                                                                            | Default 🗐 🔇 |
|                      |                   |         | Disapprove                                                                                 | Default 🗌 🔇 |
|                      |                   |         |                                                                                            |             |

Once all positions on the level have been configured, click the red **Properties** icon (1) on the level. This icon will be red until all configuration requirements for the level have been met. For **Vote Actions**, indicate if the action **Completes the Proposal** or select the **Target Level** if it does not complete the proposal workflow. If the action completes the proposal, select the **Target Status** for the proposal.

**Request Change Actions** (2) returns the proposal to the originator, and then typically returns it to the user who requested the change. If the proposal should return to another user, select the **Restart the workflow** checkbox, then select the level to start the workflow on in the **Restart to level** dropdown menu.

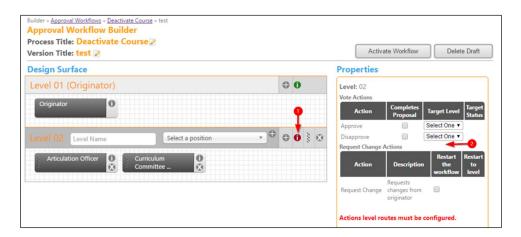

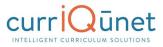

| Builder - <u>Approval Workflows</u> - <u>Deactivate Course</u> - test<br>Approval Workflow Builder<br>Process Title: <u>Deactivate Course</u><br>Version Title: test |   |   |   |                                     | Activate Wo                  | rkflow       | Delete Draft        |
|----------------------------------------------------------------------------------------------------|---|---|---|-------------------------------------|------------------------------|--------------|---------------------|
| Design Surface                                                                                                    |   |   |   | Properti                            | es                           |              |                     |
| Level 01 (Originator) Originator Originator                                                                                                    | • | 0 |   | Level: 02<br>Vote Action<br>Action  | S<br>Completes<br>Proposal   | Target Level | Target Status       |
| Level 02 Level Name Select a position                                                                                                    | 0 | 0 | 8 | Approve<br>Disapprove<br>Request Ch | ange Actions                 | Next Level 🔻 | Rejected •          |
| Articulation Officer                                                                                                    |   |   |   | Action                              | Descrip                      | workflow     | Restart to<br>level |
|                                                                                                    |   |   |   | Request<br>Change                   | changes<br>from<br>originate | ۲            | 02 🔫                |

You may save the workflow draft at any point when the level property icons are all green by clicking **Save Draft**. Select **Activate Workflow** to begin using this workflow when the workflow is complete. If there are existing proposals in review using a previous version of this workflow, they will continue using the old version. Any existing draft or future draft proposal launched using this workflow will use this version of the workflow.

You may also remove the workflow draft and start over by clicking **Delete Draft** at any time. While in the draft state, you may edit the Process Title or the Version Title by clicking the **Pencil** icon next to the titles.

Edit the title and click **Update**.

| Builder » Approval Workflows »<br>Approval Workflow<br>Process Title: Deactiv<br>Version Title: test @ | Builder                                                                                                    | Activate Workflow Delete Draft |
|----------------------------------------------------------------------------------------------------|----------------------------------------------------------------------------------------------------|--------------------------------|
| Design Surface                                                                                         |                                                                                                    | Properties                     |
|                                                                                                    | or) G                                                                                                    | D O Level: 01                  |
| Originator                                                                                             | 0                                                                                                    |                                |
| Level 02 Level Name                                                                                    | Select a position                                                                                               | <b>₽ 0</b> } ⊗                 |
| Articulation Officer                                                                                   | Corriculum<br>Committee X Edit Draft Title<br>Enter a title for your dr<br>Sample Workflow 11/16<br>Update Canc |                                |

# **Proposal Forms**

The Proposal Forms section is not currently editable by users who are not part of the currIQūnet team. Please contact the Support team for assistance.

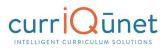

# **Catalog Views**

The Catalog Views section is not currently editable by users who are not part of the currlQūnet team. Please contact the Support team for assistance.

# **Admin Reports**

Admin users are those who have META administrative permissions. Technically, all reports are admin reports, but admin reports are available only to admin users. These are found in the Administer Site section of META (see Administer Site, page 76). Proposal-specific reports are available to non-admin users.

Non-admin users, or the majority of the faculty at the institution, only have access to the reports attached to proposals (the course/program/assessment reports). There may be a few exceptions to this at your institution, depending on how your institution allows access to reports in META.

To access Admin Reports, click the **Gear** icon (
) and then click **Reports** from the Admin page.

|                                                                                              |                          |                      |                                                                                           |                       | support@governet.net 🙀 |
|----------------------------------------------------------------------------------------------|--------------------------|----------------------|-------------------------------------------------------------------------------------------|-----------------------|------------------------|
|                                                                                              | Curriculum               | Approvals            |                                                                                           |                       | Create Proposal        |
| Admin Home                                                                                   | Lookup Data              | System Configuration | Builders                                                                                  | Reports               | Ad Hoc Reports         |
| Configuration Summary                                                                        | The second second second |                      |                                                                                           | Agenda Report         |                        |
|                                                                                              |                          |                      |                                                                                           | All Proposals         |                        |
| FORM TYPE                                                                                    |                          |                      | FORM                                                                                      | Approval Participants |                        |
| Program Plan [ <u>resolve]</u><br>Organization [ <u>resolve]</u><br>Module [ <u>resolve]</u> |                          |                      | Program Plan <u>[resolve]</u><br>Organization <u>[resolve]</u><br>Module <u>[resolve]</u> | Pending User Actions  |                        |
|                                                                                              |                          |                      |                                                                                           | Proposal Users Report |                        |
| WORKFLOW                                                                                     |                          |                      | POSITIONS WITHOUT USE                                                                     | Saved Queries         |                        |
| Complete                                                                                     |                          |                      | Originator [resolve]                                                                      |                       |                        |

Report types include Agenda Report, All Proposals, Approval Participants, Pending User Actions, Proposal Users Report, and Saved Queries.

# **Agenda Report**

Positions can be given the ability to have an agenda report created for them in the Positions screen under System Configuration. This ability is often given to committees or other positions where the proposals will be discussed in a meeting. The agenda report is designed to summarize all proposals waiting for approval by users with a certain position in the approval process. To create an agenda report, select the position for which the agenda is for from the dropdown menu.

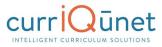

| 2 | rts |
|---|-----|
|   | od  |
| Ā | Re  |

| Agenda Report                      |                     |                                  |                   |
|------------------------------------|---------------------|----------------------------------|-------------------|
| Position<br>Courses<br>Id Title    | Included in Package | Proposal Type                    | Check All / Clear |
| No records to display.             | псиоео и Раскаде    | Proposal Type                    | •                 |
|                                    |                     |                                  |                   |
|                                    |                     |                                  |                   |
|                                    |                     |                                  |                   |
| 0                                  |                     |                                  | *                 |
| Programs                           | August Tale         | lashdad's Daashaa Daasad Tu      | Check All / Clear |
| Id Title<br>No records to display. | Award Title         | Included in Pacakge Proposal Typ | e 🔺               |
|                                    |                     |                                  |                   |
|                                    |                     |                                  |                   |
|                                    |                     |                                  |                   |
| 0                                  |                     |                                  | -                 |
| 0                                  |                     |                                  |                   |
|                                    |                     |                                  |                   |
|                                    |                     | _                                |                   |
|                                    |                     |                                  | Run Report        |

Select the course and/or program proposals to be included in the agenda using the checkboxes to the left of the proposal title. Results may be paginated if there are many proposals at that position in the workflow. Click "Run Report" to create the report.

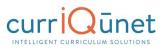

| sitio | Cur           | riculum Chair                                                      | )                                       |                     |                                  |
|-------|---------------|--------------------------------------------------------------------|-----------------------------------------|---------------------|----------------------------------|
|       | irses         |                                                                    |                                         |                     | Check All / Cl                   |
| d     |               | Title                                                              | Included in Package                     | Proposal Typ        |                                  |
|       | CIS 018C      | CCNA R&S: Scaling Networks                                         |                                         | Modify Cours        |                                  |
|       | MACH 100      | Shop Math and Drawings                                             |                                         | Modify Cours        | se                               |
|       | MATH 531      | Math for Advanced Manufacturing                                    |                                         | New Course          |                                  |
|       |               |                                                                    |                                         |                     |                                  |
|       |               |                                                                    |                                         |                     |                                  |
|       |               |                                                                    |                                         |                     |                                  |
| •     |               |                                                                    |                                         |                     |                                  |
| ro    | grams         |                                                                    |                                         |                     | Check All / C                    |
| 1     | Title         |                                                                    | Award Title                             | Included in Pacakge | Proposal Type                    |
| 1     | Computer Info | rmation Systems - Web Developer                                    | Certificate of Achievement<br>- Level 2 |                     | Modify Program                   |
|       |               |                                                                    | Certificate of Achievement              |                     |                                  |
|       | Computer Info | rmation Systems - Web Developer                                    | - Level 3                               |                     | Modify Program                   |
|       |               | rmation Systems - Web Developer<br>rmation Systems - Web Developer | - Level 3<br>Associate in Science       |                     | Modify Program<br>Modify Program |
| )     |               | rmation Systems - Web Developer                                    |                                         |                     |                                  |
| )     | Computer Info | rmation Systems - Web Developer                                    | Associate in Science                    |                     | Modify Program                   |
|       | Computer Info | rmation Systems - Web Developer                                    | Associate in Science                    |                     | Modify Program                   |

The agenda report will open in another tab in the browser, and can be printed or saved from there, or copied to a word document for editing. The agenda report includes basic information about the proposals.

### Curriculum Chair Agenda Report July 14, 2017

Call to Order

Approval of Agenda

#### **Approval of Summary of Minutes**

#### **Course Approvals**

#### New Course

MATH 531 Math for Advanced Manufacturing Units 0.00

#### Description

Students will solve problems and perform calculations encountered in the Advanced Manufacturing field. Basic math concepts are applied to problems such as conversion within the Metric system, conversion between Decimal and Metric systems, ratios, proportions, and other arithmetic operations.

#### Modify Course

MACH 100 Shop Math and Drawings (1976) Units 4.00

#### Description

Students study shop mathematics and drawings for the machine trades.

### **Program Approvals**

#### Modify Program

#### **Construction Technology**

#### Description

Successful completion of the Associate in Arts in Construction Technology prepares students for entry into the construction trades, which require a technical skill and understanding of construction processes. Students planning on transferring to a four-year school should complete the AA Degree, which includes the 39-unit general education sequence of courses. Specific four-year institutions may require additional courses in the major to fulfill lower division requirements. This degree may not transfer to all universities, and students need to inquire of the universities if they have a bachelor's degree for their upper division course work. A grade of "C" or better is required in all major, certificate and major elective courses.

### CAREER OPTIONS:

| <ul> <li>Building Inspector</li> <li>Cabinet Maker</li> <li>Carpenter</li> <li>Ceramic Tile Installer</li> <li>Concrete Form Setter or Mason</li> </ul> | <ul> <li>Estimator</li> <li>Furniture Making</li> <li>Home Improvement Material Retail<br/>Sales</li> <li>Insulation Installer</li> </ul> |  |
|----------------------------------------------------------------------------------------------------|----------------------------------------------------------------------------------------------------|--|
|----------------------------------------------------------------------------------------------------|----------------------------------------------------------------------------------------------------|--|

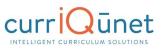

# **All Proposals**

The All Proposals report shows all proposals that have been created in Meta with their status. Proposals imported on the initial Meta data import are not included.

# Courses ACCTG 020: Financial Accounting Proposal Type: Modify Course Originator: Status: In Review Launch Date: 12/13/2016 3:34 PM ACCTG 021: Managerial Accounting Proposal Type: Modify Course Originator: Status: In Review Launch Date: 12/13/2016 3:34 PM ACCTG 050: Personal Financial Planning Proposal Type: New Course Originator: Status: Approved Launch Date: 02/20/2017 2:45 PM ACCTG 062: Cost Accounting Proposal Type: Modify Course Originator: Status: Active Launch Date: 03/16/2015 4:19 PM ACCTG 063: Intermediate Accounting Proposal Type: Modify Course Originator: Status: Active Launch Date: 03/16/2015 4:20 PM ACCTG 097: Introduction to Income Taxes Proposal Type: Modify Course Originator: Status: Active Launch Date: 03/16/2015 4:20 PM ACCTG 098: Directed Study in Accounting Proposal Type: Modify Course Originator: Status: Approved Launch Date: 11/29/2016 3:09 PM

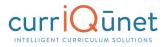

# **Approval Participants**

The **Approval Participants** report will show the names and contact information of each individual involved in each step of the approval process, including all users with origination permissions on the subject. Select the desired proposal type from the **Process** dropdown menu, and subject type from the **Subject** dropdown menu.

| Process | New Course 🔹                                |                          |
|---------|---------------------------------------------|--------------------------|
| Subject | New Course                                  | <ul> <li>View</li> </ul> |
|         | Courses Modification                        |                          |
|         | Course Deactivation                         |                          |
|         | New Program                                 |                          |
|         | Program Modification                        |                          |
|         | Program Deactivation                        |                          |
|         | New Special Topics Proposal                 |                          |
|         | Modify Special Topics Proposal              |                          |
|         | Administrative Revision                     |                          |
|         | New Honors Course                           |                          |
|         | Honors Course Revision                      |                          |
|         | Distance Ed Only                            |                          |
|         | Inactivate                                  |                          |
|         | Departmental Assessment                     |                          |
|         | Departmental Assessment - Non Instructional |                          |
|         | Individual Assessment                       |                          |
| •       |                                             |                          |

Click View to generate the report. The report will show the names and contact information of each individual involved in each step of the approval process, including all users with origination permissions on the subject. (Note the illustration below was shortened. Your report may contain more or less information that shown here.)

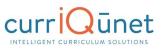

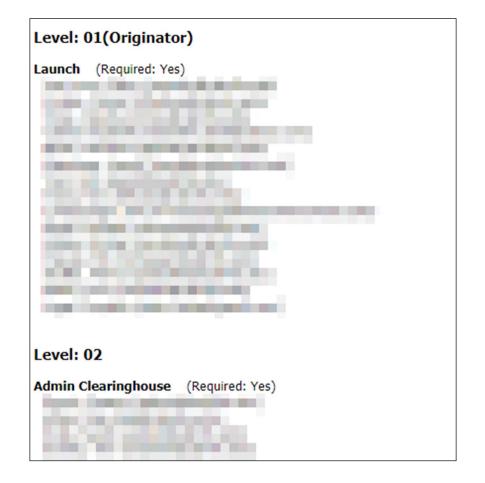

### **Pending User Actions**

The **Pending User Actions** report allows an admin user to easily determine where proposals are sitting in the approval process, and which faculty members may need a reminder that the proposal is waiting for their review.

Select the proposal from the dropdown menu, and click View.

| Proposal                         |   |
|----------------------------------|---|
| ACCTG-020 - Financial Accounting | ۲ |
| View                             |   |

All users at the current level of the workflow for that proposal will be listed with their email addresses.

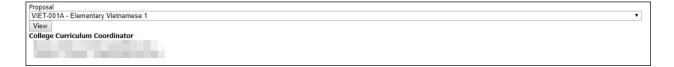

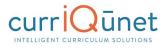

## **Proposal Users Report**

The **Proposal Users Report** allows the admin to view all users involved in a proposal's approval process. To generate this report, select **Proposal User's Report** from the **Reports** dropdown menu. Choose the desired course, and click **View**.

| Proposal ACCT test3 - test | T |
|----------------------------|---|
| View                       |   |

The report will display all users involved with the particular proposal.

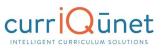

| ACCT test3: test New Course Proposal            |                                                                                                    |  |  |  |
|-------------------------------------------------|----------------------------------------------------------------------------------------------------|--|--|--|
| Level: 1                                        |                                                                                                    |  |  |  |
| Position                                        | User(s)                                                                                                    |  |  |  |
| Originator                                      | User, Admin                                                                                                    |  |  |  |
| Level: 2                                        |                                                                                                    |  |  |  |
| Position                                        | User(s)                                                                                                    |  |  |  |
| Admin Clearinghouse                             |                                                                                                    |  |  |  |
| Level: 3                                        |                                                                                                    |  |  |  |
| Position                                        | User(s)                                                                                                    |  |  |  |
| Content Review Committee Chair                  |                                                                                                    |  |  |  |
| Library Director                                | Romero, Georg                                                                                                    |  |  |  |
| Division Curriculum Committee Chair             |                                                                                                    |  |  |  |
| SLO Sub Committee Chair                         | discussing Theorem                                                                                                    |  |  |  |
| Articulation Officer                            |                                                                                                    |  |  |  |
| Distance Education                              | The Direct Parallel                                                                                                    |  |  |  |
| Dean, Career Education and Economic Development | Third and the second second se |  |  |  |
| Dean/C&ESS                                      | Page 10-10-10 per 10-per                                                                                                    |  |  |  |
| Division Review                                 | NO USER FOUND                                                                                                    |  |  |  |
| SLO Sub Committee                               | NO USER FOUND                                                                                                    |  |  |  |
| Division Curriculum Committee Member            | Sector (Sector)                                                                                                    |  |  |  |
| Level: 4                                        |                                                                                                    |  |  |  |
| Position                                        | User(s)                                                                                                    |  |  |  |
| Pre-Dean Clearinghouse                          |                                                                                                    |  |  |  |

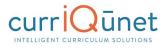

### **Saved Queries**

**Saved Queries** are Ad Hoc reports which have been saved for later use. See **Ad Hoc Reports** below for further information.

# **Ad Hoc Reports**

The Ad Hoc reporting feature allows you to create customized, purpose-specific reports. To use the Ad Hoc reporting feature, click **Ad Hoc Reports**.

**NOTE:** The Ad Hoc feature is still in Beta mode, which means there are ongoing developments and improvements. Not all fields that may be on your forms will be available in the query tool, and many will not be named the same as on your forms. The field labels in this ad hoc tool are derived from the database column names, but because of the dynamic nature of the META system, many fields can be used for wildly different data points for different clients. It may take several attempts of selecting fields and previewing results until you find the fields you need. As the capabilities of this feature are improved, the tool will become easier and more intuitive to use. If you are unable to put together the report you need, please contact currlQūnet Support for assistance.

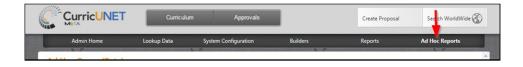

To create an Ad Hoc report, click **Add new column** to select each data point. Select one of the top level curriculum categories from the list that will appear.

**NOTE:** You cannot "mix and match" data points from this top level list, as the ad hoc system cannot cross curriculum boundaries at this time. You may report on Course data *or* Program data *or* Process data, for example, but not a combination of Course *and* Process data.

| Ad Hoc Query<br>Ad Hoc Query (Beta) |                                |                                                                                                    |                                       |
|-------------------------------------|--------------------------------|----------------------------------------------------------------------------------------------------|---------------------------------------|
|                                     | ecuted. To create a new query, | ion and filtering. A query is based on a da<br>select the model from the list. Then choo<br>a returned. | · · · · · · · · · · · · · · · · · · · |
|                                     |                                | Preview D Reset                                                                                         | 💾 Save 🖳 Save As                      |
| Data Fields                         |                                |                                                                                                    |                                       |
| [Add new column]                    |                                |                                                                                                    |                                       |
| Aa Code                             | > ^                            |                                                                                                    |                                       |
| Academic Group<br>Academic Year     | >                              |                                                                                                    |                                       |

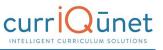

Use your mouse to hover over a data area, which will open an additional list of the fields that you may select from. Add each field individually.

|                                                         | [                          |   | ¢                            |
|---------------------------------------------------------|----------------------------|---|------------------------------|
|                                                         | Course Attribute           | > | Create Proposal              |
|                                                         | Course Date                | > |                              |
| Admin Home Lookup Data                                  | Course Description         | > | Ad Hoc Reports               |
| Ad Hoc Query                                            | Course Detail              | > |                              |
| Ad Hoc Query (Beta)                                     | Course Distance Education  | > |                              |
| The ad hoc query allows creating data extracts with     | Course General Education   | > | del that represents the data |
| domain in which the query should be executed. To a      |                            | > | ch data fields to retrieve.  |
| Finally, add any necessary filtering criteria to reduce | Course Itemized Fee        | > |                              |
|                                                         | Course Proposal            | > | 🖥 Save 🛛 🖳 Save As           |
| Data Fields                                             | Current Proposal           | > |                              |
| [Add new column]                                        | Distance Education Contact | > |                              |
|                                                         | General Education Element  | > |                              |
|                                                         | Proposal                   | > |                              |
| Coop Ed Code >                                          | Requisites                 | > |                              |
| Coop Work Code >                                        | Step Action History        | > |                              |
| Course >                                                | Achievement Standards      |   |                              |
| Course Attached File >                                  | Active                     |   |                              |
| Course Capstone >                                       | Add Cross Listed           |   | + {+}                        |
| Course Credit Status >                                  | Additional Course Numbers  |   |                              |

You may scroll through the list, or type in the bar at the top of the list to find the needed fields. In the example below, the word "subject" is searched, reducing the options available. If your search term returns no results, try using a synonym or related word. Remember that the field list is not customized to your form, and may be incomplete.

**NOTE:** The type to search function does not work in certain internet browsers, particularly Internet Explorer. If you are unable to type to search, switch to a different browser, such as Chrome or Firefox, or simply scroll through the list.

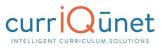

|                                                                                              | top                               |                                                                               |                    |                |        | \$              |
|----------------------------------------------------------------------------------------------|-----------------------------------|-------------------------------------------------------------------------------|--------------------|----------------|--------|-----------------|
|                                                                                              | Record Top Code<br>Top Code Title | Approvals                                                                     |                    |                |        | Create Proposal |
| Admin Home                                                                                   |                                   | tem Configuration                                                             | Builders           | Re             | eports | Ad Hoc Reports  |
| Ad Hoc Query<br>Ad Hoc Query (Beta)                                                          |                                   |                                                                               |                    |                |        |                 |
| The ad hoc query allows cre<br>domain in which the query s<br>Finally, add any necessary fil |                                   | n data selection and fil<br>a new query, select the<br>nount of data returned | model from the lis |                |        |                 |
|                                                                                              |                                   |                                                                               | Preview            | <b>O</b> Reset | 💾 Save | R Save As       |
| Data Fields                                                                                  |                                   |                                                                               |                    |                |        |                 |
| Expression                                                                                   |                                   |                                                                               |                    |                |        |                 |
| Program Title                                                                                |                                   | n Title                                                                       |                    |                |        |                 |
| Program Description                                                                          |                                   | n Description                                                                 |                    |                |        |                 |
| 11 Program.Program Propos                                                                    |                                   | entation Semester                                                             |                    |                |        | f ×             |
| [Add new column]                                                                             |                                   | ontation Voar                                                                 |                    |                |        | *               |
| prog                                                                                         |                                   |                                                                               |                    |                |        |                 |
| Base Program >                                                                               |                                   |                                                                               |                    |                |        | + {+}           |
| Course Program Status >                                                                      |                                   |                                                                               |                    |                |        |                 |
| Program >                                                                                    |                                   |                                                                               |                    |                |        |                 |

Select all data points required for this report. They will be listed in the **Data Fields** area. Under the **Title** heading, you may click each item to change the label of the column in the report. This is especially useful if the field label in the ad hoc tool is not related to what your institution uses them for.

| Data Fields                                 |                     |     |
|---------------------------------------------|---------------------|-----|
| Expression                                  | Title               |     |
| Program Description                         | Program Description |     |
| 11 Program.Program Proposal Actual Begin Se | Start Semester      | f x |
| Program.Program Proposal Actual Begin Year  | Start Year          |     |
| [Add new column]                            |                     |     |

Use the **Up and Down Arrow** icon ( $\square$ ) to the left of the field to reorder the data fields. You may also drag and drop the fields to reorder them. Click the gray "**X**" icon ( $\blacksquare$ ) to the right of the field to remove it from the report.

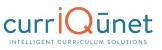

| Data Fields          |                            |                      |       |
|----------------------|----------------------------|----------------------|-------|
| Expression           |                            | Title                |       |
| Course Subject Cod   | e                          | Course Subject Code  |       |
| Course Course Num    | ber                        | Course Course Number | f ×   |
| Not sorted           |                            | Course Title         |       |
| Ascending            |                            |                      |       |
| Descending           |                            |                      |       |
| Move to the first    |                            |                      |       |
|                      | all of the following apply |                      | + {+} |
| Move to the previous |                            |                      |       |
| Move to the next     |                            |                      |       |
| Move to the last     |                            |                      |       |
| J                    |                            |                      |       |

You may add filters to reduce the results if needed, or if practical.

**NOTE:** At this time, the Ad Hoc tool is limited in the number of results allowed, so you may need to filter by status or subject code, or by some other logical restriction, to receive any results.

Click **Add new condition** in the **Filters** section to add a filter to the report. Select one of the top level categories from the list that will appear.

|                                           |               | Preview D Reset | 💾 Save | R Save As |
|-------------------------------------------|---------------|-----------------|--------|-----------|
| Data Fields                               |               |                 |        |           |
| Expression                                | Title         |                 |        |           |
| Course.Proposal Proposal Type Title       | Proposal Type |                 |        |           |
| Course Subject Code                       | Subject Code  |                 |        |           |
| Course Course Number                      | Course Number |                 |        |           |
| [Add new column]                          | Course Title  |                 |        | -         |
| Filters                                   |               |                 |        |           |
| Select records where all of the following | apply         |                 |        | + {+}     |
| [Add new condition]                       |               |                 |        |           |

You may scroll through the list, or type keywords in the search bar at the top of the list to find the needed fields.

**NOTE:** The type to search function may not work in certain internet browsers, including Internet Explorer. If you are unable to type to search, switch to a different browser, or simply scroll through the list.

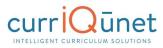

|                                                                                                    | stat               |          |         | -                                         | \$              |
|----------------------------------------------------------------------------------------------------|--------------------|----------|---------|-------------------------------------------|-----------------|
|                                                                                                    |                    | )        |         |                                           | Create Proposal |
| Admin Home Lookup Data                                                                                                    | Status Alias Title | Builders | Re      | eports                                    | Ad Hoc Reports  |
| Ad Hoc Query<br>Ad Hoc Query (Beta)                                                                                                    |                    |          |         |                                           |                 |
| The ad hoc query allows creating data extracts with<br>domain in which the query should be executed. To a<br>Finally, add any necessary filtering criteria to reduce |                    |          |         | ta model that repr<br>se which data field |                 |
|                                                                                                    |                    | Preview  | C Reset | E Save                                    | Save As         |
| Data Fields                                                                                                    |                    |          |         |                                           |                 |
| Expression                                                                                                    |                    |          |         |                                           |                 |
| Course.Proposal Proposal Type Title                                                                                                    |                    |          |         |                                           | *               |
| Course Subject Code                                                                                                    |                    |          |         |                                           |                 |
| Course Course Number                                                                                                    |                    |          |         |                                           |                 |
| [Add new column]                                                                                                    |                    |          |         |                                           | •               |
| Filters                                                                                                    |                    |          |         |                                           |                 |
| Select records where all of the following apply                                                                                                    |                    |          |         |                                           | + (+)           |
| [Add new condition]                                                                                                    |                    |          |         |                                           |                 |
| cou                                                                                                    |                    |          |         |                                           |                 |
| Block Course Type >                                                                                                    |                    |          |         |                                           |                 |
| Course >                                                                                                    |                    | 6        |         |                                           |                 |
| Course Attached File >                                                                                                    |                    |          |         |                                           |                 |
| Course Capstone >                                                                                                    |                    |          |         |                                           |                 |

Select all conditions required for this report. They will be listed in the **Filters** area. Click each underlined phrase to change the search conditions.

| Filters                  |                            |     |
|--------------------------|----------------------------|-----|
| Select records where     | all of the following apply |     |
| Course Status Alias Titl | starts with [enter value]  | 0 × |
| [Add new condition]      | starts with                |     |
|                          | contains                   |     |
|                          | is equal to                |     |
|                          | is in list                 |     |
|                          | does not start with        |     |
| D II                     | does not contain           |     |
| Result                   | is not equal to            |     |
|                          | is not in list             |     |
|                          | in sub query               |     |
|                          | is null                    |     |
|                          | is not null                |     |

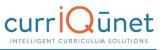

When all Data Fields and Filters are in place, click **Preview**.

|                                              |              |     | Preview | C Reset | Save | R Save As |
|----------------------------------------------|--------------|-----|---------|---------|------|-----------|
| Data Fields                                  |              |     |         |         |      |           |
| Expression                                   | Title        |     |         |         |      |           |
| Course.Proposal Proposal Type Title          | Proposal Typ | e   |         |         |      | <b>^</b>  |
| Course Subject Code                          | Subject Code | e   |         |         |      |           |
| Course Course Number                         | Course Numb  | ber |         |         |      |           |
| [Add new column]                             | Course Title |     |         |         |      | •         |
| Filters                                      |              |     |         |         |      |           |
| Select records where all of the following a  | pply         |     |         |         |      |           |
| Course Status Alias Title is equal to Active |              |     |         |         |      | 0 ×       |
| [Add new condition]                          |              |     |         |         |      |           |

The query result will appear in the **Results** section. Click **Export to Excel** or **Export to CSV** to download the report results. This document will save to the Downloads folder on your computer, and can be opened with Microsoft Excel or similar programs. To sort, perform calculations, or print your reports, you must first export the results. To save this query to run this report again, click **Save**. If you are updating a previously saved query and want to save this version, but maintain the old version, click **Save As**.

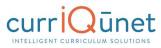

|                                     |                 | _             | Preview                                                                                      | <b>D</b> Reset | Save            | R Save As     |
|-------------------------------------|-----------------|---------------|----------------------------------------------------------------------------------------------|----------------|-----------------|---------------|
| Data Fields                         |                 |               |                                                                                              |                |                 |               |
| Expression                          | Ti              | tle           |                                                                                              |                |                 |               |
| Course.Proposal Proposal Type       | e Title Pr      | oposal Type   |                                                                                              |                |                 |               |
| Course Subject Code                 | Su              | ubject Code   |                                                                                              |                |                 |               |
| Course Course Number                | Co              | ourse Number  |                                                                                              |                |                 |               |
| [Add new column]                    | 0               | ourco Titlo   |                                                                                              |                |                 | •             |
| Filters                             |                 |               |                                                                                              |                |                 |               |
| Select records where all of the     | following apply |               |                                                                                              |                |                 |               |
| Course Status Alias Title is equal  | to Active       |               |                                                                                              |                |                 | O X           |
| Result                              |                 |               |                                                                                              |                | Export to Excel | Export to CSV |
| Proposal Type                       | Subject Code    | Course Number | Course Title                                                                                 |                |                 |               |
| YC - New Course                     | ART             | 35            | Creative Photo Documentary                                                                   |                |                 |               |
| YC - New Course                     | FIRTC           | 63A           | Driver/Operator 1A                                                                           |                |                 |               |
| YC - New Course                     | MUSIC           | 44R           | birten operator int                                                                          |                |                 |               |
| WCC - New Course                    |                 |               | Instrumental Chamber Ensemble                                                                |                |                 |               |
| YC - New Course                     | AJ              | 20            | Instrumental Chamber Ensemble<br>Juvenile Law and Procedures                                 |                |                 |               |
|                                     | AJ              | 20            |                                                                                              |                |                 |               |
| YC - New Course                     |                 |               | Juvenile Law and Procedures                                                                  |                |                 |               |
| YC - New Course<br>WCC - New Course | ENGL            | 19            | Juvenile Law and Procedures<br>News Writing and Reporting                                    |                |                 |               |
|                                     | ENGL<br>DRAFT   | 19<br>36      | Juvenile Law and Procedures<br>News Writing and Reporting<br>Design Problems in Architecture |                |                 |               |

Enter the **Name** for this saved query and a brief **Description**. Select the **Output Format** (Excel or CSV), and indicate if this query is **Open to Public**, meaning other Admin users can access this saved query. Click **Save** to save the query.

| Select Model: System: Appro                                     | val Process         |               | Preview | D Reset | Bave Save | R Save As |
|-----------------------------------------------------------------|---------------------|---------------|---------|---------|-----------|-----------|
| Data Fields                                                     |                     |               |         |         |           |           |
| Expression                                                      |                     | Title         |         |         |           |           |
| 11 Course Subject Code                                          |                     | Subject Code  |         |         |           | f ×       |
| Course Course Number                                            |                     | Course Number |         |         |           |           |
| Course Title                                                    |                     | Course Title  |         |         |           |           |
| [Add new column]                                                | Save As             |               |         |         |           |           |
| Filters                                                         | Name<br>Description |               |         |         |           |           |
| Select records where <u>all</u> o<br>Course Title starts with 1 | 4                   |               |         |         |           | 0 ×       |
| [Add new condition]                                             | Output Format       | lic           |         |         |           |           |
|                                                                 |                     |               |         | Save    | Cancel    |           |

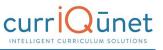

To view the saved queries, select **Reports**, then choose **Saved Queries** from the dropdown menu.

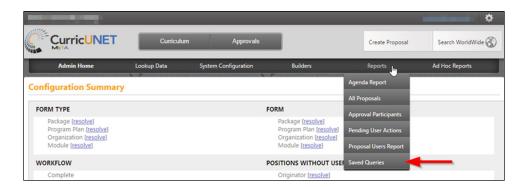

### **Common Ad Hoc Query Parts**

| Need                | Course Data Field            | Program Data Field            | Notes |
|---------------------|------------------------------|-------------------------------|-------|
| Proposal Originator | Course User First<br>Name    | Program User First<br>Name    |       |
|                     | Course User Last<br>Name     | Program User Last<br>Name     |       |
| Proposal Status     | Course Status Alias<br>Title | Program Status Alias<br>Title |       |
| Distance Education  | Course Is Distance Ed        |                               |       |

### **Saved Queries**

Saved Queries are Ad Hoc Reports that have been saved for later use. To view the saved queries, select **Reports**, then choose **Saved Queries** from the dropdown menu.

|                                                                                                    | Curriculur  | n Approvals          | -                                                | Create Proposal       | Search WorldWide 🛞 |
|----------------------------------------------------------------------------------------------------|-------------|----------------------|--------------------------------------------------|-----------------------|--------------------|
| Admin Home                                                                                                    | Lookup Data | System Configuration | Builders                                         | Reports               | Ad Hoc Reports     |
| Configuration Summary                                                                                                    | P           |                      | P                                                | Agenda Report         |                    |
| 2000,000 CONTRACTOR CONTRACTOR CONTRACTOR CONTRACTOR CONTRACTOR CONTRACTOR CONTRACTOR CONTRACTOR CONTRACTOR CON<br>CONTRACTOR CONTRACTOR CONTRACTOR CONTRACTOR CONTRACTOR CONTRACTOR CONTRACTOR CONTRACTOR CONTRACTOR CONTRACTOR CO |             |                      |                                                  | All Proposals         |                    |
| FORM TYPE                                                                                                    |             |                      | FORM                                             | Approval Participants |                    |
| Package [resolve]                                                                                                    |             |                      | Package [resolve]                                |                       |                    |
| Program Plan [resolve]<br>Organization [resolve]                                                                                                    |             |                      | Program Plan [resolve]<br>Organization [resolve] | Pending User Actions  |                    |
| Module [resolve]                                                                                                    |             |                      | Module [resolve]                                 | Proposal Users Report |                    |
| WORKFLOW                                                                                                    |             |                      | POSITIONS WITHOUT US                             | EF Saved Queries      | _                  |
| Complete                                                                                                    |             |                      | Originator [resolve]                             |                       |                    |

If there are no Saved Queries available, you will see the following screen.

| FORM TYPE                                                                                                    |               | FORM                                                                                                    |         |   |
|----------------------------------------------------------------------------------------------------|---------------|----------------------------------------------------------------------------------------------------|---------|---|
| Package [ <u>resolve]</u><br>Program Plan [ <u>resolve]</u><br>Organization <u>[resolve]</u><br>Module <u>[resolve]</u> |               | Package [ <u>resolve]</u><br>Program Plan [ <u>resolve]</u><br>Organization [ <u>resolve]</u><br>Module [ <u>resolve]</u> |         |   |
| WORKFLOW                                                                                                    |               | POSITIONS WITHOUT USE                                                                                                    | R       |   |
| Complete                                                                                                    |               | College Curriculum Con<br>Hold ( <u>resolve</u> )<br>Distance Education [ <u>ress</u><br>District Curriculum Com          | olve]   |   |
|                                                                                                    | Saved Queries |                                                                                                    | ×       | • |
| SUBJECT<br>Complete                                                                                                    | Title         |                                                                                                    | esolve] |   |
| USERS WITHOUT POSITIONS,                                                                                                | /origi        | No data to display                                                                                                    |         | ĺ |
|                                                                                                    |               |                                                                                                    |         |   |

If Saved Queries are available, a list will be displayed. Click the **Magnifying Glass** icon ( $\nearrow$ ) to download the report in the format it was saved as. Click the **Pencil** icon ( $\bowtie$ ) to make changes to the query, or click the **Delete** icon ( $\otimes$ ) to delete the query. If queries are deleted accidentally, you will need to rebuild them in the ad hoc tool. They cannot be retrieved. See the Ad Hoc Reports section of this manual for instructions on editing or building queries.

| ORM TYPE                                                                                      |                                   | FORM                                                                                     |          |       |    |       |
|-----------------------------------------------------------------------------------------------|-----------------------------------|------------------------------------------------------------------------------------------|----------|-------|----|-------|
| Program Plan [ <u>resolve]</u><br>Organization [ <u>resolve]</u><br>Module [ <u>resolve</u> ] |                                   | Program Plan <u>[resolve</u><br>Organization <u>[resolve]</u><br>Module <u>[resolve]</u> |          |       |    |       |
| VORKFLOW                                                                                      |                                   | POSITIONS WITHOUT US                                                                     | SER      |       |    |       |
| Complete                                                                                      |                                   | Originator <u>[resolve]</u><br>Diversity Task Force C                                    | hair (   | esolv | e] |       |
|                                                                                               | Saved Queries                     |                                                                                          |          |       |    | ×     |
|                                                                                               |                                   |                                                                                          |          |       |    |       |
| UBJECT                                                                                        |                                   |                                                                                          |          |       |    | olve] |
| Complete                                                                                      | Title                             |                                                                                          |          |       |    | pive  |
|                                                                                               | Title<br>Curriculum PacketProgram |                                                                                          | 2        | 2     | 0  |       |
|                                                                                               |                                   |                                                                                          | <u>م</u> | 2     | 0  |       |

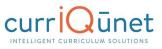

| Course Outline of Record                                                   | First Date of Approval<br>Revision Approval<br>Date<br>Approval<br>Date<br>Effective Term: | Winter, 2016             |
|----------------------------------------------------------------------------|--------------------------------------------------------------------------------------------|--------------------------|
| 1. Course Discipline and Number: ARTH1-UC 2216<br>2. Course Title: History |                                                                                            |                          |
| 3. Units:                                                                  |                                                                                            |                          |
| Lecture Units:                                                             |                                                                                            |                          |
| Lab Units:                                                                 |                                                                                            |                          |
| 4. Catalog Description:                                                    |                                                                                            |                          |
| This is the description for History.                                       |                                                                                            |                          |
| 5. Instruction Methodology:                                                |                                                                                            |                          |
| 6. Lecture Hours:                                                          |                                                                                            |                          |
| Lab Hours:                                                                 |                                                                                            |                          |
| Total Contact Hours: 0                                                     |                                                                                            |                          |
| 7. Grading: Graded                                                         |                                                                                            |                          |
| 8. Course Prerequisite:                                                    |                                                                                            |                          |
| 9. Course Corequisite:                                                     |                                                                                            |                          |
| 10. Course Recommendation:                                                 |                                                                                            |                          |
| 11. Repeatability:                                                         |                                                                                            |                          |
| 12. Transfer Status:                                                       |                                                                                            |                          |
| 13. Learning Outcomes:                                                     |                                                                                            |                          |
| a. SLO<br>14. Course Lecture Content                                       |                                                                                            |                          |
| Course lecture Content                                                     |                                                                                            |                          |
| 15. Course Lab Content                                                     |                                                                                            |                          |
| 16. Methods of Evaluation                                                  |                                                                                            |                          |
| a. Essays                                                                  |                                                                                            |                          |
| Critical thinking example(s):                                              |                                                                                            |                          |
| entree annual exemple(a).                                                  |                                                                                            |                          |
| 17. Textbooks                                                              |                                                                                            |                          |
| 18. Assignments                                                            |                                                                                            |                          |
|                                                                            |                                                                                            |                          |
| Critical thinking example(s):                                              |                                                                                            |                          |
|                                                                            | Parameter                                                                                  |                          |
|                                                                            | Generated                                                                                  | on: 2/3/2016 10:34:53 AM |

# **Approvals**

To view pending approvals, click the **Approvals** button at the top of any page. If you have any approvals waiting for you, there will be an orange box with a number in it attached to the **Approvals** button. The process is similar for all proposal types. The standard user without administrative privileges will not be able to see the **All Approvals** option. They will only be able to see approvals for which they are the originator or the next member of the approval process.

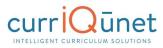

|               | NET         | Curriculum | Approvals   | 30+           | Create Proposal | Search WorldWide | 3    |
|---------------|-------------|------------|-------------|---------------|-----------------|------------------|------|
| Approvals     | Proposal Ty | pe:All 🔻   | Implementer | ▼ Subject:All | ▼ Organ         | nizations:All    | •    |
| Proposal Type | Title       |            | Search 💌    | Position      | Pendi           | ng Changes Rep   | orts |

If you are the next user in the approval process, you will see this screen. If you wish to view the course, you can select **View Proposal**. You may also view any available reports by clicking the name of the report. Use the **Action** drop down menu to select the action you wish to take on the proposal, add any **Comments**, and then click **Commit**. When you make a comment it will become a permanent part of the comments once you click commit

Committing your actions will move the proposal to the next part of the approval process. If you reject the proposal, it will remove the proposal from the system. If you request changes, it will send the proposal back to the originator. Once these changes have been made, the proposal will return to the person who requested the changes.

The **History** report shows what has happened in the approvals process for this proposal and who is next in line, the time and date each action was taken on the proposal. It also shows the actions that have been taken on this proposal and a permanent history of comments.

|                               | Curri                     | iculum                | Approvals                  | Cri               | eate Proposal Sea | rch WorldWide 🛞 |
|-------------------------------|---------------------------|-----------------------|----------------------------|-------------------|-------------------|-----------------|
| pproval Update fo             |                           |                       | luman Resource Ma          | nagement and      | Development       |                 |
| iew Program Proposal          |                           |                       |                            | nagement and      | Development       |                 |
| tion Academic C<br>Select One |                           | •                     |                            |                   |                   |                 |
| omments                       |                           |                       |                            |                   |                   |                 |
|                               |                           |                       |                            |                   |                   |                 |
| _                             |                           |                       |                            |                   |                   |                 |
| History Status                |                           |                       |                            |                   |                   | Commit          |
| History Status<br>Action Date | Step                      | Step Type             | User Fullname              | Action            | Action Comment    | Commit          |
|                               | Step<br>Academic Director | Step Type<br>Required | User Fullname<br>test test | Action<br>Pending | Action Comment    | Commi           |
| -                             |                           |                       |                            |                   | Action Comment    | Commi           |

Make sure you see a confirmation message to confirm that when you clicked **Commit**, the action was received. The confirmation will appear in a popup window. You must click **Close to** 

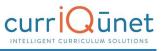

**continue** to ensure your actions are committed. **This is vital.** *If you do not see this popup, your action has not been saved, and you must perform your action again.* 

| Í   |                                          |   |
|-----|------------------------------------------|---|
| niz | Your comments and action have been saved |   |
|     | Close to continue                        | n |
|     | ŗ                                        | n |
|     | DIVISION                                 |   |

To implement the course and add it to the college's offerings, the last user in the approval process (or an administrator) must select **Implement** (1) from the action menu. Select the **Publish date** (the date the course will become active) by clicking on the **Calendar** icon (2). Add any comments necessary and click **Commit** (3).

| Approval Update for Class Scheduler<br>New Credit Course: test test              |          |
|----------------------------------------------------------------------------------|----------|
| View Course Proposal Course Outline Impact All Fields                            |          |
| Position Class Scheduler<br>Action Select One  Publish date 7/9/2015  2 Comments |          |
|                                                                                  | 3 Commit |

You must confirm the final action by clicking **Activate**. **This is a vital action.** If you do not see this popup, your action has not been saved, and you must perform it again.

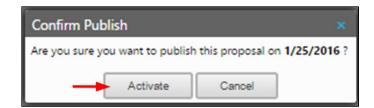

# **Administrative Action in Approval Workflows**

Administrative users have the ability to take action in the proposal workflows on behalf of other users. To take administrative action on a proposal, select the **Approvals** button.

|            |             |                      |          | su              | pport@governet.net 🛛 🔅 |
|------------|-------------|----------------------|----------|-----------------|------------------------|
|            | Curriculum  | Approvals            | 34       | Create Proposal | Search WorldWide 🛞     |
| Admin Home | Lookup Data | System Configuration | Builders | Reports         | Ad Hoc Reports         |

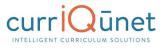

The Approvals screen will first show **My Approvals**, the items assigned to you for review. To view all proposals in review at your institution, select **All Approvals**.

| Approvals          | My Approval     All Approval | TTOP                  | posal Type:All                                |                                   | Subject:All     |         |
|--------------------|------------------------------|-----------------------|-----------------------------------------------|-----------------------------------|-----------------|---------|
| Organizations: All | Title                        | refresh: 11/17/2016 1 | Search V                                      |                                   |                 |         |
| Proposal Type      | Organization                 | Subject               | Title                                         | Position                          | Pending Changes | Reports |
| Modify Course      |                              | PSYCH                 | 100 Human Sexuality                           | College Curriculum<br>Coordinator | No              |         |
| New Course         |                              | MACH                  | 500 Explore Advanced<br>Manufacturing Careers | College Curriculum<br>Coordinator | No              |         |
| New Course         |                              | MACH                  | 501 Basic Principles of<br>Manufacturing      | College Curriculum<br>Coordinator | No              |         |
| Modify Course      |                              | DENT                  | 162 Intermediate Dental Assisting 2           | College Curriculum<br>Coordinator | No              |         |

The **All Approvals** screen lists all proposals currently in an approval process. On both the **My Approvals** and **All Approvals** screens, items have been returned to the originator for changes will be highlighted in pink.

| Approvals         | <ul> <li>My Approvals</li> <li>All Approvals</li> </ul> | Propos             | sal Type:All                                                    | II v Subject                         | :All            |         |
|-------------------|---------------------------------------------------------|--------------------|-----------------------------------------------------------------|--------------------------------------|-----------------|---------|
| Organizations:All | Title     last refre                                    | sh: 11/17/2016 10: | Search v<br>59:35                                               |                                      |                 |         |
| Proposal Type     | Organization                                            | Subject            | Title                                                           | Position                             | Pending Changes | Reports |
| Modify Course     |                                                         | ECE                | 104 Art and Creativity for Children                             | Originator                           | Yes             |         |
| Modify Course     |                                                         | PHIL               | 010 Introduction to Philosophy:<br>Metaphysics and Epistemology | Originator                           | Yes             |         |
| Modify Course     |                                                         | ECE                | 107 Child, Family and Community                                 | Originator                           | Yes             |         |
| Modify Course     |                                                         | ECE                | 107 Child, Family and Community                                 | Originator                           | Yes             |         |
| Modify Course     |                                                         | ASTRO              | 010 Introduction to Astronomy                                   | Originator                           | Yes             |         |
| Modify Course     |                                                         | PSYCH              | 100 Human Sexuality                                             | Originator                           | Yes             |         |
| New Course        |                                                         | ЕТН                | ETH 50 Introduction to African<br>American Cinema               | Technical Review Committee<br>Member | No              |         |
| New Course        |                                                         | ETH                | ETH 50 Introduction to African<br>American Cinema               | Technical Review Committee<br>Member | No              |         |

You may filter the proposals by using any of the dropdown menus or by entering search terms in the textbox, then click **Search**.

| Approvals          | <ul> <li>My Approvals</li> <li>All Approvals</li> </ul> | Propo   | sal Type:All                       | u 🔹                    | Subject:All           |       |
|--------------------|---------------------------------------------------------|---------|------------------------------------|------------------------|-----------------------|-------|
| Organizations: All | ns:All  Title Iast refresh: 10/28/2016 15:21:11         |         |                                    | Select All Select None |                       |       |
| Proposal Type      | Organization                                            | Subject | Title                              | Position               | Accounting (ACC)      | ports |
| Course Deletion    |                                                         | CIS     | 18D Data Structures and Algorithms | Discipline Faculty Rev | Graphic Arts (Applied |       |
| Course Deletion    |                                                         | CIS     | 18D Data Structures and Algorithms | Discipline Faculty Rev | Digital Media) (ADM)  |       |

Select the proposal you need to take action on by clicking the row containing the proposal.

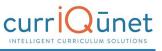

| Approvals          | <ul> <li>My Approvals</li> <li>All Approvals</li> </ul> | Propo              | sal Type:All                                                    | II Subject                           | All 🔻           |         |
|--------------------|---------------------------------------------------------|--------------------|-----------------------------------------------------------------|--------------------------------------|-----------------|---------|
| Organizations: All | Title                                                   |                    | Search 💌                                                        |                                      |                 |         |
|                    | last refre                                              | esh: 11/17/2016 10 | :59:35                                                          |                                      |                 |         |
| Proposal Type      | Organization                                            | Subject            | Title                                                           | Position                             | Pending Changes | Reports |
| Modify Course      |                                                         | ECE                | 104 Art and Creativity for Children                             | Originator                           | Yes             |         |
| Modify Course      |                                                         | PHIL               | 010 Introduction to Philosophy:<br>Metaphysics and Epistemology | Originator                           | Yes             |         |
| Modify Course      |                                                         | ECE                | 107 Child, Family and Community                                 | Originator                           | Yes             |         |
| Modify Course      |                                                         | ECE                | 107 Child, Family and Community                                 | Originator                           | Yes             |         |
| Modify Course      |                                                         | ASTRO              | 010 Introduction to Astronomy                                   | Originator                           | Yes             |         |
| Modify Course      |                                                         | PSYCH              | 100 Human Sexuality                                             | Originator                           | Yes             |         |
| New Course         |                                                         | ETH                | ETH 50 Introduction to African<br>American Cinema               | Technical Review Committee<br>Member | No 🔶            |         |
| New Course         |                                                         | ETH                | ETH 50 Introduction to African<br>American Cinema               | Technical Review Committee<br>Member | No              |         |

Administrative users can take action on proposals in two ways.

To take action on the current level, select an option from the **Take Action as an Administrator** dropdown menu. Select the position for which you wish to take action. Click **OK** after making your selection.

Using this menu, you can also **Delete** this proposal, which will remove it from the META system entirely, or **Unlaunch** the proposal, which removed the proposal from the workflow and reverts it to draft status. From there the originator can later launch it again to restart the workflow. You will be asked to confirm either of these choices.

| Modify Course: CIS-                                                                                                    | 062C - A+ Cor                     | re PC Operating | Systems Technology                  |                          |                                     |
|----------------------------------------------------------------------------------------------------|-----------------------------------|-----------------|-------------------------------------|--------------------------|-------------------------------------|
| View Course Proposal                                                                                                    | Course Outline Co                 | mparison Impact | All Fields                          |                          |                                     |
| Take action as an administrato<br>Select One<br>Select One<br>College Curriculum Coordinato<br>Request Changes<br>Reviewed<br>Delete Proposal | OK <pre>OK </pre>                 |                 | nd it will automatically skip anyor | ne it is currently waiti | ng on. The action will be recorded. |
| Unlaunch Proposal                                                                                                    | р                                 | Step Type       | User Fullname                       | Action                   | Action Comment                      |
|                                                                                                    | College Curriculum<br>Coordinator | Required        |                                     | Pending                  |                                     |
|                                                                                                    | College Curriculum<br>Coordinator | Required        |                                     | Pending                  |                                     |

After choosing a position, select the **Action** from the dropdown menu. Add any **Comments** to the textbox, and click **Commit**.

|               |           | for College Cu<br>S-062C - A+ C   |            |        |               | hnology |         |                |        |
|---------------|-----------|-----------------------------------|------------|--------|---------------|---------|---------|----------------|--------|
| View Course   | Proposal  | Course Outline                    | Comparison | Impact | All Fields    |         |         |                |        |
| Position      | College C | urriculum Coordinato              | r          |        |               |         |         |                |        |
| Action        | Reviewee  | d                                 | · · 🔫      | _      |               |         |         |                |        |
| Comments      |           |                                   |            |        |               |         |         |                |        |
| contrib occas |           | f of Dr. J. Smith                 |            |        |               |         |         |                | Commit |
| History S     | itatus    |                                   |            |        |               |         |         |                |        |
| Action Date   | 2         | Step                              | Step Type  |        | User Fullname |         | Action  | Action Comment |        |
|               |           | College Curricului<br>Coordinator | m Required |        |               |         | Pending |                |        |
|               |           | College Curriculus<br>Coordinator | m Required |        |               |         | Pending |                |        |

A red confirmation notification will appear on the approval history screen. Your action will be added to the workflow history and any users assigned to that position will be skipped.

| ew Course: ADS-                                         | -501 - Addictior                   | n Overview f          | or Prevention                       |                                             |                                                     |
|---------------------------------------------------------|------------------------------------|-----------------------|-------------------------------------|---------------------------------------------|-----------------------------------------------------|
| iew Course Proposal                                     | Course Outline Im                  | All Fields            |                                     |                                             |                                                     |
| ke action as an administr                               | ator                               |                       |                                     |                                             |                                                     |
| elect One                                               | • ОК                               |                       |                                     |                                             |                                                     |
| ck here to administrative                               | ly move proposal to n              | ew level              |                                     |                                             | _                                                   |
| clicking above link you will<br>e proposal has been mov |                                    | I to the level you se | lect and it will automatically skip | anyone it is currently waiting              | ng on. The action will be recorded.                 |
| History Status                                          | eu.                                |                       |                                     |                                             |                                                     |
| Action Date                                             | Step                               | Step Type             | User Fullname                       | Action                                      | Action Comment                                      |
|                                                         | College Curriculum<br>Coordinator  | Required              |                                     | Pending                                     |                                                     |
|                                                         | District Curriculum<br>Coordinator | Optional              | -                                   | Pending                                     |                                                     |
| 07/12/2017 06:37 AM                                     | College Curriculum<br>Coordinator  | Required              | Concernance of the second           | Cancelled; User<br>removed from<br>position |                                                     |
| 07/14/2017 03:21 PM                                     | College Curriculum<br>Coordinator  | Required              | Test Winner                         | Reviewed                                    | Hide (*)<br>taking action on behalf of Dr.<br>Smith |
| 07/14/2017 03:21 PM                                     | College Curriculum<br>Coordinator  | Required              |                                     | Skipped                                     |                                                     |
| 05/09/2017 06:44 PM                                     | Curriculum Chair                   | Required              |                                     | Approved                                    | Hide                                                |
| 05/08/2017 09:02 AM                                     | Curriculum<br>Committee<br>Member  | Optional              | 10.00                               | Reviewed                                    | Hide                                                |

Alternatively, you may manually move the proposal to a new level by selecting the link **Click here to administratively move proposal to new**.

| ew Course Proposal      | Course Outline Im                  | All Fields           |               |                                             |                                    |
|-------------------------|------------------------------------|----------------------|---------------|---------------------------------------------|------------------------------------|
| e action as an administ | rator                              |                      |               |                                             |                                    |
| elect One               | • ОК                               |                      |               |                                             |                                    |
| History Status          | ll be moving the proposa           | to the level you sel |               |                                             | g on. The action will be recorded. |
| Action Date             | Step                               | Step Type            | User Fullname | Action                                      | Action Comment                     |
|                         | College Curriculum<br>Coordinator  | Required             | 1 March 1999  | Pending                                     |                                    |
|                         | District Curriculum<br>Coordinator | Optional             |               | Pending                                     |                                    |
| 07/12/2017 06:37 AM     | College Curriculum<br>Coordinator  | Required             |               | Cancelled; User<br>removed from<br>position |                                    |
|                         |                                    |                      |               | Reviewed                                    | Hide                               |

Select the level you want to move the proposal to, scrolling to view all levels, and click **OK**. The current level is highlighted purple. Proposals can be moved either forward or back as many levels as necessary in the workflow. The proposal will follow the workflow as usual from that point.

| elect | t a level to move the         | proposal to. Any pending                                   | users will automatic                       | ally be skipped. The action w | vill recorded.    |                      |        |
|-------|-------------------------------|------------------------------------------------------------|--------------------------------------------|-------------------------------|-------------------|----------------------|--------|
|       | Level 2 (current l            | level)                                                     |                                            |                               |                   |                      | í      |
|       | District Discipline           | Review and Comment                                         | Discipline Facilita                        | tor                           | Hold              |                      |        |
| 0     | Level 3                       |                                                            |                                            |                               |                   |                      |        |
|       | Departn                       | nent Chair                                                 | Departme                                   | nt Chair                      | Valley Departme   | nt Chair             |        |
|       | Department Revie              | ew.                                                        |                                            |                               |                   |                      |        |
|       |                               | ui au                                                      | A desinistrative Ti                        | nal Daviau                    | CTE Deview        |                      |        |
|       | Administrative Re             | view                                                       | Administrative Fi                          | nal Review                    | CTE Review        | ОК                   | Cancel |
| -     | Administrative Restory Status | Step                                                       |                                            | nal Review<br>User Fullname   | CTE Review        | OK<br>Action Comment |        |
| -     | story Status                  |                                                            | Administrative Fi<br>Step Type<br>Optional |                               |                   |                      |        |
| -     | story Status                  | Step<br>Discipline Faculty                                 | Step Type                                  |                               | Action            |                      |        |
| -     | story Status                  | Step<br>Discipline Faculty<br>Review<br>Discipline Faculty | Step Type<br>Optional                      |                               | Action<br>Pending |                      |        |

# **Optional META Functionalities**

Contact currlQūnet Support to configure the following functionalities: Comment Moderation, Course Level Validation or Curriculum Subtypes, Course Reactivation, or Public Search.

# **Comment Moderation**

Administrative users have the ability to moderate comments in the approval histories of in review or completed proposals. Moderated comments are not deleted, only hidden from the view of non-admin users. If this function is configured, click **Hide** for each comment. The green **Eye** icon (③) indicates the comment is visible. The red **Sight Disabled** icon (参) indicates the comment is hidden.

| iew Program Proposal | Program Outline                    | Comparison | All Fields    |           |                                   |   |
|----------------------|------------------------------------|------------|---------------|-----------|-----------------------------------|---|
| History Status       |                                    |            |               |           |                                   |   |
| Action Date          | Step                               | Step Type  | User Fullname | Action    | Action Comment                    |   |
| 06/11/2016 10:59 AM  | College Curriculum                 | Required   |               | Implement | Hide                              | ۲ |
|                      | Coordinator                        |            |               |           | Implement effective Fall<br>2016. |   |
| 06/11/2016 10:59 AM  | College Curriculum<br>Coordinator  | Required   |               | Skipped   |                                   |   |
| 06/11/2016 10:59 AM  | College Curriculum<br>Coordinator  | Required   |               | Skipped   |                                   |   |
| 06/11/2016 10:59 AM  | District Curriculum<br>Coordinator | Optional   |               | Skipped   |                                   |   |
| 06/11/2016 10:59 AM  | College Curriculum<br>Coordinator  | Required   | 1000          | Reviewed  | Hide                              | ۲ |
| 06/11/2016 10:59 AM  | College Curriculum<br>Coordinator  | Required   |               | Skipped   |                                   |   |
| 06/11/2016 10:59 AM  | College Curriculum<br>Coordinator  | Required   |               | Skipped   |                                   |   |
| 06/09/2016 10:39 AM  | Curriculum Chair                   | Required   |               | Approved  | Hide                              |   |

# To show previously hidden comments, click **Show** to unhide the comment.

| iew Program Proposal | Program Outline                    | Comparison | All Fields    |           |                                                                                 |
|----------------------|------------------------------------|------------|---------------|-----------|---------------------------------------------------------------------------------|
| History Status       |                                    |            |               |           |                                                                                 |
| Action Date          | Step                               | Step Type  | User Fullname | Action    | Action Comment                                                                  |
| 06/11/2016 10:59 AM  | College Curriculum                 | Required   |               | Implement | Hide                                                                            |
|                      | Coordinator                        |            |               |           | Implement effective Fall 2016.                                                  |
| 06/11/2016 10:59 AM  | College Curriculum<br>Coordinator  | Required   |               | Skipped   |                                                                                 |
| 06/11/2016 10:59 AM  | College Curriculum<br>Coordinator  | Required   |               | Skipped   |                                                                                 |
| 06/11/2016 10:59 AM  | District Curriculum<br>Coordinator | Optional   |               | Skipped   |                                                                                 |
| 06/11/2016 10:59 AM  | College Curriculum<br>Coordinator  | Required   |               | Reviewed  | Hide                                                                            |
| 06/11/2016 10:59 AM  | College Curriculum<br>Coordinator  | Required   |               | Skipped   |                                                                                 |
| 06/11/2016 10:59 AM  | College Curriculum<br>Coordinator  | Required   |               | Skipped   |                                                                                 |
| 06/09/2016 10:39 AM  | Curriculum Chair                   | Required   |               | Approved  | Show 🦛 🔗                                                                        |
|                      |                                    |            |               |           | IPCC approved program<br>revision on 5/24/2016. Effective<br>date is Fall 2016. |
| 05/17/2016 11:36 AM  | Curriculum                         | Optional   |               | Reviewed  | Hide                                                                            |
|                      | Committee                          |            |               |           | Review SLO's #2 & #6                                                            |

A non-admin user will see that the action has been taken, but will not see the moderated comment.

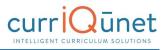

| ew Program Proposal | Program Outline C                  | Comparison All | Fields        |           |                                |  |  |  |
|---------------------|------------------------------------|----------------|---------------|-----------|--------------------------------|--|--|--|
| History Status      |                                    |                |               |           |                                |  |  |  |
| Action Date         | Step                               | Step Type      | User Fullname | Action    | Action Comment                 |  |  |  |
| 06/11/2016 10:59 AM | College Curriculum<br>Coordinator  | Required       | institute.    | Implement | Implement effective Fall 2016. |  |  |  |
| 06/11/2016 10:59 AM | College Curriculum<br>Coordinator  | Required       |               | Skipped   |                                |  |  |  |
| 06/11/2016 10:59 AM | College Curriculum<br>Coordinator  | Required       |               | Skipped   |                                |  |  |  |
| 06/11/2016 10:59 AM | District Curriculum<br>Coordinator | Optional       |               | Skipped   |                                |  |  |  |
| 06/11/2016 10:59 AM | College Curriculum<br>Coordinator  | Required       |               | Reviewed  |                                |  |  |  |
| 06/11/2016 10:59 AM | College Curriculum<br>Coordinator  | Required       |               | Skipped   |                                |  |  |  |
| 06/11/2016 10:59 AM | College Curriculum<br>Coordinator  | Required       |               | Skipped   |                                |  |  |  |
| 06/09/2016 10:39 AM | Curriculum Chair                   | Required       |               | Approved  |                                |  |  |  |

# **Curriculum Subtypes and Course Level Validation**

Curriculum Subtypes allow a curriculum type, such as a course, to be further divided. This feature is frequently used to divide credit and non-credit courses, or different levels of programs. Course Level Validation allows for validation of the course number based on defined parameters for various course types. For instance, undergraduate course proposals could require a course number between 0 and 400, graduate course proposals between 401 and 600, etc., depending on the requirements of your institution. These criteria are assigned to the Proposal Types.

If a user attempts to create a proposal that does not meet the criteria of the proposal type, they will receive a validation message, as seen below, and be prevented from creating the proposal.

| Create Proposal                                                                                                    |                                                                                                    |  |  |  |
|----------------------------------------------------------------------------------------------------|----------------------------------------------------------------------------------------------------|--|--|--|
| This page allows you to create a new draft proposal. While in draft state, the proposal is only available to you and any co-contributers you specify. |                                                                                                    |  |  |  |
|                                                                                                    | to longer needed. Once all required fields are supplied and you're satisfied with its contents, the proposal may be<br>o a proposal are only allowed when requested by a reviewer. |  |  |  |
| To create a proposal, follow the steps below.                                                                                                    |                                                                                                    |  |  |  |
| 1. Select Proposal Type                                                                                                    | Proposal Summary                                                                                                    |  |  |  |
| 2. Complete Minimum Requirements                                                                                                    | You have chosen to create a New Course proposal. Please review the proposal details below. If you need to make changes click on any of the previous steps to modify the proposal.  |  |  |  |
| 3. Review and Submit                                                                                                    | Subject: (ANB) Animal Behavior<br>Course Title: BBBtest<br>Catalog Description: Grad level test<br>Course Number: 199                                                              |  |  |  |
|                                                                                                    | If this is correct press Create Proposal to submit the new proposal to the Colleges Course - Graduate approval process.                                                            |  |  |  |
|                                                                                                    | This is a Professional level course proposal. The course number must be greater than 300.                                                                                          |  |  |  |
|                                                                                                    | Previous Next Create Proposal                                                                                                    |  |  |  |

## **Course Reactivation**

The Course Reactivation feature allows admin users to use a modification proposal to reactivate historical courses that have no active version in their course family. To create a Reactivation Proposal, in the first step of the Create Proposal wizard, select a **Course Modification** proposal type, and click **Next**.

| Create Proposal                                                                           |                                                                                                    |
|-------------------------------------------------------------------------------------------|----------------------------------------------------------------------------------------------------|
| This page allows you to create a new draft prop                                           | osal. While in draft state, the proposal is only available to you and any co-contributors you add.                             |
| Once all required fields are complete, the propo<br>allowed when requested by a reviewer. | sal can be submitted for review. A proposal can be deleted prior to launch. While under review, changes to a proposal are only |
| To create a proposal, follow the steps below.                                             |                                                                                                    |
| 1. Select Proposal Type                                                                   | Proposal Type                                                                                                    |
|                                                                                           | Modify Course *                                                                                                    |
|                                                                                           |                                                                                                    |
|                                                                                           |                                                                                                    |
|                                                                                           |                                                                                                    |
|                                                                                           |                                                                                                    |
|                                                                                           | Previous Next Create Proposal                                                                                                  |

Select the **Reactivation Proposal** checkbox, then **Search** for the course to be reactivated, using the **Subject** dropdown menu and **Course Title** textbox as needed.

Select the course to be reactivated, and click **Next**.

| 1. Select Proposal Type          | Minimum Requirements                                                                                                    |
|----------------------------------|----------------------------------------------------------------------------------------------------|
| 2. Complete Minimum Requirements | Enter search criteria and press Search. Select a proposal to modify from the search results.                                                                                |
|                                  | Subject (MATH) Mathematics Course Title*                                                                                                    |
|                                  | Search Course Search Results MATH-011A - Elementary Algebra - Historical                                                                                                    |
|                                  | MATH-011L - Mathematics 11 Workshop - Historical MATH-011R - Review of Introductory Algebra - Historical MATH-011S - Variable Unit Elementary Algebra - Historical          |
|                                  | MATH-011S - Variable Unit Lemminury Augusta - Historical<br>MATH-013L - Mathematics 13 Workshop - Historical<br>MATH-013S - Variable Unit Intermediate Algebra - Historical |
|                                  | MATH-021L - Mathematics 21 Workshop - Historical<br>MATH-037 - Special Topics in Mathematics - Historical                                                                   |
|                                  | Previous Next Create Proposal                                                                                                    |

Verify you have selected the correct course and click **Create Proposal**.

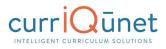

| . Select Proposal Type                   | Proposal Summary                                                                                                    |  |  |  |
|------------------------------------------|----------------------------------------------------------------------------------------------------|--|--|--|
| . Complete Minimum Requirements          | Please review the proposal details below. If you need to make changes click on any of the previous steps to modify the proposal. |  |  |  |
| . Review and Submit                      | Modify Course                                                                                                    |  |  |  |
| an an an an an an an an an an an an an a | Course: MATH-011L - Mathematics 11 Workshop - Historical                                                                         |  |  |  |
|                                          | If this is correct press Create Proposal.                                                                                        |  |  |  |
|                                          |                                                                                                    |  |  |  |
|                                          |                                                                                                    |  |  |  |
|                                          |                                                                                                    |  |  |  |
|                                          |                                                                                                    |  |  |  |

A proposal will be created and can be edited and launched like any modification proposal.

| Modify Course: MA                              | TH-011L - Mathematics 11 Workshop                                                                                                    |  |  |
|------------------------------------------------|----------------------------------------------------------------------------------------------------|--|--|
| Status: Draft                                  | Remaining Launch Requirements: 3 Launch Delete Draft                                                                                                    |  |  |
| Main 5/7                                       | Main                                                                                                    |  |  |
| Units/Hours/Content                            | Course Discipline * MATH - Mathematics Course Number * 011L                                                                                                    |  |  |
| Student Learning<br>Outcomes                   | Course Title * Mathematics 11 Workshop                                                                                                    |  |  |
| Grading/Method of<br>Evaluation                | Short Title * Math 11 Workshop-INACTIVE                                                                                                    |  |  |
| Textbook                                       | Course Type *                                                                                                    |  |  |
| Library Resources<br>(other than<br>textbooks) | C-ID Recommended for C-ID Which course descriptor are you requesting                                                                                                    |  |  |
| Homework                                       | Course Identification Numbering System website                                                                                                    |  |  |
| Advisory/Recommended<br>Prep                   | Justification *<br>B / U also (inherited font) ▼ (inherited size) ▼ ▲ ▼ 坐 ▼ 臣 晋 晋 信 信 示 排                                                                                                    |  |  |
| Requisites                                     | Select block type 🔹 🗠 😒 🖼 🥙 📾                                                                                                    |  |  |
| Method of Instruction                          |                                                                                                    |  |  |
| Material Fees                                  |                                                                                                    |  |  |
| Course and Program<br>Status                   |                                                                                                    |  |  |
| Course and Program<br>Status - Transfer Info   | Catalog Description *                                                                                                    |  |  |
| General Education<br>Status                    | B / U abe (inherited font) ▼ (inherited size) ▼ ▲ ▼ ▲ ▼ ▲ ▼ ▲ ▼ ▲ ■ 田 田 田 田 田 田 田 田 田 田 田 田 田 田 田 田 田 田                                                                                                    |  |  |
| Distance Education                             | This course is an adjunct to Mathematics 011. It is designed to provide students with additional in-class academic experiences and<br>expectations, and stresses excellence and peer interaction. Under the direction of the workshop leader, students will work in small<br>merupe achieve a bullence academic relations are obtained by the active of Mathematics 011. |  |  |
| Codes/Dates 1/1                                | groups solving challenging problems related to the content of Mathematics 011.                                                                                                    |  |  |

### **Public Search**

Public Search allows your institution to embed a currIQūnet search window in your institution's website. Generally, students and the general public don't have access to any part of META, unless the institution has public search enabled. In this case, they can search active curricula and have access to certain reports, generally course and program outlines. Upon activation, you will be provided with a HTML snippet to use as needed.

To use public search, select the curriculum type to search. The selected curriculum type will be highlighted red. Enter the search criteria and click **Search**.

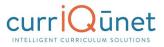

| ← → C ① .curricunet.com/PublicSearch/Index |                  |               |  |  |
|--------------------------------------------|------------------|---------------|--|--|
| Program Course                             |                  |               |  |  |
| Department                                 | Accounting       |               |  |  |
| Degree Type                                | Area of Emphasis |               |  |  |
| Title                                      |                  |               |  |  |
|                                            |                  | Search Cancel |  |  |

The curriculum proposals with active status that meet the search criteria will appear below the search fields. Access reports by clicking the page icon and selecting the required report from the list. View additional information about the curriculum by clicking **more...**.

| Program Course                  |                                                                                   |               |                                                                                                    |              |      |
|---------------------------------|-----------------------------------------------------------------------------------|---------------|----------------------------------------------------------------------------------------------------|--------------|------|
| Subject                         | ACC  Select a subject from the list of values to obtain all courses in a subject. |               |                                                                                                    |              |      |
| Course Number                   |                                                                                   |               | Select a subject and enter a course number to obtain the syllabus for a specific course.                 |              |      |
| Title                           |                                                                                   |               | Enter a keyword to obtain a list of all courses containing this word in the course title or description. |              |      |
|                                 |                                                                                   | Search Cancel |                                                                                                    |              |      |
| ACC 1A - Principles of Account  | ting I                                                                            |               |                                                                                                    | 3.00 Credits | more |
| ACC 1B - Principles of Account  | ting II                                                                           |               |                                                                                                    | 3.00 Credits | more |
| ACC 38 - Managerial Accountir   |                                                                                   |               |                                                                                                    | 3.00 Credits | more |
| ACC 55 - Applied Accounting/8   | Bookkeeping                                                                       |               |                                                                                                    | 3.00 Credits | more |
| ACC 61 - Cost Accounting        | 1                                                                                 |               |                                                                                                    | 3.00 Credits | more |
| ACC 62 - Payroll Accounting     |                                                                                   |               |                                                                                                    | 3.00 Credits | more |
| ACC 63 - Income Tax Accounti    |                                                                                   |               |                                                                                                    | 3.00 Credits | more |
| ACC 65 - Computerized Accourt   | inting                                                                            |               |                                                                                                    | 3.00 Credits | more |
| ACC 66 - Non-Profit and Gover   |                                                                                   |               |                                                                                                    | 3.00 Credits | more |
| ACC 67 - U.S. and California In |                                                                                   |               |                                                                                                    | 4.00 Credits | more |
| ACC 67 - U.S. and California In | ncome Tax Preparation                                                             |               |                                                                                                    | 4.00 Credits | more |
|                                 |                                                                                   |               |                                                                                                    |              |      |

|                                                                                                    | 3.00 Credits                                              | less                                                      |
|----------------------------------------------------------------------------------------------------|-----------------------------------------------------------|-----------------------------------------------------------|
| ACC 1A - Principles of Accounting I and Accounting Principles and practice, as a manual and/or computerized information system that provides and interprets economic data for economic units within a global society. In | cludes recording, analyzing, and summarizing procedures ( | used in preparing financial statements. 54 hours lecture. |
| ACC 18 - Principles of Accounting II                                                                                                    | 3.00 Credits                                              | more                                                      |
| ACC 18 "Principles of Accounting 11<br>Course Outline                                                                                                    | 3.00 Credits                                              | more                                                      |